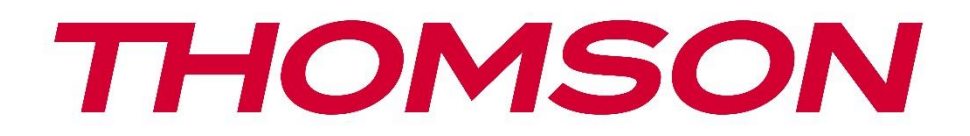

# **Google TV**

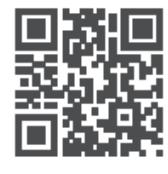

tv.mythomson.com

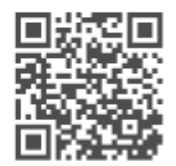

tv.mythomson.com/ en/Support/FAQs/

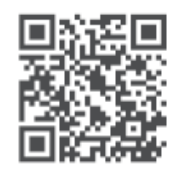

tv.mythomson.com/ Support/Product-Registration/

# **SMART TV**

24HG2S14C / 24HG2S14CW / 32HG2S14 / 32HG2S14W / 32FG2S14/ 32QG4S14 / 32FG2S14C / 40FG2S14 / 40FG2S14W / 40QG4S14 / 43FG2S14

### **WAŻNE**

Przed przystąpieniem do instalacji i obsługi telewizora należy uważnie przeczytać niniejszą instrukcję.

Niniejszą instrukcję należy przechowywać pod ręką.

#### Zawartość

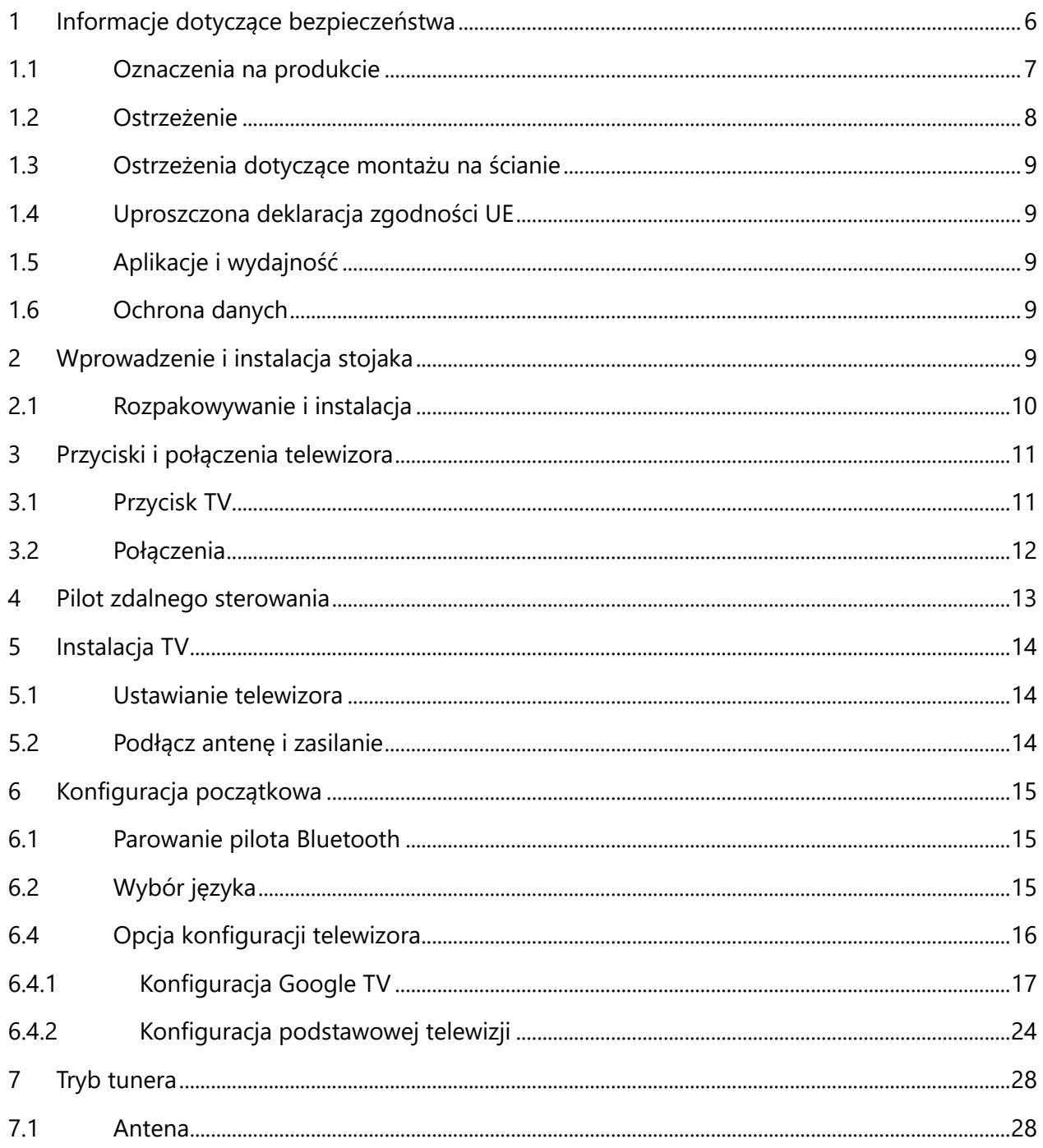

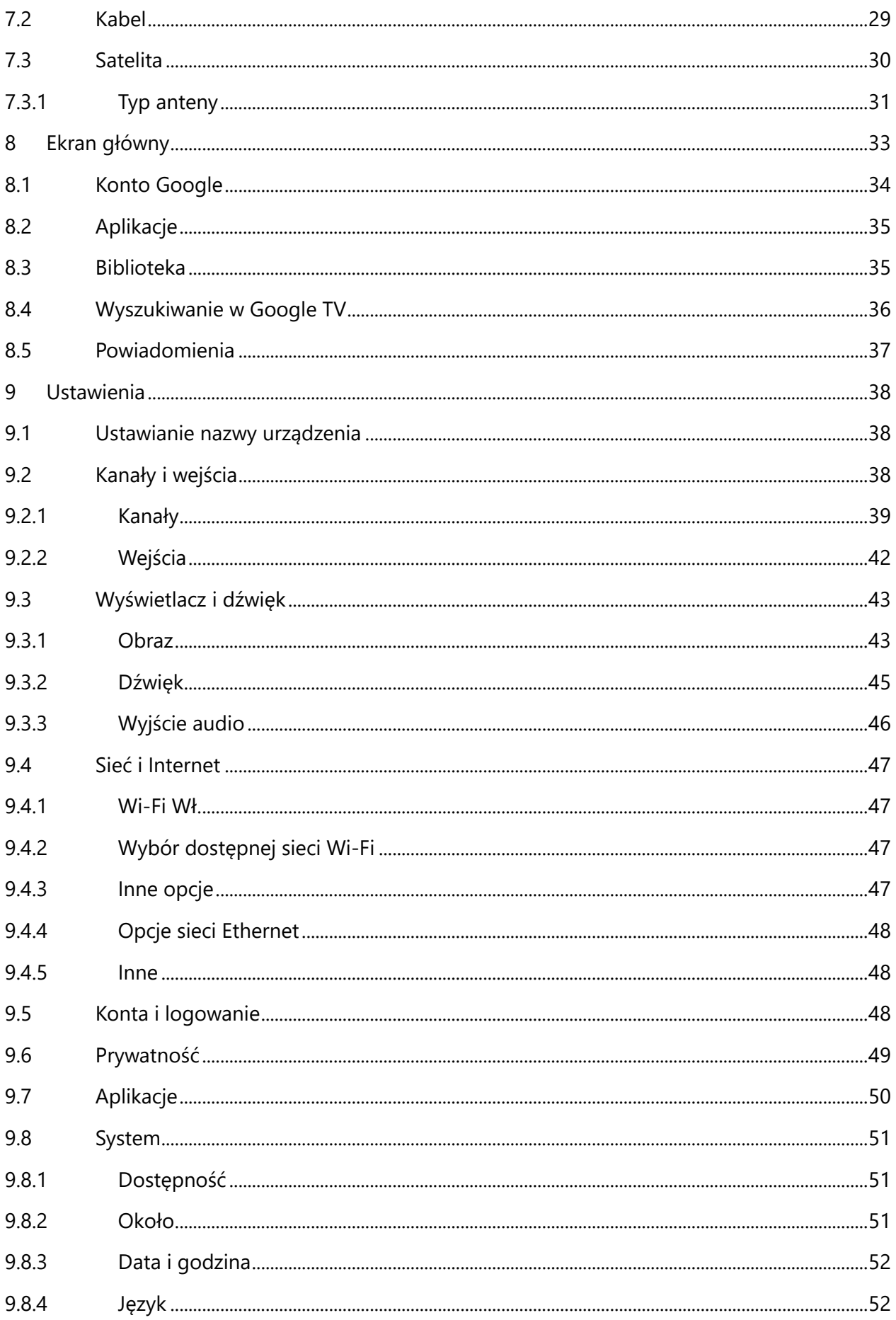

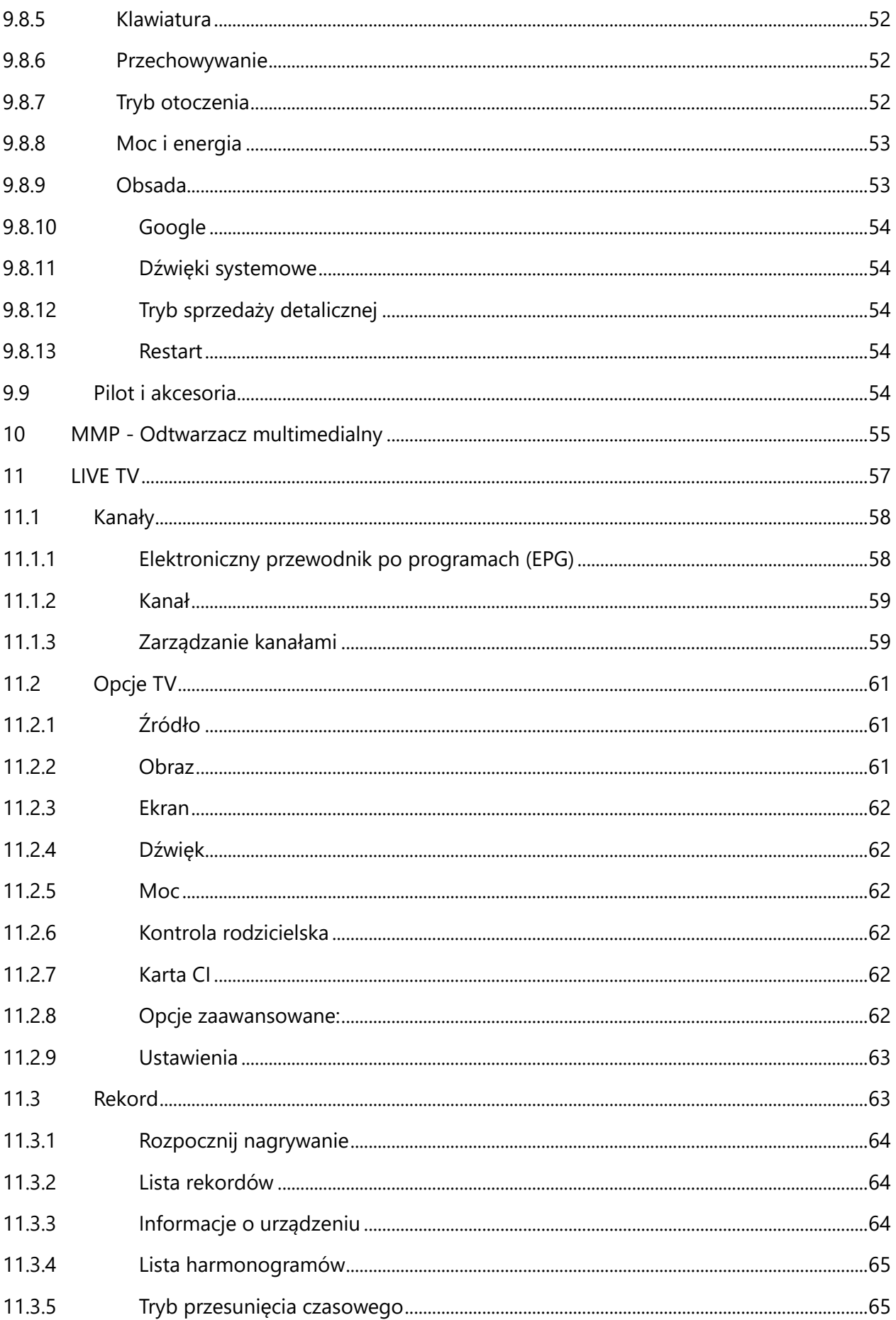

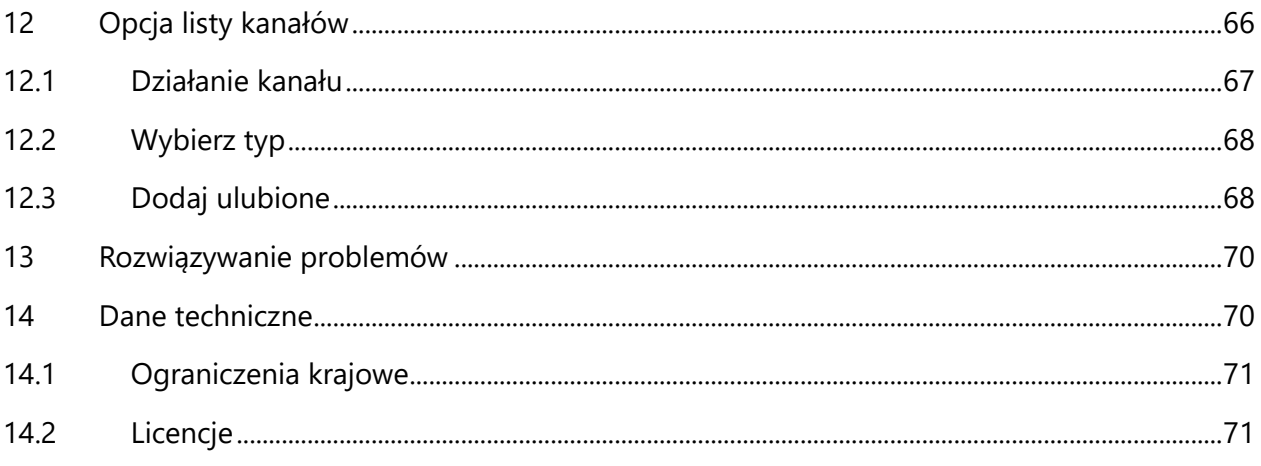

# <span id="page-5-0"></span>**1 Informacje dotyczące bezpieczeństwa**

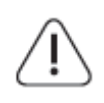

W przypadku ekstremalnych warunków pogodowych (burze, wyładowania atmosferyczne) i długich okresów bezczynności (wyjazd na wakacje) należy odłączyć telewizor od zasilania.

Wtyczka sieciowa służy do odłączania telewizora od sieci elektrycznej i dlatego musi być łatwo dostępna. Jeśli telewizor nie zostanie odłączony elektrycznie od sieci, urządzenie będzie nadal pobierać energię we wszystkich sytuacjach, nawet jeśli telewizor jest w trybie gotowości lub jest wyłączony.

**Uwaga**: Postępuj zgodnie z instrukcjami wyświetlanymi na ekranie, aby korzystać z powiązanych funkcji.

**Ważne**: Przed przystąpieniem do instalacji lub obsługi telewizora należy dokładnie zapoznać się z niniejszą instrukcją.

#### **OSTRZEŻENIE**

**To urządzenie jest przeznaczone do użytku przez osoby (w tym dzieci), które są w stanie / mają doświadczenie w korzystaniu z takiego urządzenia bez nadzoru, chyba że są one nadzorowane lub zostały poinstruowane w zakresie korzystania z urządzenia przez osobę odpowiedzialną za ich bezpieczeństwo.**

- **•** Telewizora należy używać na wysokości poniżej 2000 metrów nad poziomem morza, w suchych miejscach oraz w regionach o klimacie umiarkowanym lub tropikalnym.
- **•** Telewizor jest przeznaczony do użytku domowego i podobnego użytku ogólnego, ale może być również używany w miejscach publicznych.
- **•** W celu zapewnienia wentylacji należy pozostawić co najmniej 10 cm wolnej przestrzeni wokół telewizora.
- **•** Wentylacja nie powinna być utrudniana przez zakrywanie lub blokowanie otworów wentylacyjnych przedmiotami, takimi jak gazety, obrusy, zasłony itp.
- **•** Wtyczka przewodu zasilającego powinna być łatwo dostępna. Nie należy umieszczać telewizora, mebli itp. na przewodzie zasilającym. Uszkodzony przewód zasilający/wtyczka może spowodować pożar lub porażenie prądem elektrycznym. Trzymaj przewód zasilający za wtyczkę, nie odłączaj telewizora ciągnąc za przewód zasilający. Nigdy nie dotykaj przewodu zasilającego/wtyczki mokrymi rękami, ponieważ może to spowodować zwarcie lub porażenie prądem. Nigdy nie zawiązuj węzła na przewodzie zasilającym ani nie wiąż go z innymi przewodami. Uszkodzony przewód powinien zostać wymieniony wyłącznie przez wykwalifikowany personel.
- **•** Nie narażaj telewizora na kapanie lub rozpryskiwanie płynów i nie umieszczaj przedmiotów wypełnionych płynami, takich jak wazony, kubki itp. na telewizorze lub nad nim (np. na półkach nad urządzeniem).
- **•** Nie wystawiaj telewizora na bezpośrednie działanie promieni słonecznych i nie umieszczaj otwartego ognia, takiego jak zapalone świece, na górze lub w pobliżu telewizora.
- **•** W pobliżu telewizora nie należy umieszczać żadnych źródeł ciepła, takich jak grzejniki elektryczne, kaloryfery itp.
- **•** Nie należy umieszczać telewizora na podłodze lub pochyłych powierzchniach.
- **•** Aby uniknąć ryzyka uduszenia, plastikowe torby należy przechowywać poza zasięgiem niemowląt, dzieci i zwierząt domowych.
- **•** Ostrożnie przymocuj podstawę do telewizora. Jeśli podstawa jest wyposażona w śruby, dokręć je mocno, aby zapobiec przechylaniu się telewizora. Nie dokręcaj śrub zbyt mocno i prawidłowo zamontuj gumy podstawy.
- **•** Nie należy wyrzucać baterii do ognia ani razem z niebezpiecznymi lub łatwopalnymi materiałami.

#### **OSTRZEŻENIE**

- **•** Baterie nie mogą być narażone na działanie nadmiernego ciepła, takiego jak promienie słoneczne, ogień itp.
- **•** Nadmierne ciśnienie akustyczne emitowane przez słuchawki może powodować utratę słuchu.

**PRZEDE WSZYSTKIM - NIGDY nie pozwól nikomu, zwłaszcza dzieciom, naciskać lub uderzać w ekran, wpychać czegokolwiek do otworów, szczelin lub innych otworów w obudowie.**

# <span id="page-6-0"></span>**1.1 Oznaczenia na produkcie**

Poniższe symbole są używane na produkcie jako oznaczenie ograniczeń i środków ostrożności oraz instrukcji bezpieczeństwa. Każde wyjaśnienie powinno być brane pod uwagę tylko w przypadku, gdy produkt jest opatrzony odpowiednim oznaczeniem. Należy zwrócić uwagę na takie informacje ze względów bezpieczeństwa.

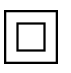

Sprzęt klasy II: To urządzenie zostało zaprojektowane w taki sposób, że nie wymaga bezpiecznego podłączenia do uziemienia elektrycznego.

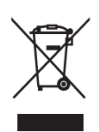

To oznaczenie wskazuje, że tego produktu nie należy wyrzucać razem z innymi odpadami z gospodarstw domowych w całej UE. Prosimy o odpowiedzialny recykling w celu promowania zrównoważonego ponownego wykorzystania zasobów materialnych. Aby zwrócić zużyte urządzenie, należy skorzystać z systemów zwrotu i zbiórki lub skontaktować się ze sprzedawcą, u którego produkt został zakupiony.

# <span id="page-7-0"></span>**1.2 Ostrzeżenie**

Nie połykać baterii ze względu na ryzyko poparzenia chemicznego. Ten produkt lub dołączone do niego akcesoria mogą zawierać baterię guzikową. Połknięcie baterii guzikowej może spowodować poważne oparzenia wewnętrzne w ciągu zaledwie 2 godzin i doprowadzić do śmierci.

Nowe i zużyte baterie należy przechowywać z dala od dzieci. Jeśli komora baterii nie zamyka się bezpiecznie, należy zaprzestać używania produktu i trzymać go z dala od dzieci. Jeśli uważasz, że baterie mogły zostać połknięte lub umieszczone w jakiejkolwiek części ciała, natychmiast zgłoś się do lekarza.

Telewizor może spaść, powodując poważne obrażenia ciała lub śmierć. Wielu obrażeń, zwłaszcza u dzieci, można uniknąć, stosując proste środki ostrożności, takie jak:

- **•** ZAWSZE należy używać szafek, stojaków lub metod montażu zalecanych przez producenta telewizora.
- **•** ZAWSZE używaj mebli, które mogą bezpiecznie utrzymać telewizor.
- **•** ZAWSZE należy upewnić się, że telewizor nie wystaje poza krawędź mebli.
- **•** ZAWSZE należy informować dzieci o niebezpieczeństwach związanych ze wspinaniem się na meble w celu dosięgnięcia telewizora lub jego elementów sterujących.
- **•** Przewody i kable podłączone do telewizora należy ZAWSZE układać w taki sposób, aby nie można było się o nie potknąć, pociągnąć ich ani chwycić.
- **•** NIGDY nie umieszczaj telewizora w niestabilnym miejscu.
- **•** NIGDY nie umieszczaj telewizora na wysokich meblach (na przykład szafkach lub regałach) bez zakotwiczenia zarówno mebli, jak i telewizora do odpowiedniego wspornika.
- **•** NIGDY nie należy umieszczać telewizora na tkaninach lub innych materiałach, które mogą znajdować się pomiędzy telewizorem a meblami.
- **•** NIGDY nie umieszczaj przedmiotów, które mogą zachęcać dzieci do wspinania się, takich jak zabawki i piloty, na telewizorze lub meblach, na których stoi telewizor.
- **•** Urządzenie nadaje się wyłącznie do montażu na wysokości ≤2 m.

Jeśli istniejący odbiornik telewizyjny ma zostać zachowany i przeniesiony, należy zastosować te same zasady, co powyżej.

Aparatura podłączona do uziemienia ochronnego instalacji budynku poprzez przyłącze sieciowe lub poprzez inną aparaturę z podłączeniem do uziemienia ochronnego - oraz do telewizyjnego systemu dystrybucji za pomocą kabla koncentrycznego, może w pewnych okolicznościach stwarzać zagrożenie pożarowe. Podłączenie do systemu dystrybucji telewizyjnej musi być zatem zapewnione przez urządzenie zapewniające izolację elektryczną poniżej pewnego zakresu częstotliwości (izolator galwaniczny).

### <span id="page-8-0"></span>**1.3 Ostrzeżenia dotyczące montażu na ścianie**

- **•** Przed zamontowaniem telewizora na ścianie należy zapoznać się z instrukcją.
- **•** Zestaw do montażu na ścianie jest opcjonalny. Można go nabyć u lokalnego sprzedawcy, jeśli nie został dostarczony z telewizorem.
- **•** Nie należy instalować telewizora na suficie ani na pochyłej ścianie.
- **•** Należy użyć określonych śrub do montażu na ścianie i innych akcesoriów.

Dokręć mocno śruby mocujące do ściany, aby zapobiec upadkowi telewizora. Nie dokręcaj śrub zbyt mocno.

Rysunki i ilustracje w niniejszej instrukcji obsługi mają charakter poglądowy i mogą różnić się od rzeczywistego wyglądu produktu. Konstrukcja i specyfikacje produktu mogą ulec zmianie bez powiadomienia.

# <span id="page-8-1"></span>**1.4 Uproszczona deklaracja zgodności UE**

Niniejszym StreamView GmbH oświadcza, że urządzenie radiowe typu Smart TV jest zgodne z dyrektywą 2014/53/UE.

# <span id="page-8-2"></span>**1.5 Aplikacje i wydajność**

Szybkość pobierania zależy od połączenia internetowego. Niektóre aplikacje mogą być niedostępne w danym kraju lub regionie. Netflix jest dostępny w wybranych krajach: <https://help.netflix.com/node/14164> Wymagane jest członkostwo Streaming. Więcej informacji na stronie www.netflix.com. Dostępność języka dla Asystenta Google zależy od obsługi wyszukiwania głosowego Google.

# <span id="page-8-3"></span>**1.6 Ochrona danych**

Dostawcy aplikacji i usług mogą gromadzić i wykorzystywać dane techniczne i powiązane informacje, w tym między innymi informacje techniczne o tym urządzeniu, oprogramowaniu systemowym i aplikacyjnym oraz urządzeniach peryferyjnych. Mogą oni wykorzystywać takie informacje w celu ulepszania produktów lub świadczenia usług lub technologii, które nie umożliwiają identyfikacji użytkownika. Ponadto, niektóre usługi stron trzecich, już udostępnione w urządzeniu lub zainstalowane przez użytkownika po zakupie produktu, mogą wymagać rejestracji przy użyciu danych osobowych użytkownika. Niektóre usługi mogą gromadzić dane osobowe bez dodatkowych ostrzeżeń. StreamView GmbH nie ponosi odpowiedzialności za ewentualne naruszenie ochrony danych przez usługi stron trzecich.

# <span id="page-8-4"></span>**2 Wprowadzenie i instalacja stojaka**

Dziękujemy za wybranie naszego produktu. Wkrótce będziesz cieszyć się swoim nowym telewizorem. Prosimy o uważne przeczytanie niniejszej instrukcji. Zawierają one ważne informacje, które pomogą w pełni wykorzystać możliwości telewizora oraz zapewnią bezpieczną i prawidłową instalację i obsługę.

# <span id="page-9-0"></span>**2.1 Rozpakowywanie i instalacja**

Wyjmij nóżki i telewizor z opakowania i umieść je na stole lub innej równej powierzchni.

- **•** Użyj płaskiego i stabilnego stołu lub podobnej równej powierzchni, która utrzyma ciężar telewizora.
- **•** Nie należy przytrzymywać telewizora na panelu ekranu.
- **•** Upewnij się, że nie zarysujesz ani nie uszkodzisz telewizora.
- **•** Stopy są oznaczone jako lewa i prawa.

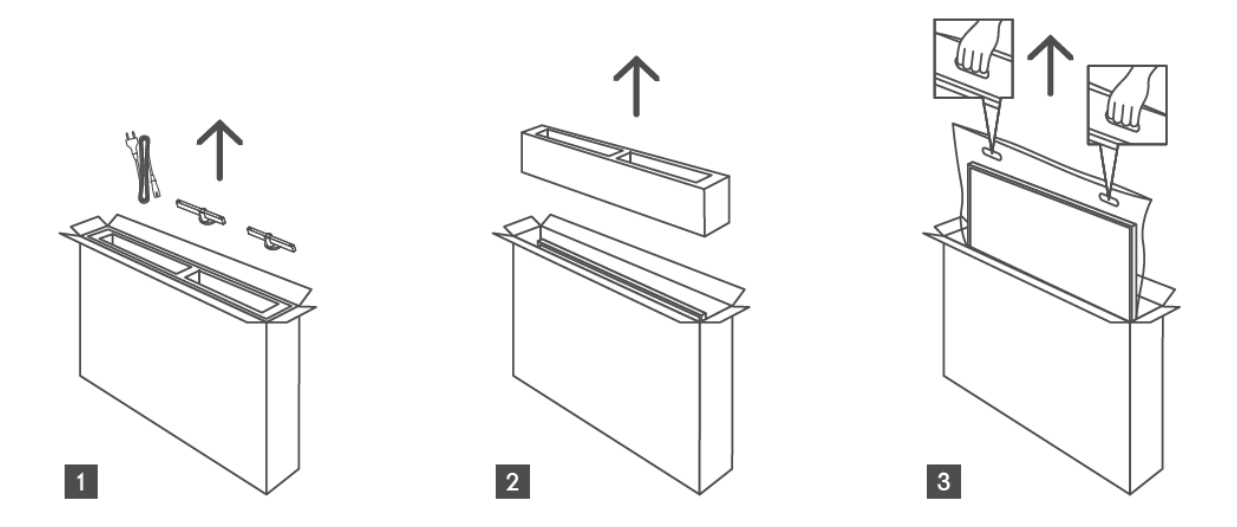

\*Dla modeli telewizorów 24" i 32" dostępne są dwie różne pozycje montażu nóżek.

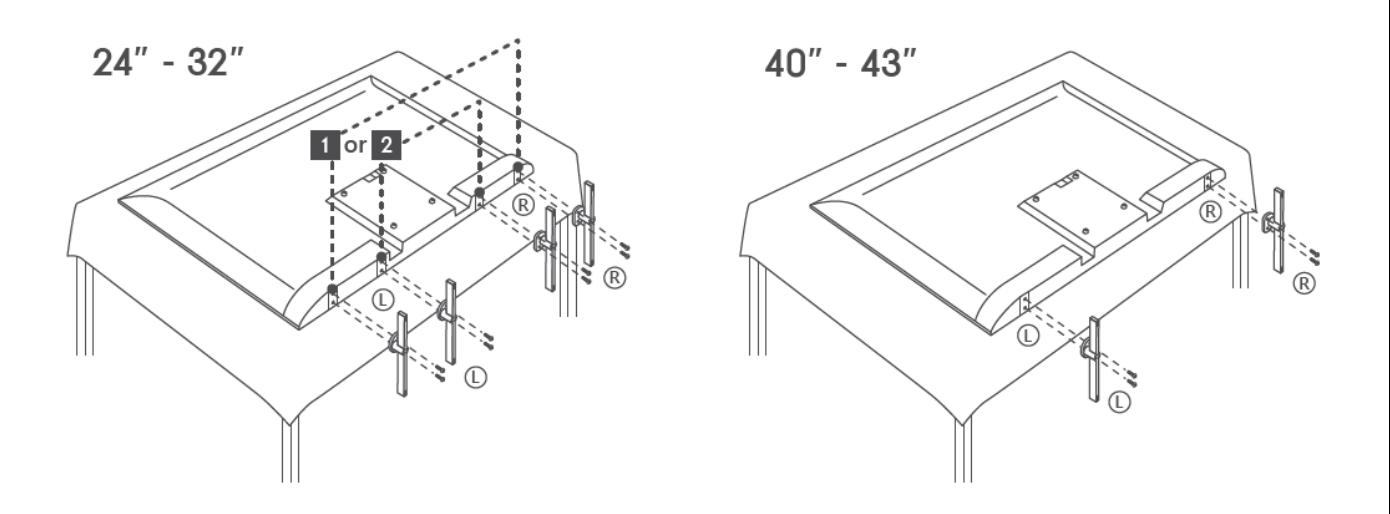

Telewizor jest przystosowany do uchwytu ściennego zgodnego ze standardem VESA. Nie jest on dostarczany z telewizorem. W celu zakupu zalecanego uchwytu do montażu na ścianie należy skontaktować się z lokalnym sprzedawcą.

Otwory i wymiary do montażu uchwytu ściennego:

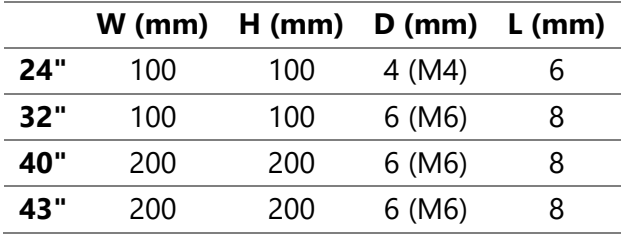

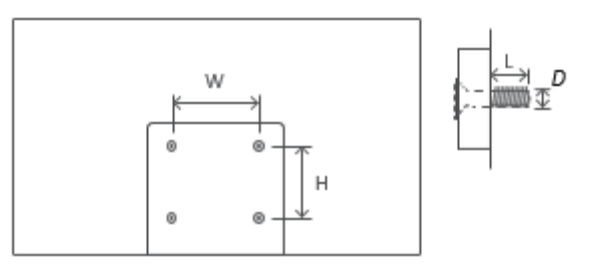

# <span id="page-10-0"></span>**3 Przyciski i połączenia telewizora**

#### **Uwaga:**

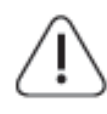

Jeśli chcesz podłączyć urządzenie do telewizora, przed wykonaniem połączenia upewnij się, że zarówno telewizor, jak i urządzenie są wyłączone. Po wykonaniu połączenia można włączyć urządzenia i korzystać z nich.

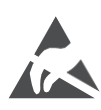

Nie należy dotykać ani zbliżać się do złączy HDMI, USB ani zapobiegać wyładowaniom elektrostatycznym zakłócającym te złącza w trybie pracy USB, ponieważ może to spowodować zatrzymanie pracy telewizora lub jego nieprawidłowy stan.

#### **Uwaga:**

Rzeczywiste położenie i rozmieszczenie portów może różnić się w zależności od modelu.

### <span id="page-10-1"></span>**3.1 Przycisk TV**

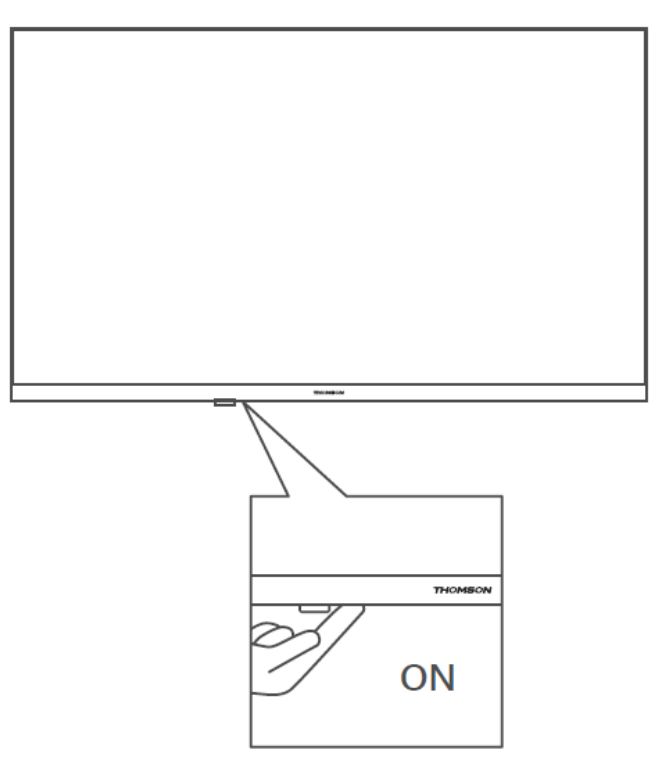

Naciśnij ten przycisk w trybie czuwania, aby włączyć/wyłączyć telewizor.

### <span id="page-11-0"></span>**3.2 Połączenia**

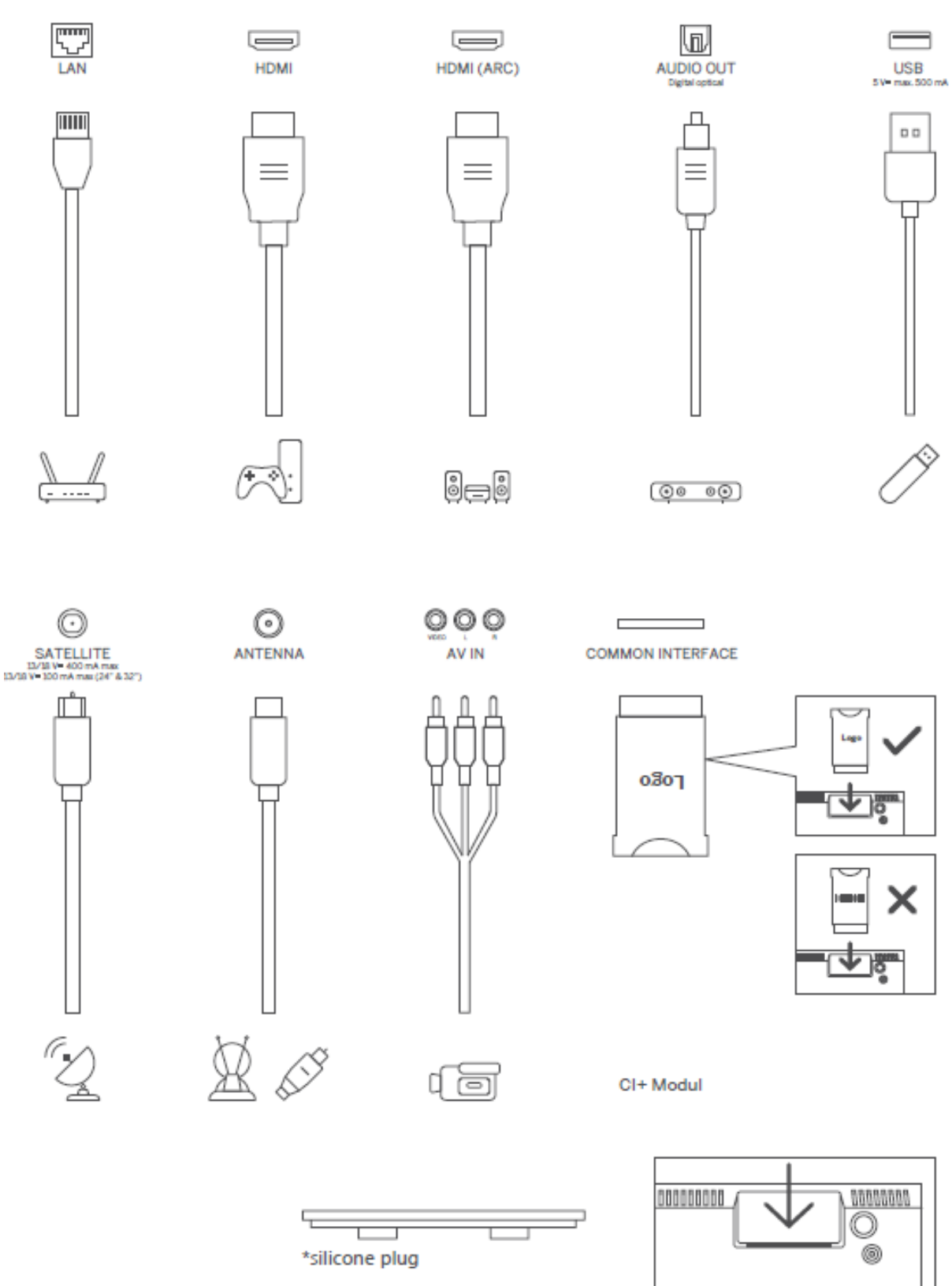

Uwaga: Jeśli model ma gniazdo karty CI na górze, silikonową zatyczkę do gniazda karty CI można znaleźć w torbie z akcesoriami (w przypadku modeli bez gniazda karty CI nie ma takiej silikonowej zatyczki), należy włożyć silikonową zatyczkę do gniazda, gdy karta CI nie jest używana.

# <span id="page-12-0"></span>**4 Pilot zdalnego sterowania**

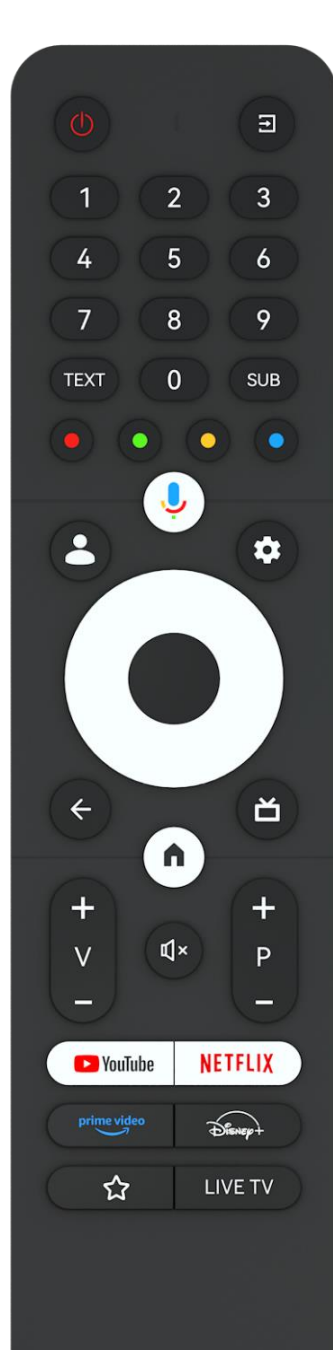

#### **THOMSON**

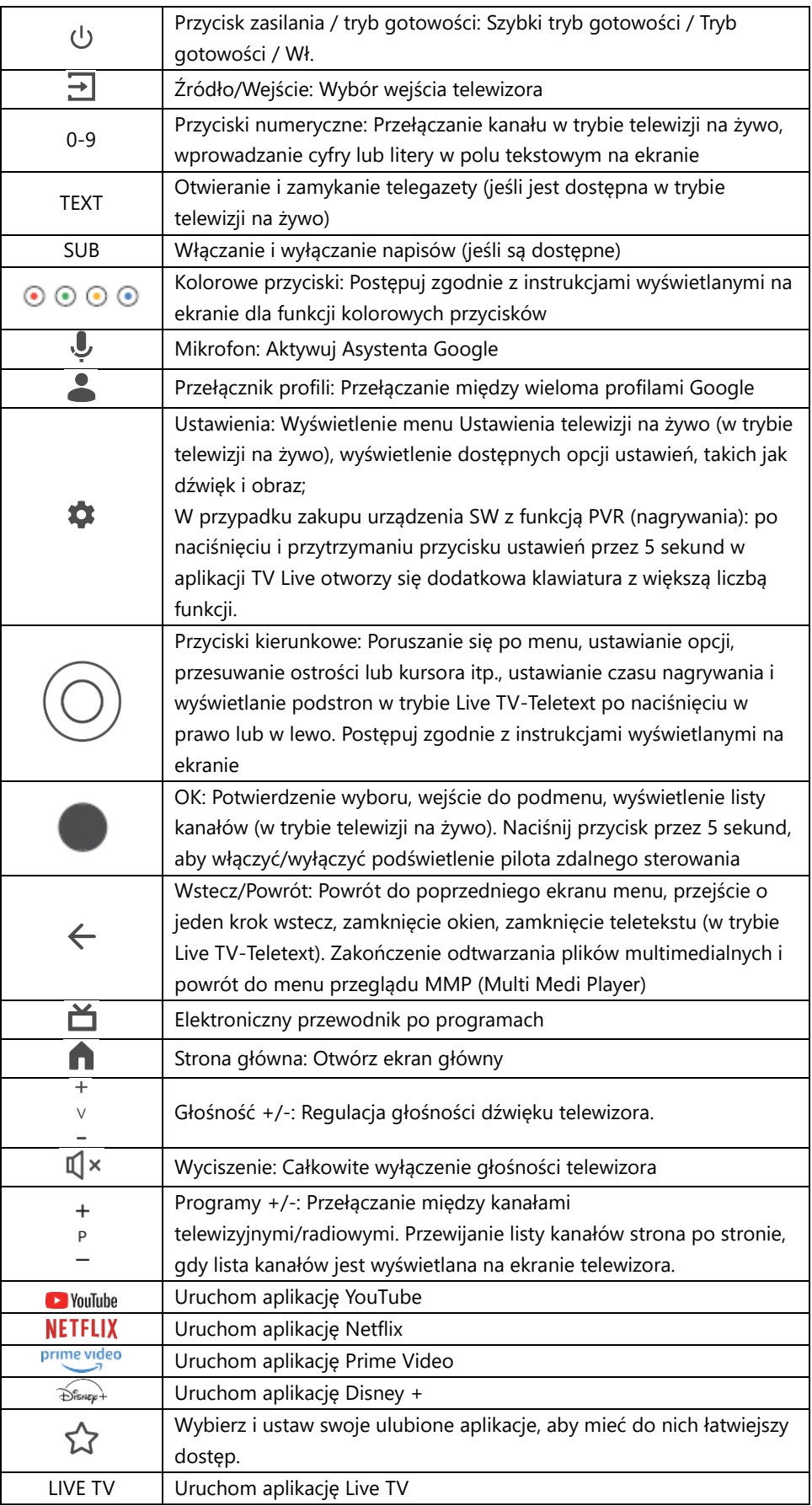

# <span id="page-13-0"></span>**5 Instalacja TV**

# <span id="page-13-1"></span>**5.1 Ustawianie telewizora**

Telewizor należy ustawić w stabilnym miejscu, które wytrzyma jego ciężar. Aby uniknąć niebezpieczeństwa, nie ustawiaj telewizora w pobliżu wody lub źródeł ciepła (takich jak światło, świece, grzejnik), nie blokuj wentylacji z tyłu telewizora.

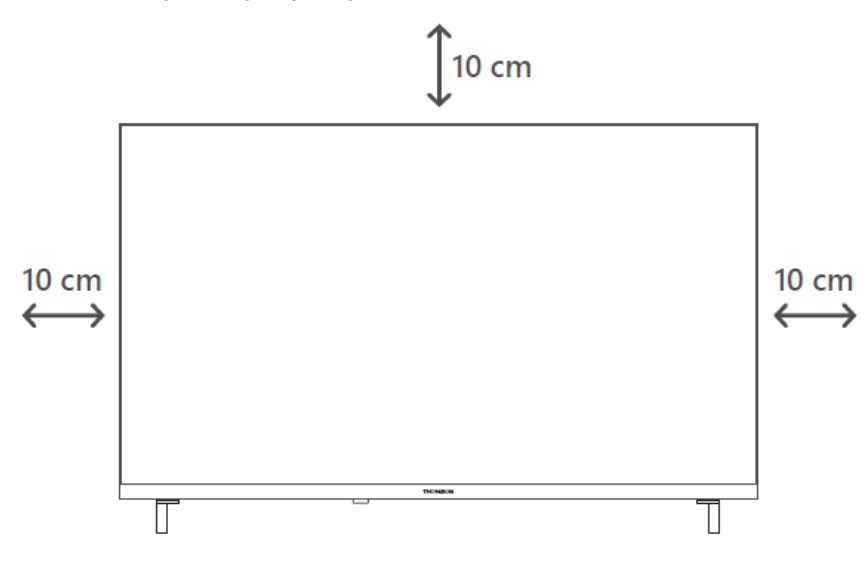

### <span id="page-13-2"></span>**5.2 Podłącz antenę i zasilanie**

- 1. Podłącz kabel antenowy do gniazda antenowego z tyłu telewizora.
- 2. Podłącz przewód zasilający telewizora (AC 100-240 V~ 50/60 Hz). Telewizor przejdzie w tryb gotowości (czerwone światło).
- 3. Włącz telewizor, naciskając przycisk zasilania na telewizorze lub przycisk zasilania na pilocie.
- 4. W przypadku zakupu modelu telewizora z dołączonym adapterem 12 V użyj odpowiedniego portu, aby podłączyć adapter do telewizora.

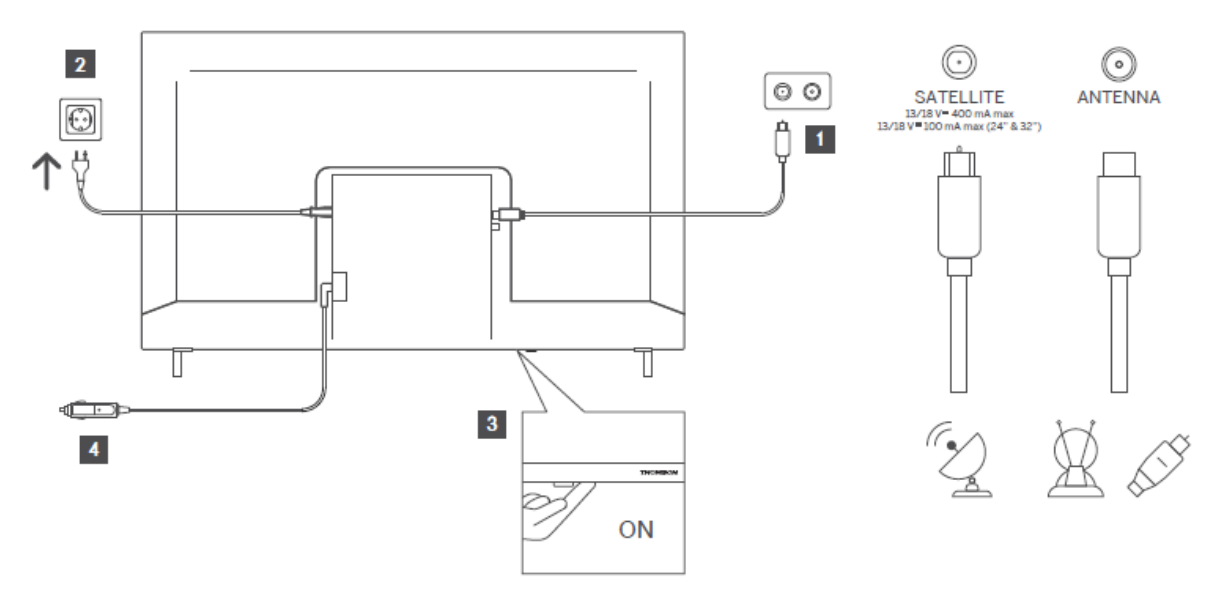

# <span id="page-14-0"></span>**6 Konfiguracja początkowa**

W przypadku pierwszej konfiguracji początkowej kreator konfiguracji na ekranie poprowadzi użytkownika przez proces konfiguracji telewizora. Postępuj zgodnie z instrukcjami, aby prawidłowo skonfigurować telewizor.

# <span id="page-14-1"></span>**6.1 Parowanie pilota Bluetooth**

Naciśnij jednocześnie przyciski **BACK** i **Home** na pilocie zdalnego sterowania, aby przejść do trybu parowania Bluetooth. Lampka kontrolna na pilocie będzie migać podczas rozpoczynania procesu parowania.

Zalecamy zakończenie procesu parowania pilota. Jeśli jednak pominiesz tę czynność, możesz później sparować pilota z telewizorem w menu Ustawienia > Piloty i akcesoria.

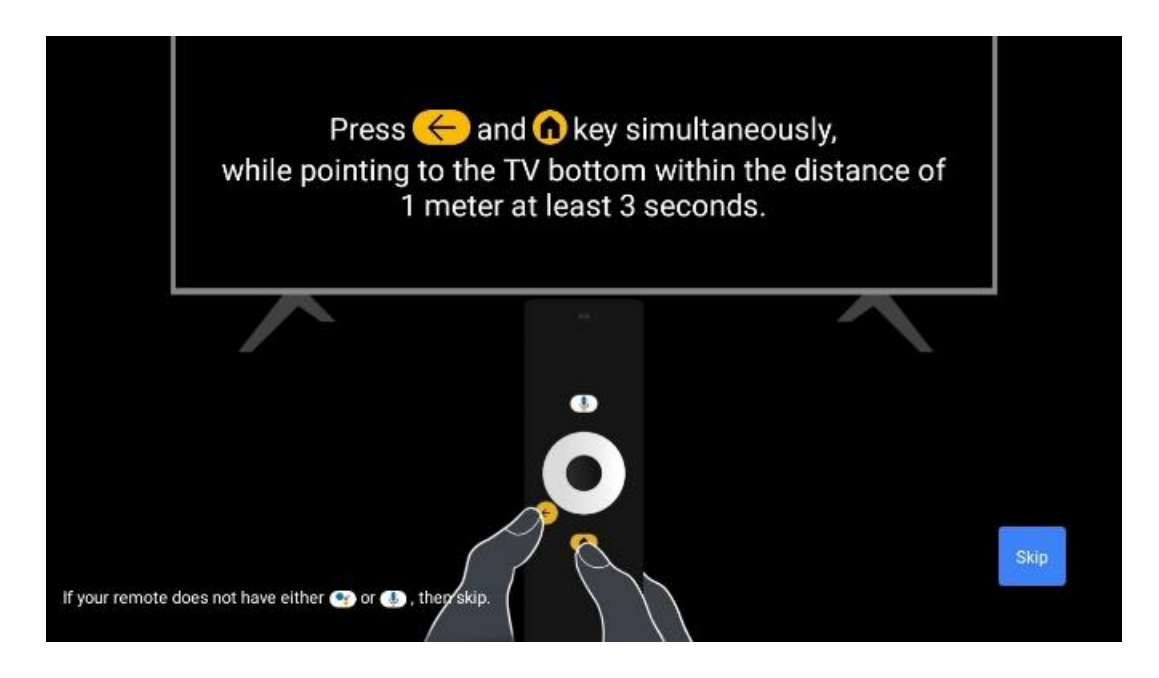

# <span id="page-14-2"></span>**6.2 Wybór języka**

Użyj przycisków kierunkowych góra/dół, aby wybrać język systemu, a następnie naciśnij przycisk **OK**, aby potwierdzić.

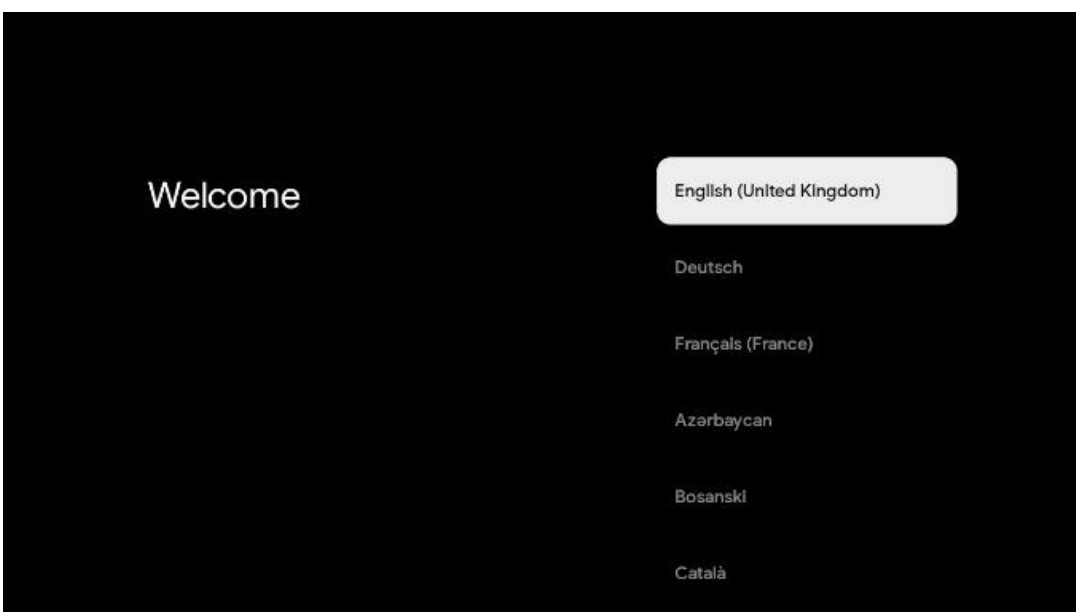

# **6.3 Wybór regionu lub kraju**

Wybierz kraj, w którym się znajdujesz, aby poprawnie przeprowadzić instalację. Jest to ważne, ponieważ dostępność w sklepie Google Play i procedura instalacji wielu aplikacji zależy od położenia geograficznego (geolokalizacji). Dlatego niektóre aplikacje są dostępne w jednym kraju, a w innych nie.

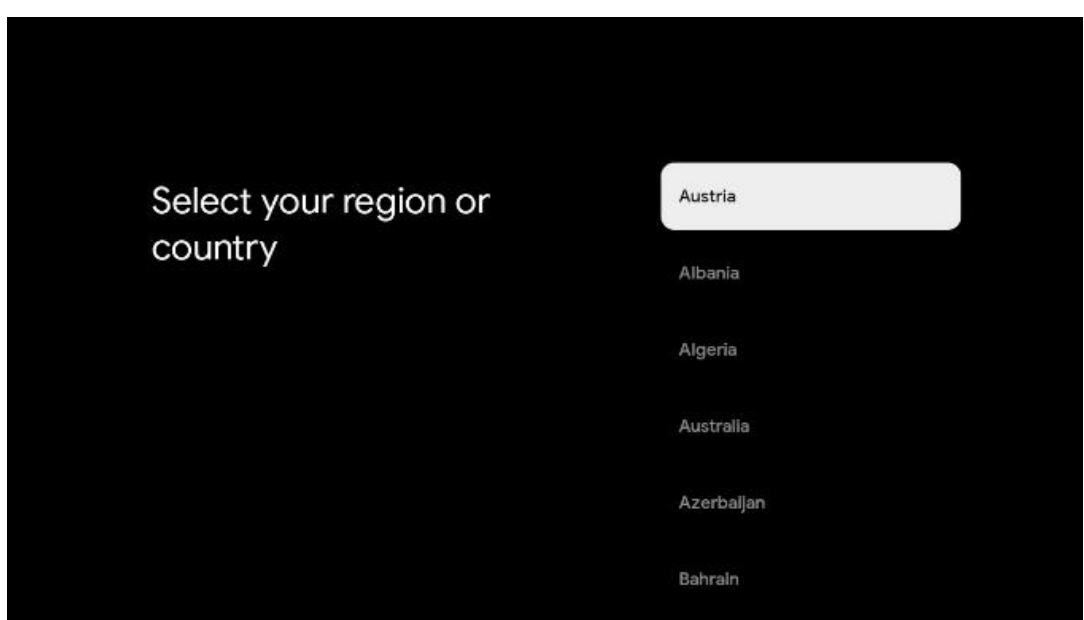

# <span id="page-15-0"></span>**6.4 Opcja konfiguracji TV**

Użyj przycisków kierunkowych góra/dół, aby wybrać opcję konfiguracji telewizora, a następnie naciśnij przycisk **OK**, aby potwierdzić.

**Uwaga**: Jeśli wybierzesz opcję Skonfiguruj Google TV, będziesz potrzebować konta Google, aby kontynuować instalację. Możesz użyć istniejącego konta Google lub utworzyć nowe.

**Uwaga**: Wybierz opcję Skonfiguruj podstawową telewizję, jeśli chcesz używać telewizora tylko do oglądania telewizji lub słuchania programów radiowych za pośrednictwem anteny naziemnej, kablowej lub satelitarnej i jeśli nie chcesz podłączać telewizora do Internetu, aby oglądać treści wideo z aplikacji strumieniowych, takich jak YouTube lub Netflix.

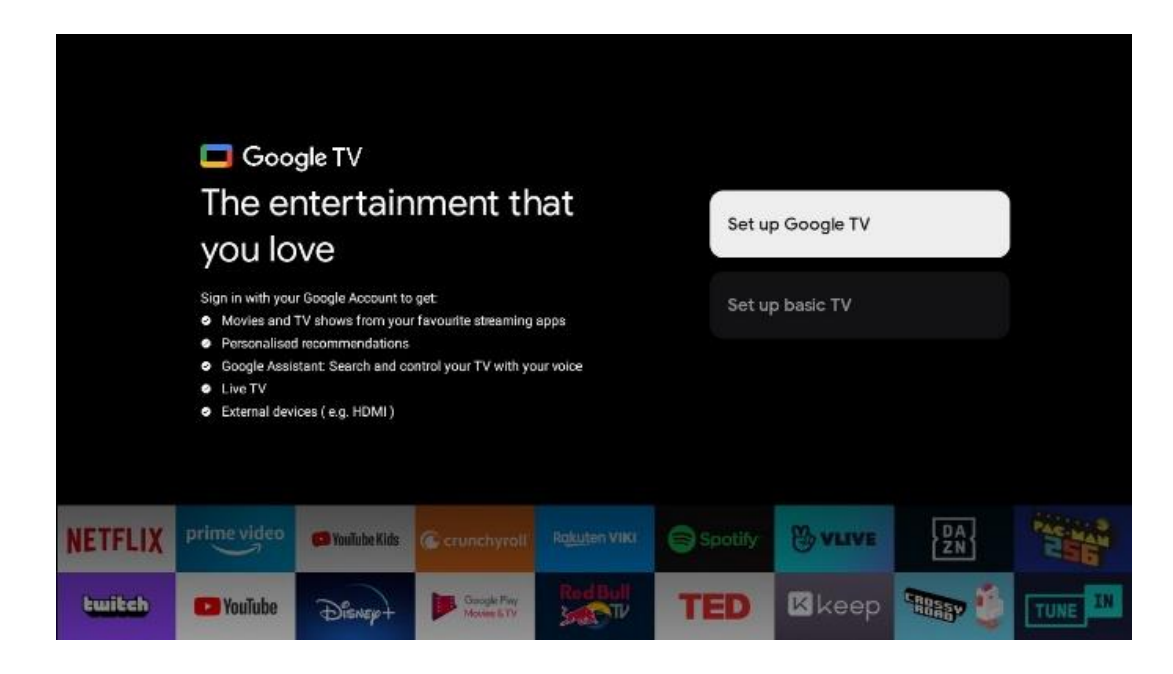

Szczegółowa instalacja opcji Basic TV została opisana w rozdziale menu 6.4.2.

#### <span id="page-16-0"></span>**6.4.1 Konfiguracja Google TV**

**6.4.1.1 Konfiguracja za pomocą aplikacji Google Home**

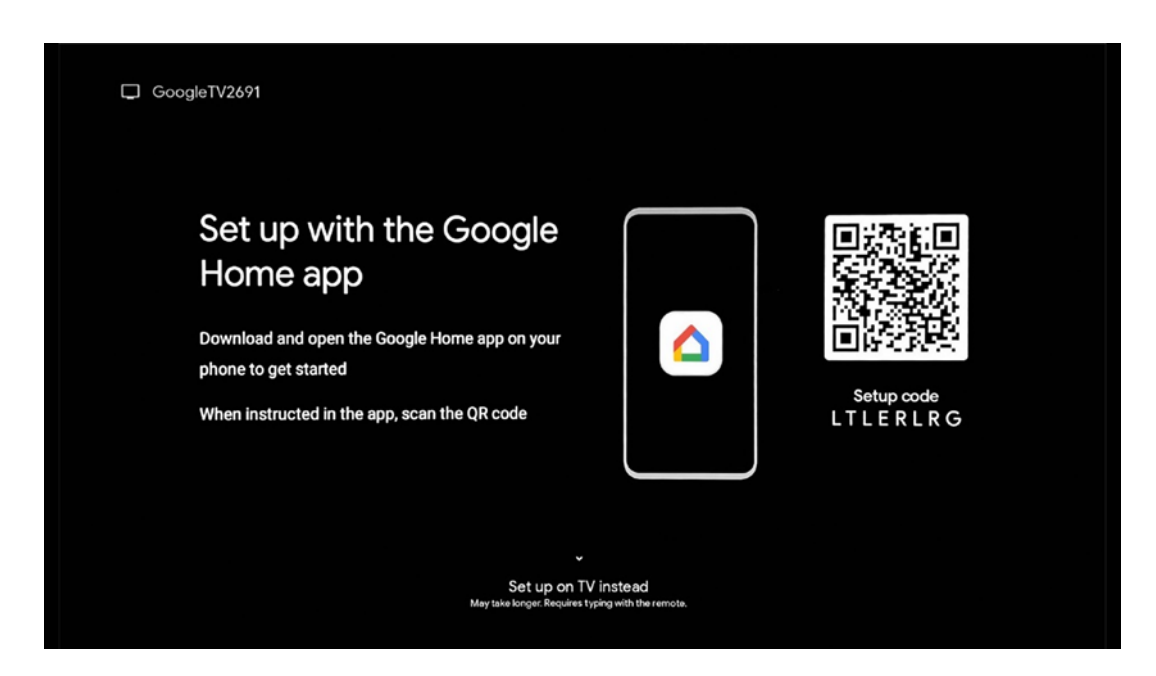

Aby skonfigurować aplikację Google Home, konieczne jest posiadanie urządzenia mobilnego (smartfona lub tabletu) z zainstalowaną aplikacją Google Home. Aby zainstalować aplikację

Google Home, zeskanuj kod QR na telewizorze lub wyszukaj Google Home w sklepie z aplikacjami na urządzeniu mobilnym. Jeśli aplikacja Google Home jest już zainstalowana na urządzeniu mobilnym, otwórz ją i postępuj zgodnie z instrukcjami wyświetlanymi na telewizorze i urządzeniu mobilnym. Konfiguracja telewizora za pośrednictwem aplikacji Google Home na urządzeniu mobilnym nie powinna zostać przerwana.

**Uwaga:** Niektóre urządzenia mobilne z najnowszą wersją systemu operacyjnego Android nie są w pełni kompatybilne z instalacją Google TV za pośrednictwem aplikacji Google Home. Dlatego zalecamy opcję instalacji Skonfiguruj na telewizorze.

#### **6.4.1.2 Konfiguracja w telewizji**

Aby korzystać z wielu zalet Google TV, telewizor musi być podłączony do Internetu. Telewizor można podłączyć do modemu/routera bezprzewodowo przez Wi-Fi lub za pomocą kabla. Połączenie internetowe zostanie automatycznie wykryte i wyświetlone po podłączeniu telewizora z modemem/routerem bezpośrednio do kabla.

Jeśli chcesz podłączyć telewizor do Internetu bezprzewodowo przez Wi-Fi, naciśnij przyciski kierunkowe w górę/w dół, aby wybrać żądaną sieć WLAN, wprowadź hasło, a następnie naciśnij przycisk Potwierdź, aby nawiązać połączenie. Jeśli wybierzesz opcję Pomiń, ponieważ chcesz skonfigurować telewizor jako telewizor podstawowy, możesz skonfigurować połączenie internetowe później w menu Ustawienia telewizora.

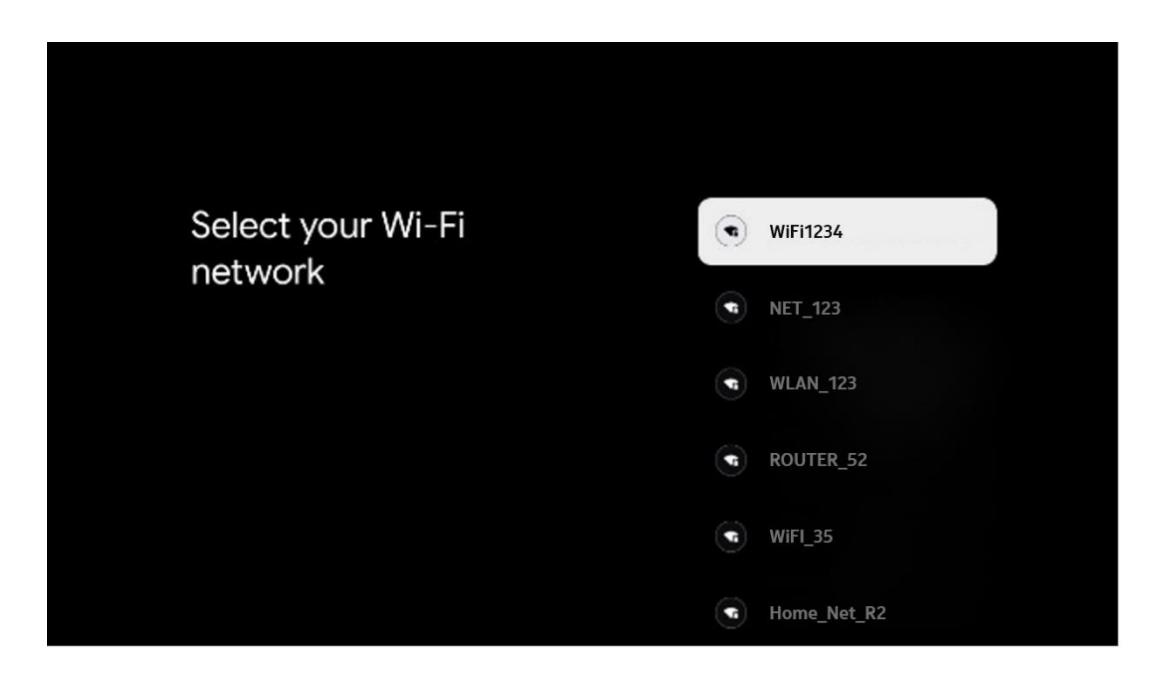

#### **6.4.1.3 Zaloguj się za pomocą konta Google**

Aby zalogować się za pomocą konta Google, wprowadź swój adres e-mail i hasło.

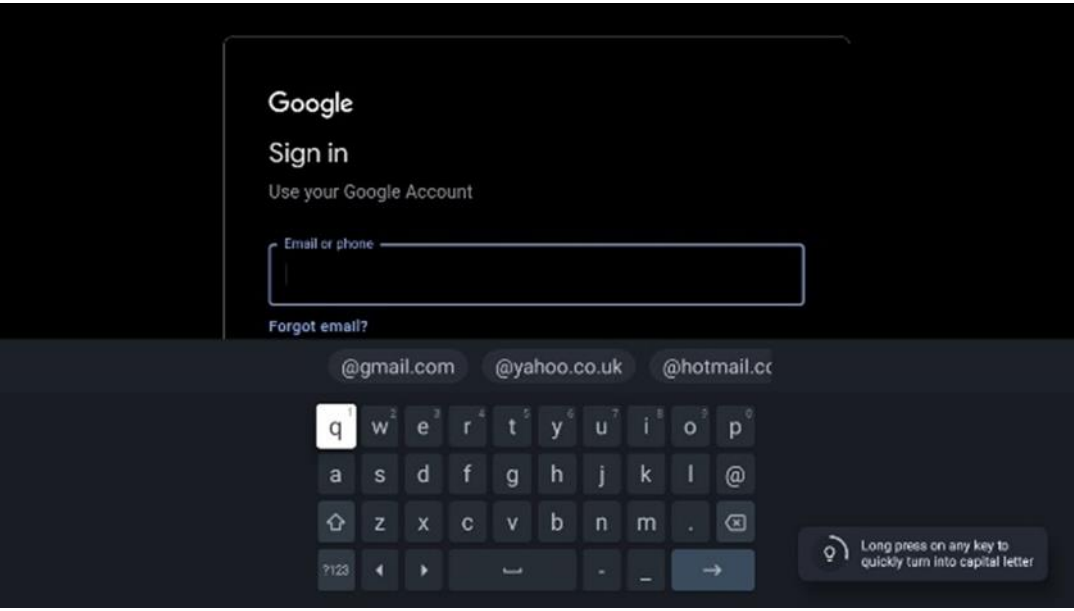

#### **6.4.1.4 Warunki świadczenia usług Google**

Zanim przejdziesz dalej, zapoznaj się z Warunkami ogólnymi, Warunkami korzystania z gier, Polityką prywatności i dostępnymi usługami Google. Użytkownik deklaruje zgodę na te usługi, klikając przycisk Akceptuj.

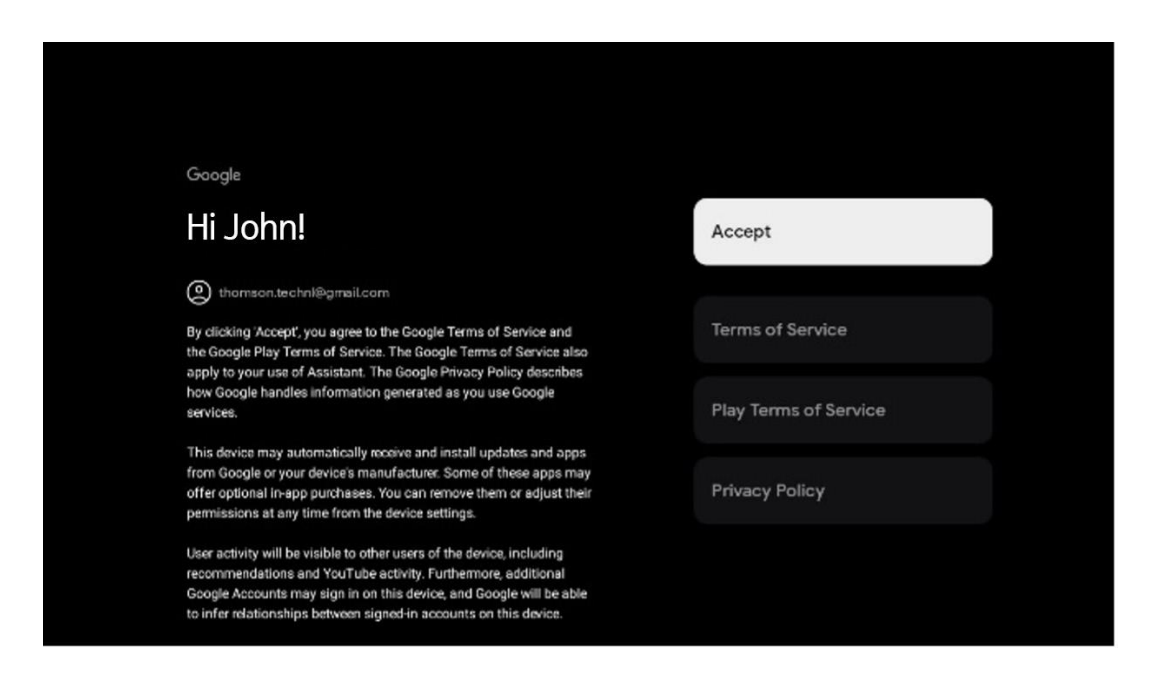

Wybierz Akceptuj, aby potwierdzić, czy chcesz, aby Twoja lokalizacja była identyfikowana w Polityce prywatności Google i zgadzasz się na automatyczne wysyłanie informacji diagnostycznych do Google w celu poprawy komfortu korzystania z Google.

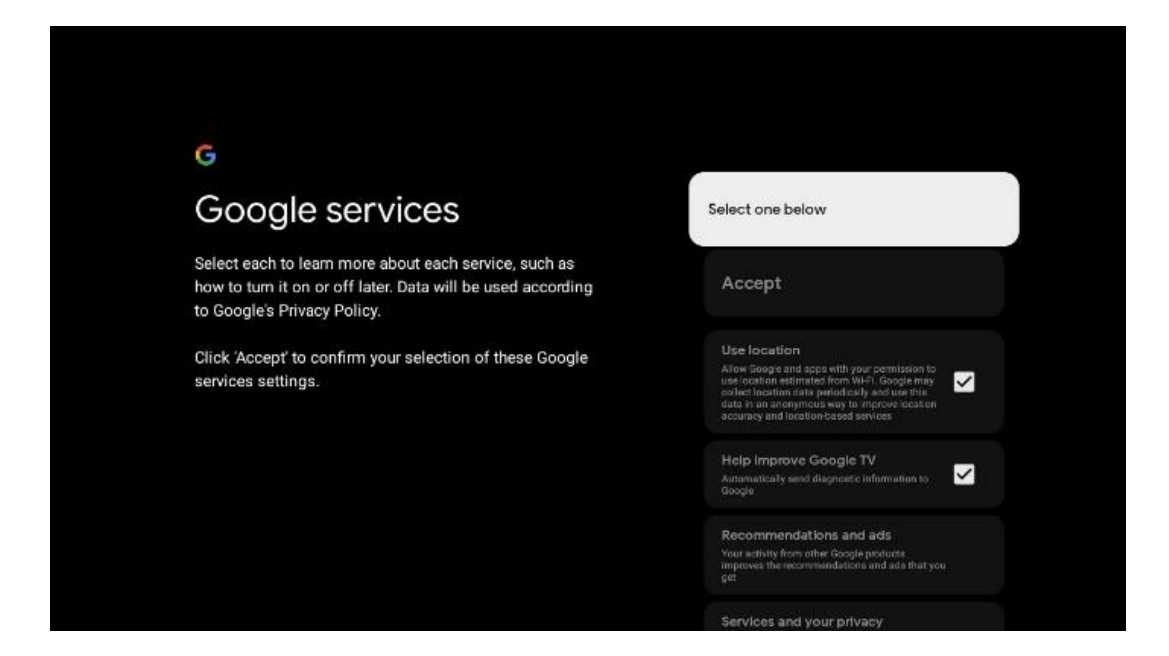

#### **6.4.1.5 Potwierdzanie lub odrzucanie usług i funkcji Google**

Dokładnie zapoznaj się z usługami i funkcjami oferowanymi przez telewizor. Jeśli nie chcesz aktywować jednej lub więcej oferowanych usług, możesz je odrzucić, klikając przycisk Nie, dziękuję.

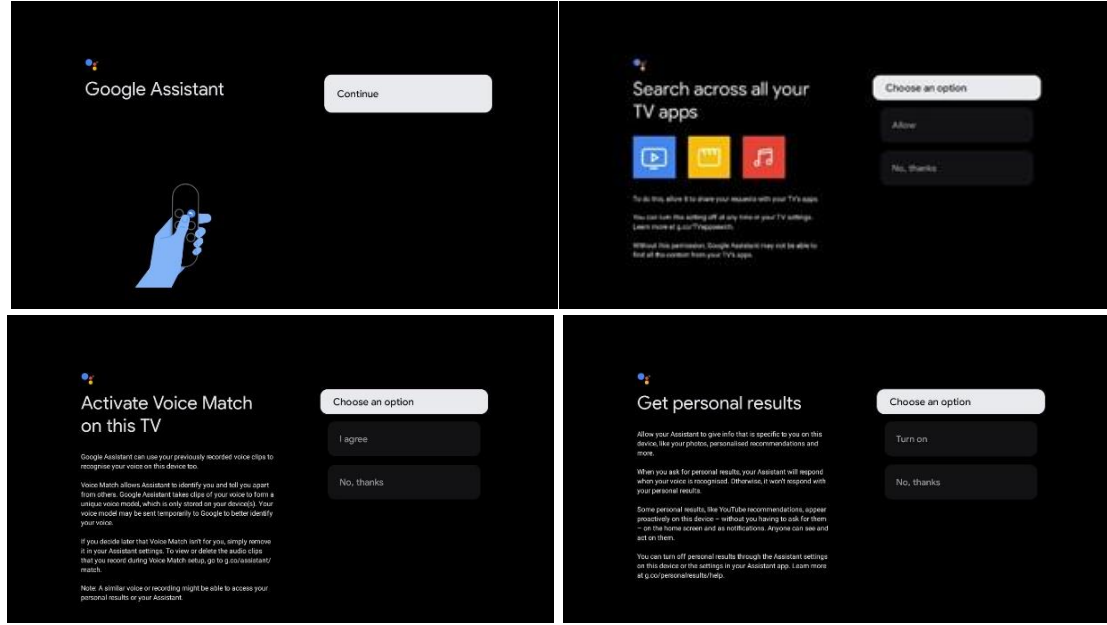

#### **6.4.1.6 Wybór subskrypcji**

W tym kroku możesz wybrać aplikacje do przesyłania strumieniowego, które chcesz zainstalować automatycznie. Mogą to być aplikacje, dla których masz już subskrypcję lub aplikacje sugerowane przez Google.

Niektóre aplikacje są już wstępnie wybrane. Można je odznaczyć, co oznacza, że nie zostaną automatycznie zainstalowane podczas pierwszego procesu konfiguracji.

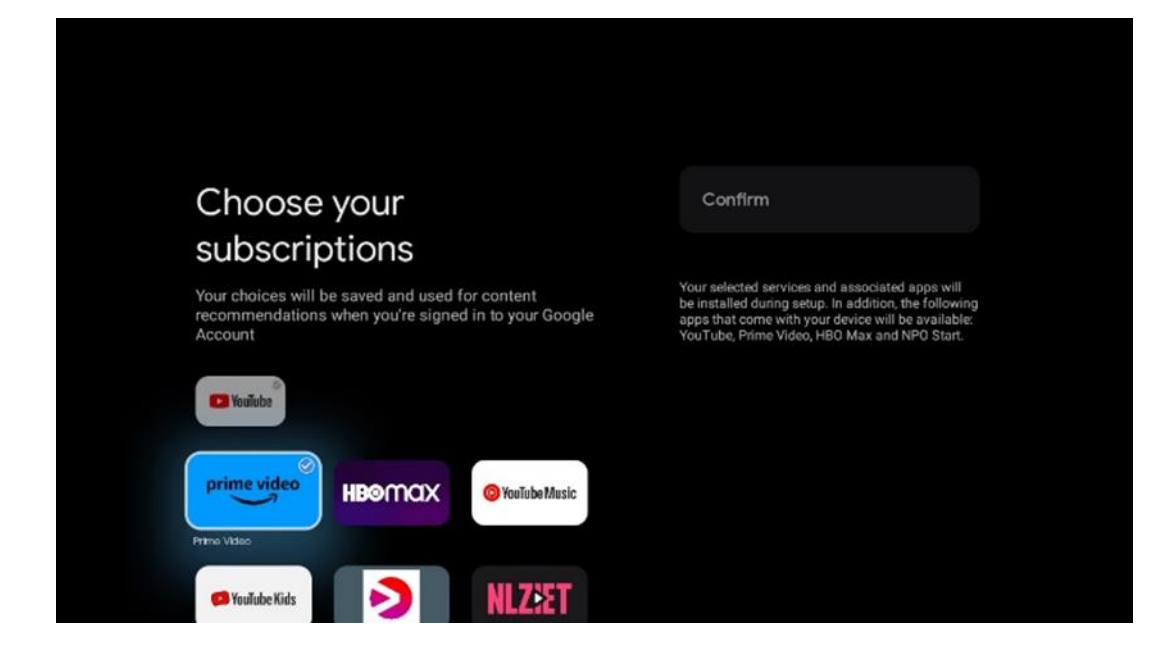

#### **6.4.1.7 Konfiguracja hasła**

Naciśnij przycisk **OK**, aby wprowadzić 4-cyfrowe hasło i postępuj zgodnie z instrukcjami wyświetlanymi na ekranie. Najpierw należy wybrać nowe hasło, a następnie potwierdzić je ponownie. Hasło to będzie potrzebne do edycji funkcji, takich jak kontrola rodzicielska lub przywrócenie ustawień fabrycznych telewizora.

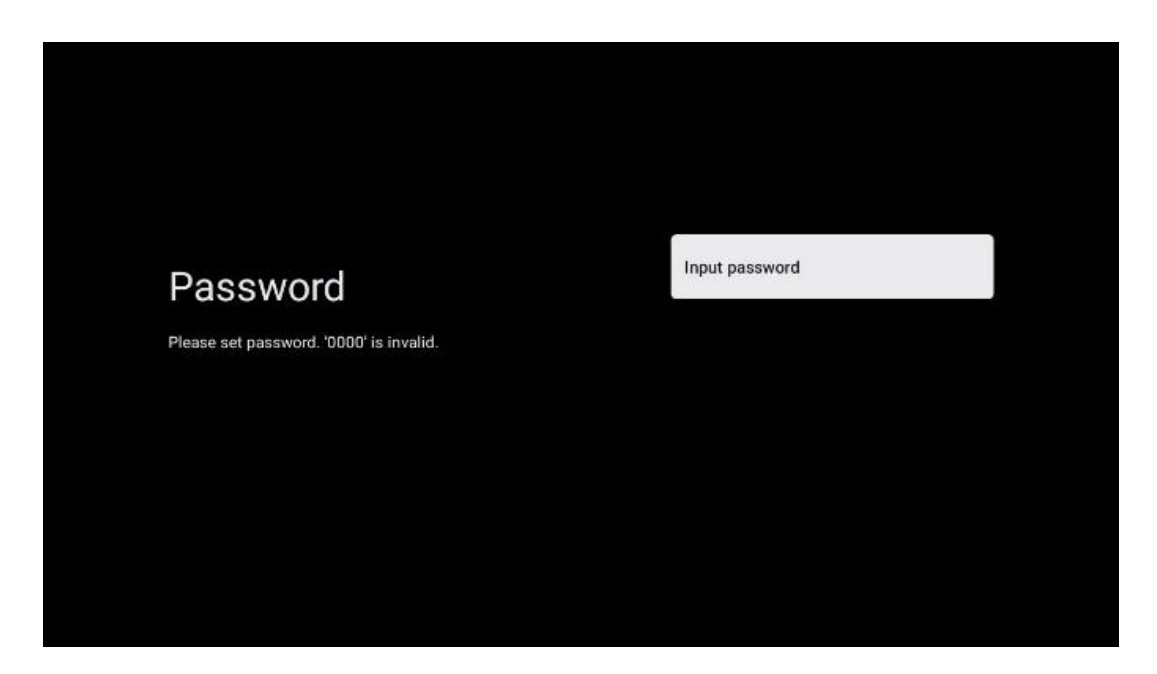

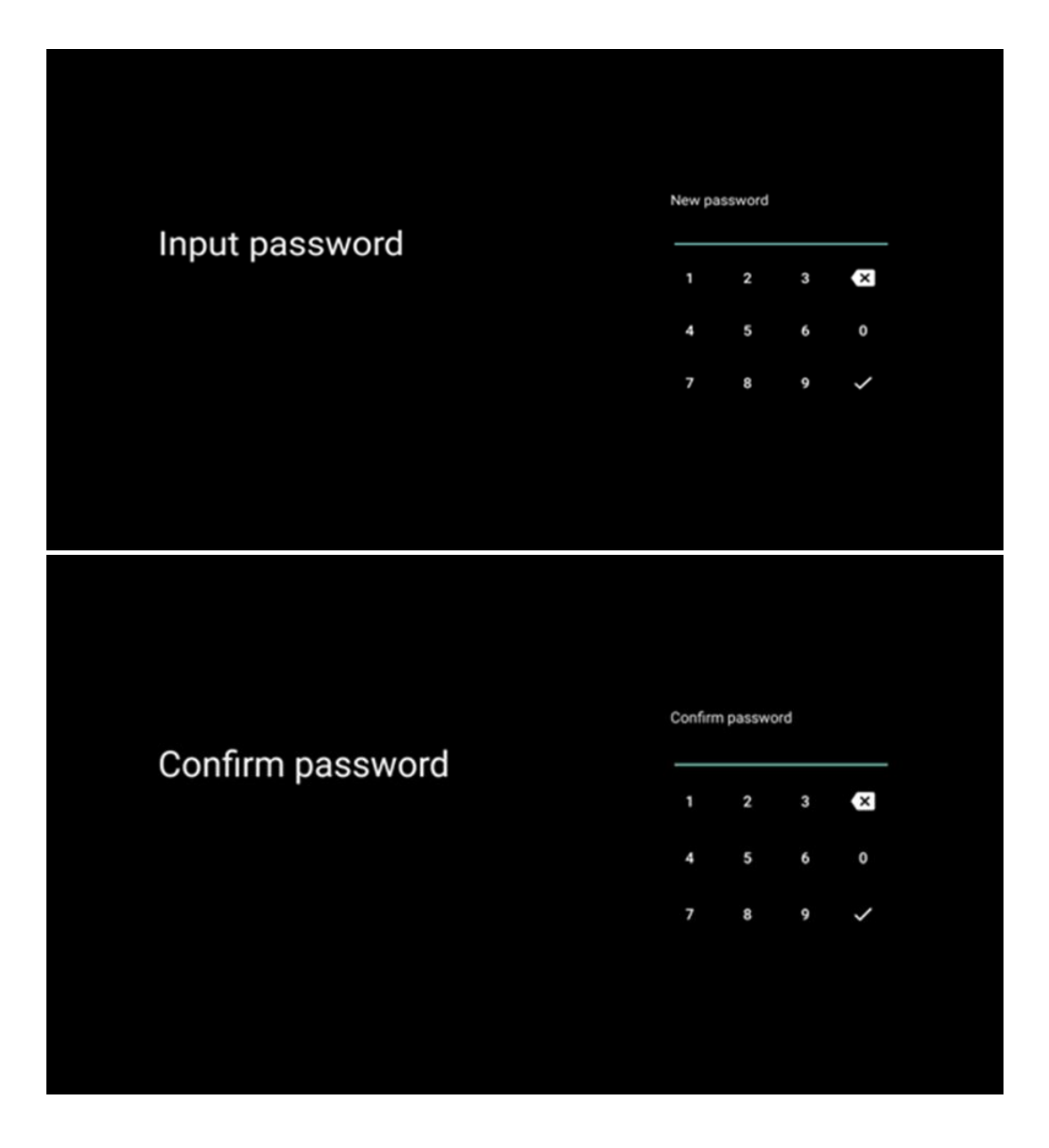

#### **6.4.1.8 Wybór trybu TV (Dom/Sklep)**

Podczas instalacji istnieje możliwość dostosowania wrażeń z oglądania poprzez wybranie preferowanego trybu telewizora. Jeśli wybierzesz tryb domowy, telewizor będzie działał jak zwykle, zapewniając rozrywkę w środowisku domowym.

Alternatywnie, wybranie trybu sklepowego skonfiguruje telewizor do wyświetlania istotnych informacji bezpośrednio na ekranie. Funkcja ta jest powszechnie wykorzystywana w handlu detalicznym do prezentowania kluczowych szczegółów na temat telewizora potencjalnym klientom.

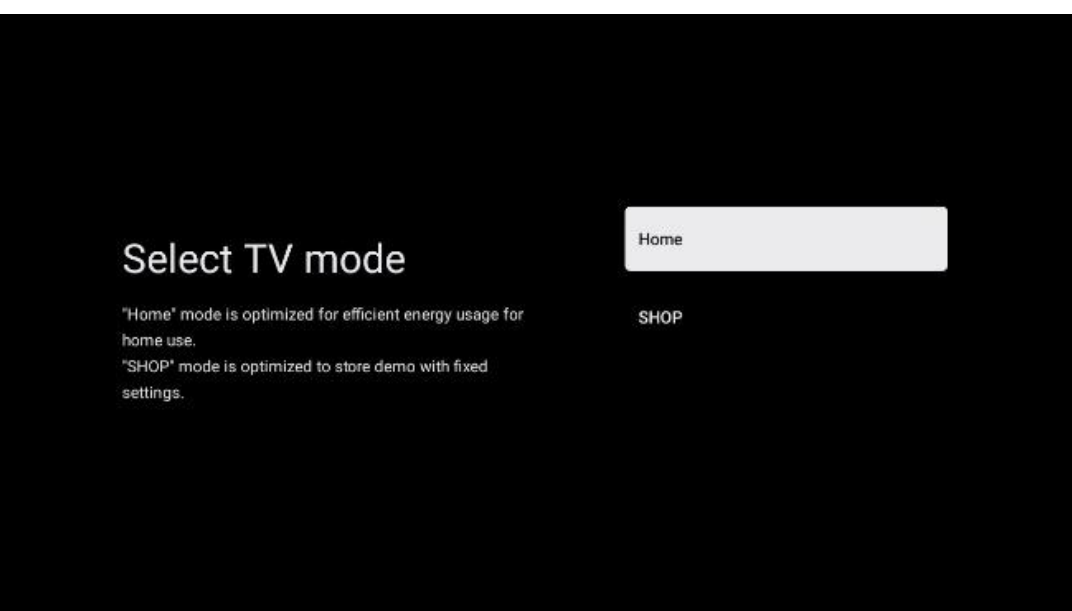

#### **6.4.1.9 Wbudowany Chromecast**

Aktywacja funkcji Chromecast umożliwia strumieniowe przesyłanie treści z aplikacji streamingowych bezpośrednio do telewizora lub odtwarzanie cyfrowych treści multimedialnych przechowywanych na urządzeniach mobilnych, takich jak smartfony lub tablety, na ekranie telewizora.

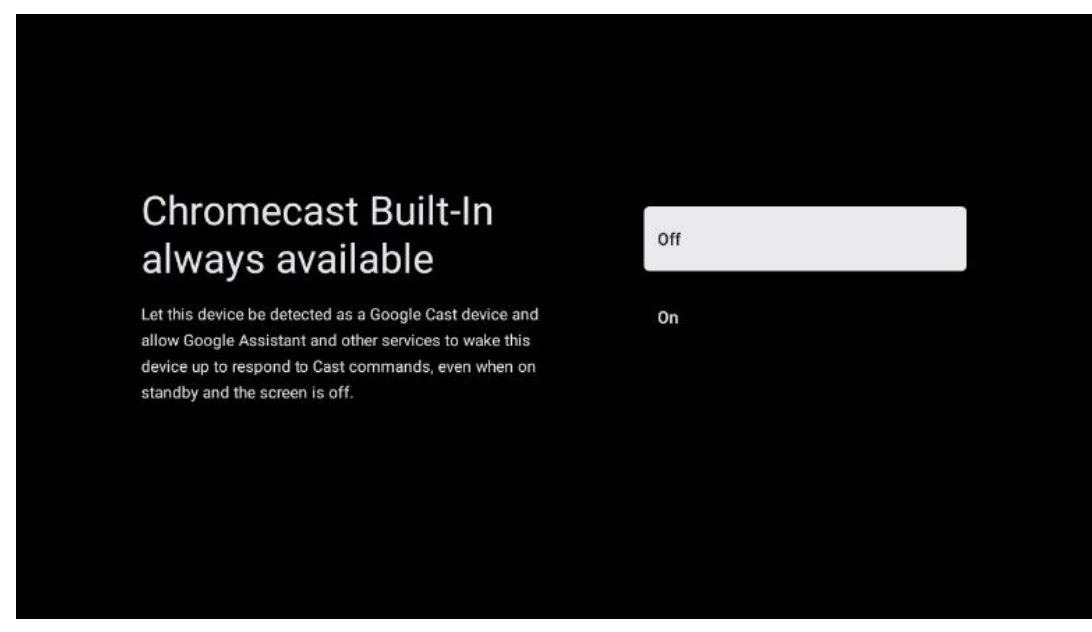

#### **6.4.1.10 Tryb tunera**

Instalacja tunera sygnału telewizyjnego została szczegółowo opisana w menu w rozdziale 7.

#### <span id="page-23-0"></span>**6.4.2 Konfiguracja podstawowej telewizji**

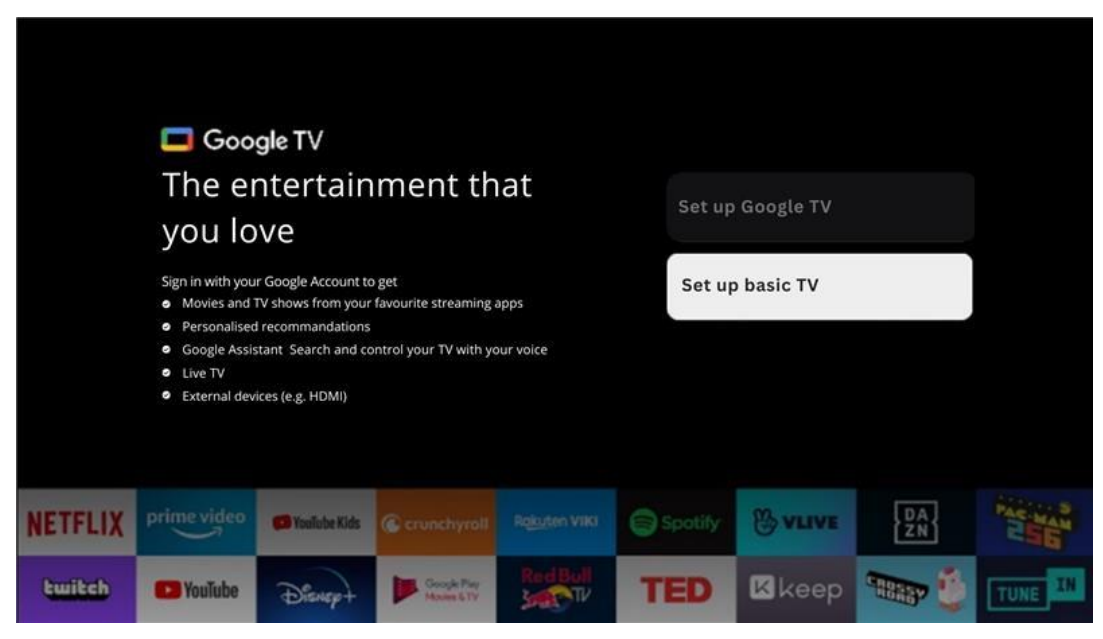

Wybierz opcję instalacji Skonfiguruj podstawową telewizję, jeśli chcesz używać telewizora tylko do oglądania telewizji lub słuchania programów radiowych za pośrednictwem anteny naziemnej, kablowej lub satelitarnej i jeśli nie chcesz podłączać telewizora do Internetu, aby oglądać treści wideo z aplikacji strumieniowych, takich jak YouTube lub Netflix.

#### **6.4.2.1 Wybierz sieć Wi-Fi**

Jeśli nie chcesz oglądać treści z serwisów streamingowych, takich jak Netflix czy YouTube, wybierz opcję Pomiń na końcu listy dostępnych sieci Wi-Fi.

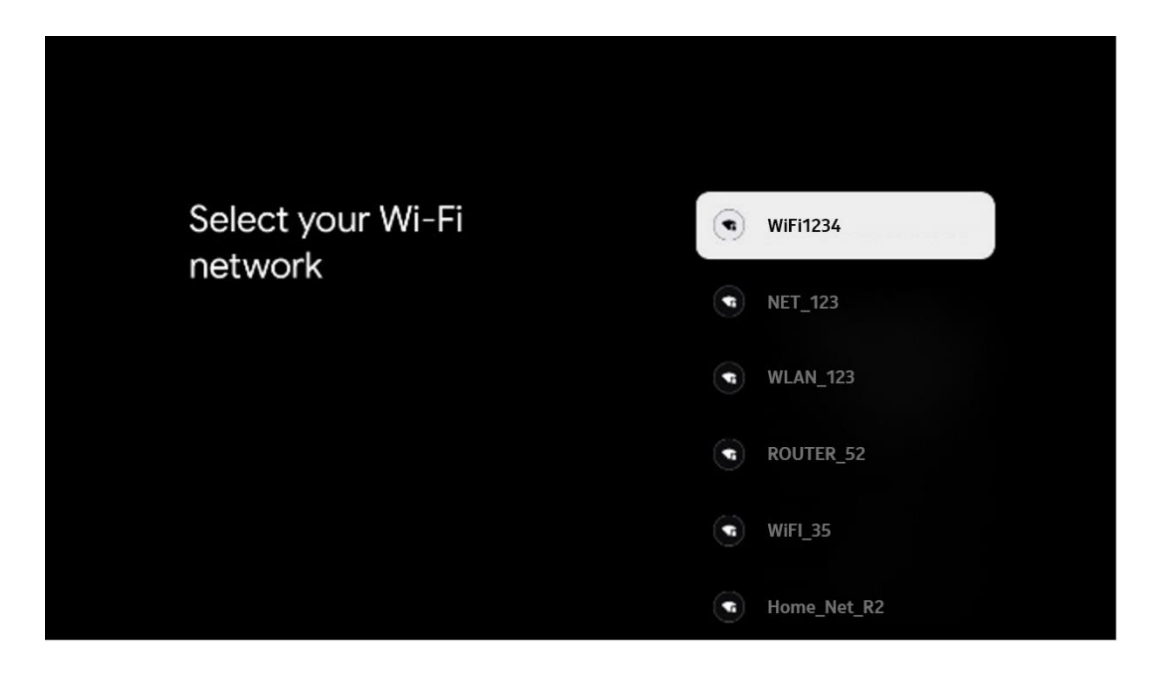

#### **6.4.2.2 Warunki świadczenia usług Google**

Zanim przejdziesz dalej, zapoznaj się z Warunkami ogólnymi, Warunkami korzystania z gier, Polityką prywatności i dostępnymi usługami Google. Użytkownik deklaruje zgodę na te usługi, klikając przycisk Akceptuj.

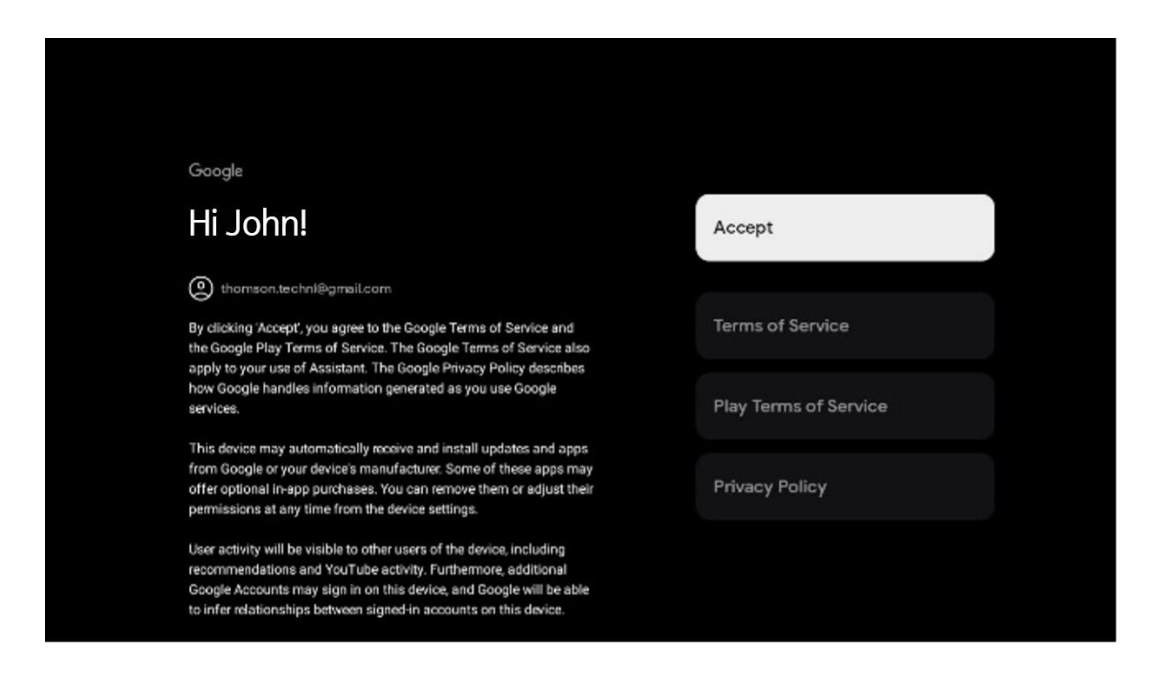

#### **6.4.2.3 Konfiguracja hasła**

Naciśnij przycisk **OK**, aby wprowadzić 4-cyfrowe hasło i postępuj zgodnie z instrukcjami wyświetlanymi na ekranie. Najpierw należy wybrać nowe hasło, a następnie potwierdzić je ponownie. Hasło to będzie potrzebne do edycji funkcji, takich jak kontrola rodzicielska lub przywrócenie ustawień fabrycznych telewizora.

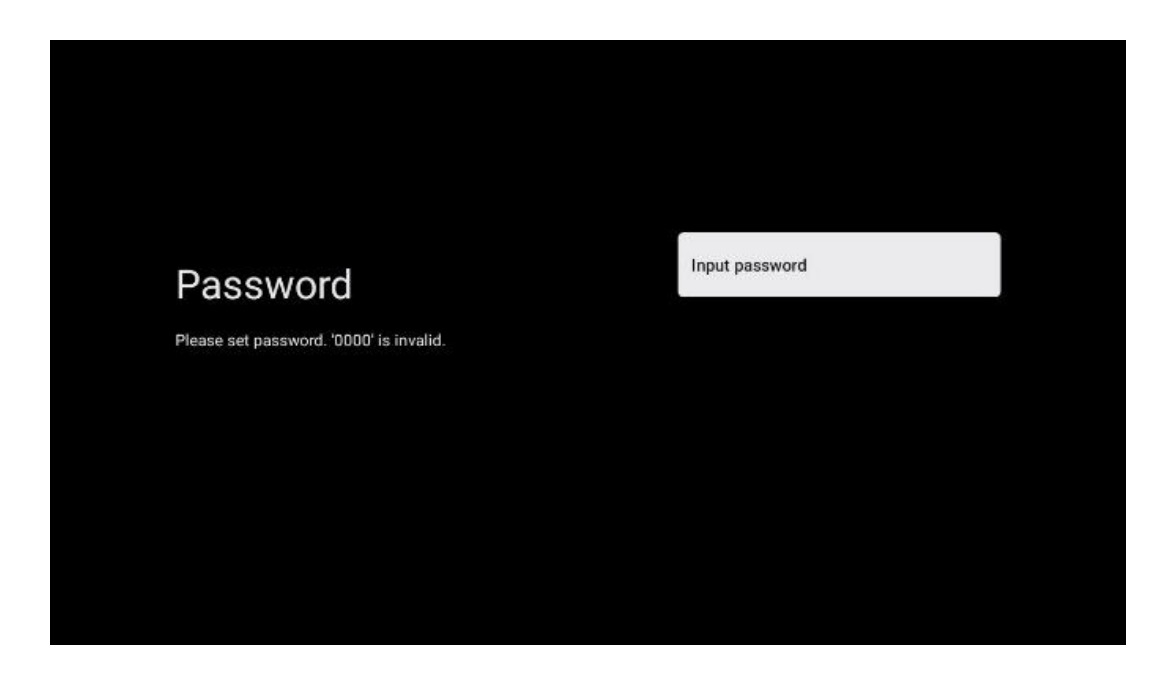

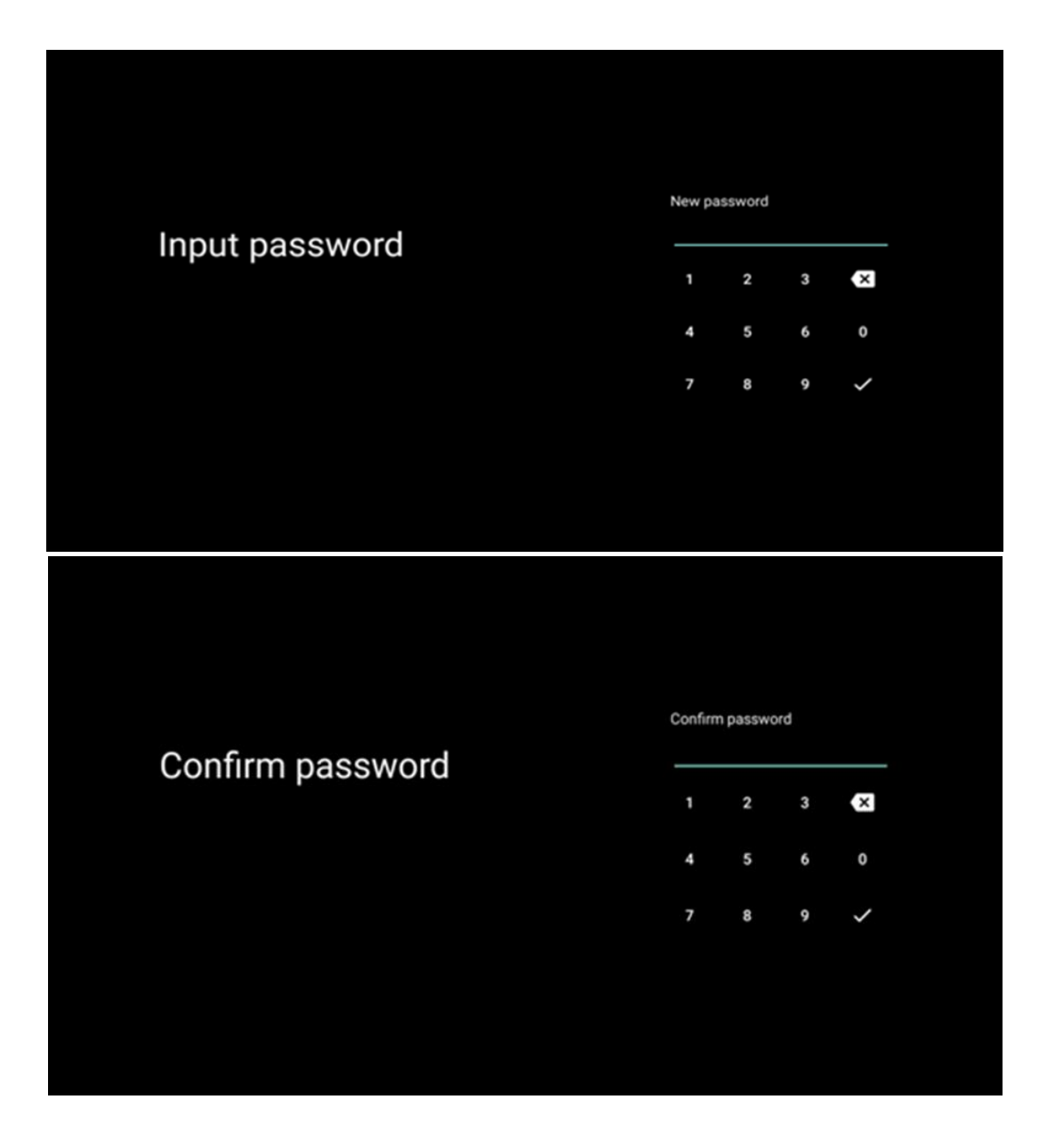

#### **6.4.2.4 Wybór trybu TV**

Podczas instalacji istnieje możliwość dostosowania wrażeń z oglądania poprzez wybranie preferowanego trybu telewizora. Jeśli wybierzesz tryb domowy, telewizor będzie działał jak zwykle, zapewniając rozrywkę w środowisku domowym.

Alternatywnie, wybranie trybu sklepowego skonfiguruje telewizor do wyświetlania istotnych informacji bezpośrednio na ekranie. Funkcja ta jest powszechnie wykorzystywana w handlu detalicznym do prezentowania kluczowych szczegółów na temat telewizora potencjalnym klientom.

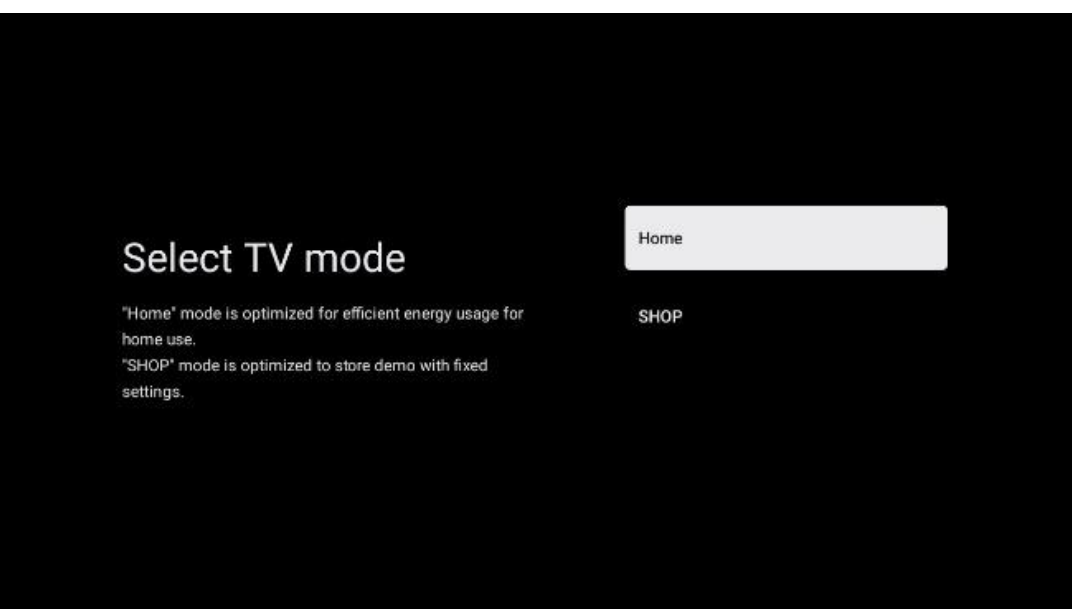

#### **6.4.2.5 Wbudowany Chromecast**

Aktywacja funkcji Chromecast umożliwia strumieniowe przesyłanie treści z aplikacji streamingowych bezpośrednio do telewizora lub odtwarzanie cyfrowych treści multimedialnych przechowywanych na urządzeniach mobilnych, takich jak smartfony lub tablety, na ekranie telewizora.

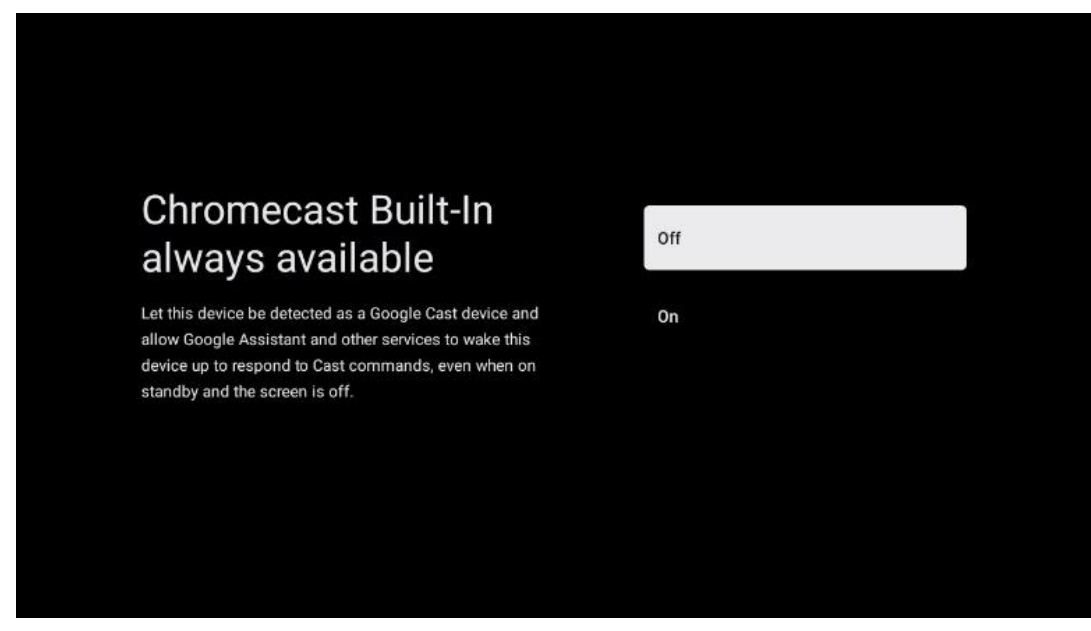

#### **6.4.2.6 Tryb tunera**

Instalacja tunera sygnału telewizyjnego została szczegółowo opisana w menu w rozdziale 7.

# <span id="page-27-0"></span>**7 Tryb tunera**

Wybierz typ odbioru TV Tuner, aby zainstalować kanały telewizyjne/radiowe. Dostępne są opcje odbioru sygnału z anteny naziemnej, kablowej i satelitarnej. Podświetl dostępną opcję typu odbioru sygnału telewizyjnego i naciśnij przycisk **OK** lub kliknij prawy przycisk kierunkowy, aby kontynuować.

W przypadku wybrania opcji Pomiń skanowanie można zakończyć pierwszy proces instalacji telewizora bez instalowania kanałów telewizyjnych. Kanały telewizyjne można następnie zainstalować w menu ustawień telewizora.

# <span id="page-27-1"></span>**7.1 Antena**

Jeśli wybrano opcję Antena, telewizor wyszuka cyfrowe transmisje naziemne i analogowe. Na następnym ekranie podświetl opcję Skanuj i naciśnij przycisk **OK**, aby rozpocząć wyszukiwanie lub wybierz opcję Pomiń skanowanie, aby kontynuować bez wyszukiwania.

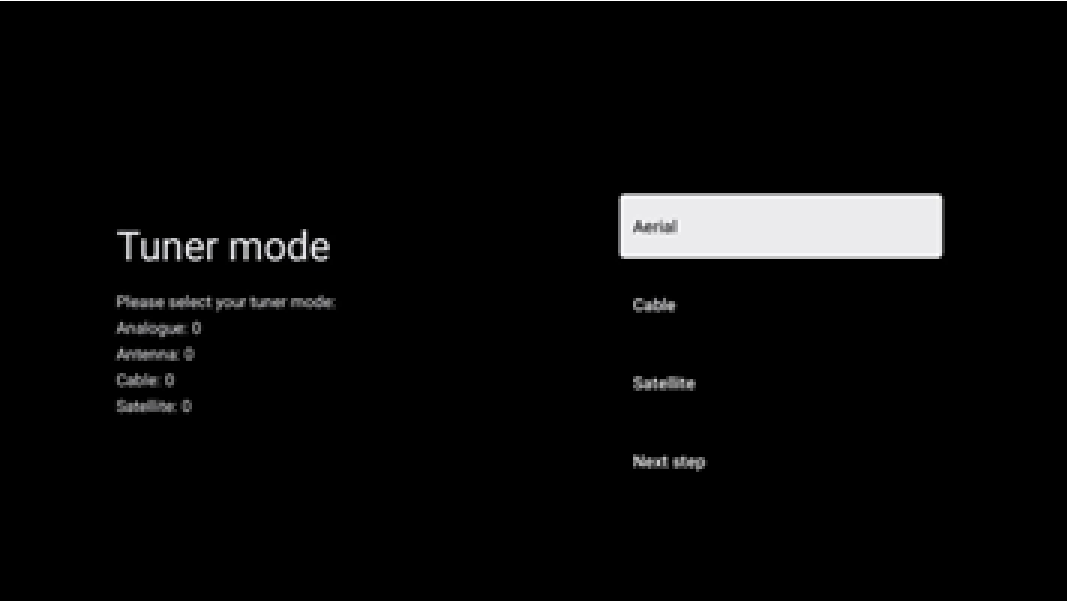

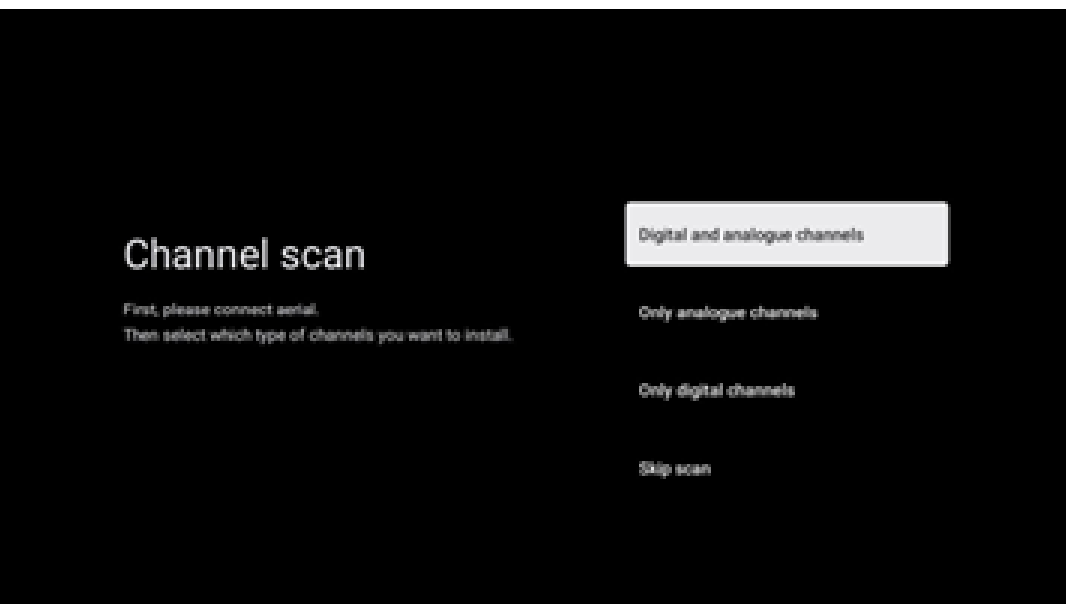

# <span id="page-28-0"></span>**7.2 Kabel**

Jeśli wybrano opcję Kablowe, telewizor wyszuka cyfrowe kanały kablowe.

W większości sieci kanałów kablowych dostępne są tylko kanały cyfrowe. Wybierz opcję Cyfrowe, aby kontynuować skanowanie.

**Skanowanie operatorów**: Operatorzy kablowi zostaną wyświetleni na ekranie, jeśli są dostępni. Podświetl żądanego operatora i naciśnij **OK**. Wybierz Start i naciśnij **OK**, aby przeprowadzić skanowanie kanałów.

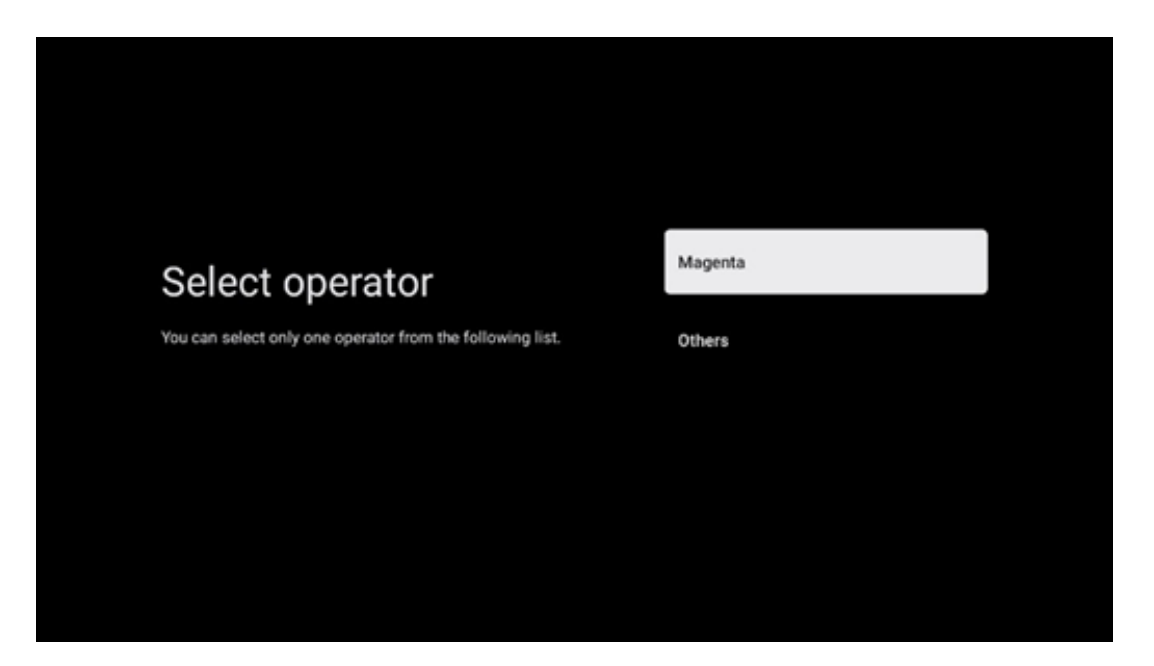

**Inne**: Wybierz opcję Inne, jeśli operator telewizji kablowej nie znajduje się na liście lub jeśli telewizor jest podłączony do lokalnego systemu telewizji kablowej. Wybierz Typ skanowania i naciśnij **OK**, aby wyświetlić opcje skanowania.

**Pełne skanowanie**: Automatyczne pełne wyszukiwanie przeszukuje całe pasmo częstotliwości; należy je wybrać, jeśli nie wszystkie kanały zostały znalezione podczas wyszukiwania sieciowego.

**Szybkie skanowanie**: Zostanie uruchomione szybkie wyszukiwanie, w wyniku którego kanały zostaną wstępnie posortowane. W przypadku tego typu wyszukiwania konieczne jest wprowadzenie identyfikatora sieci i częstotliwości środkowej.

**Skanowanie sieci**: W przypadku wyszukiwania sieciowego przesyłana jest kompletna i aktualna lista kanałów dostawcy, dzięki czemu odbiornik rozpoznaje wszystkie kanały, co jest preferowane w przypadku operatorów telewizji kablowej. W przypadku tego typu wyszukiwania konieczne jest wprowadzenie przynajmniej identyfikatora sieci.

Wybierz **Pomiń skanowanie**, aby kontynuować bez wyszukiwania.

# <span id="page-29-0"></span>**7.3 Satelita**

#### **Uwaga dotycząca instalacji kanałów satelitarnych dla telewizorów Thomson zainstalowanych w Austrii lub Niemczech:**

Nasze telewizory Thomson są wyposażone w funkcję Load Channel List, którą można wybrać i uruchomić tylko podczas początkowej instalacji telewizora. Funkcja ta jest dostępna **tylko**  wtedy, gdy podczas początkowej instalacji telewizora jako kraj instalacji wybrano Austrię lub Niemcy.

Ta funkcja będzie wykonywana **tylko** podczas początkowej instalacji telewizora po zainstalowaniu kanałów satelitarnych.

Aby ją aktywować, wykonaj poniższe kroki instalacji:

- 1. Menu trybu tunera wybierz Satelita jako opcję instalacji.
- 2. Menu Typ anteny wybierz opcję Dalej, jeśli możesz odbierać tylko kanały satelitarne z satelity **Astra 19,2° East** lub wybierz podmenu Więcej, jeśli telewizor jest podłączony do anteny satelitarnej do odbioru wielu satelitów. W tym menu można wybrać odpowiedni typ sterowania dla posiadanego systemu satelitarnego.
- 3. Naciśnij przycisk **OK**, aby potwierdzić wybór.
- 4. Wybierz opcję Instalacja ogólna i potwierdź wybór przyciskiem **OK.**
- 5. Menu Load Preset List Wybierz opcję menu Load Preset List, aby załadować kanały lub wybierz opcję Skip, aby kontynuować bez instalowania kanałów telewizyjnych i radiowych.

Jak wspomniano powyżej, opcja instalacji Load Channel List jest dostępna tylko podczas początkowej instalacji telewizora. Jeśli następnie chcesz wykonać opcję wyszukiwania ogólnego podczas działania telewizora, telewizor wykona wyszukiwanie transpondera, skanując dostępne

transpondery satelitarne w poszukiwaniu częstotliwości i zapisując kanały telewizji satelitarnej i radiowe jeden po drugim.

### <span id="page-30-0"></span>**7.3.1 Typ anteny**

#### **7.3.1.1 Następny**

Wybierz Dalej, jeśli telewizor jest podłączony do systemu satelitarnego z odbiorem tylko jednego satelity.

Po wybraniu opcji Satellite Next dostępne będą opcje General Satellite i Operator scan. Wybierz opcję instalacji i naciśnij **OK** lub kliknij prawy przycisk kierunkowy, aby kontynuować.

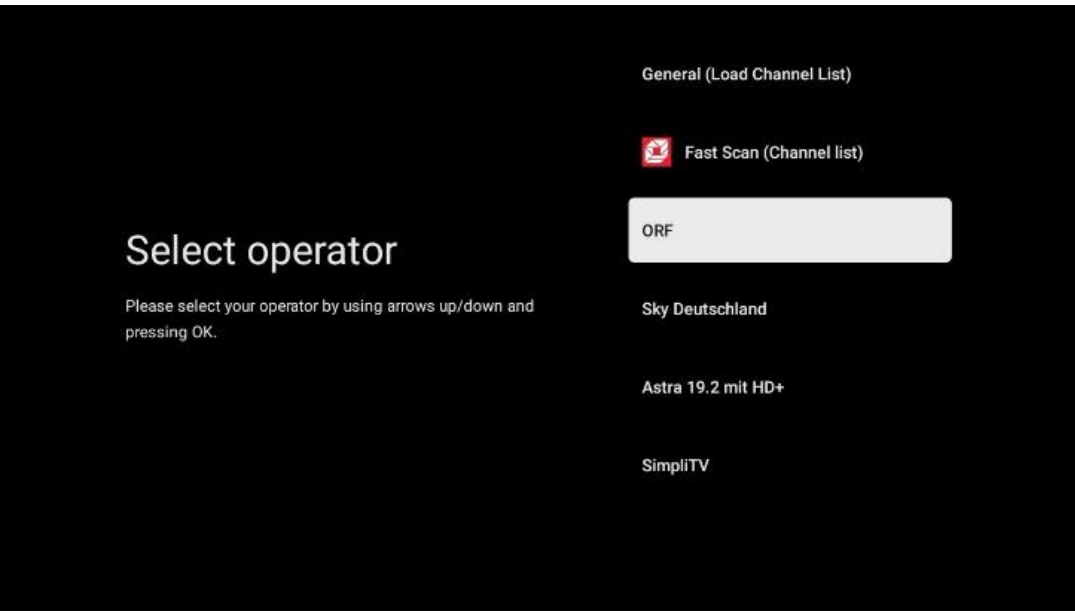

**Uwaga:** Opcje Ogólne satelity i Lista operatorów mogą być niedostępne w zależności od wybranego kraju.

#### **Skanowanie operatora**:

Podświetl żądanego operatora i naciśnij **OK**, aby potwierdzić wybór. Następnie naciśnij prawy przycisk kierunkowy, aby kontynuować skanowanie operatora.

Z listy można wybrać tylko jednego operatora. Znalezione kanały telewizyjne/radiowe są sortowane zgodnie z kolejnością LCN wybranego operatora.

#### **Skan ogólny**:

W przypadku opcji wyszukiwania ogólnego wybrane satelity są przeszukiwane od najniższej do najwyższej częstotliwości transpondera satelitarnego, a zapisane kanały telewizyjne/radiowe będą wyświetlane jeden po drugim zgodnie z postępem wyszukiwania, bez określonej kolejności.

#### **7.3.1.2 Więcej**

Wybierz opcję Więcej, jeśli telewizor jest podłączony do systemu satelitarnego w celu odbioru wielu satelitów lub do systemu satelitarnego z jednym przewodem.

Zostanie wyświetlony następujący ekran z dostępnymi opcjami połączenia. Wybierz jedną z tych opcji, która jest odpowiednia dla Twojej domowej sieci instalacji satelitarnej. W zależności od wybranego typu anteny może być możliwe skonfigurowanie różnych satelitów.

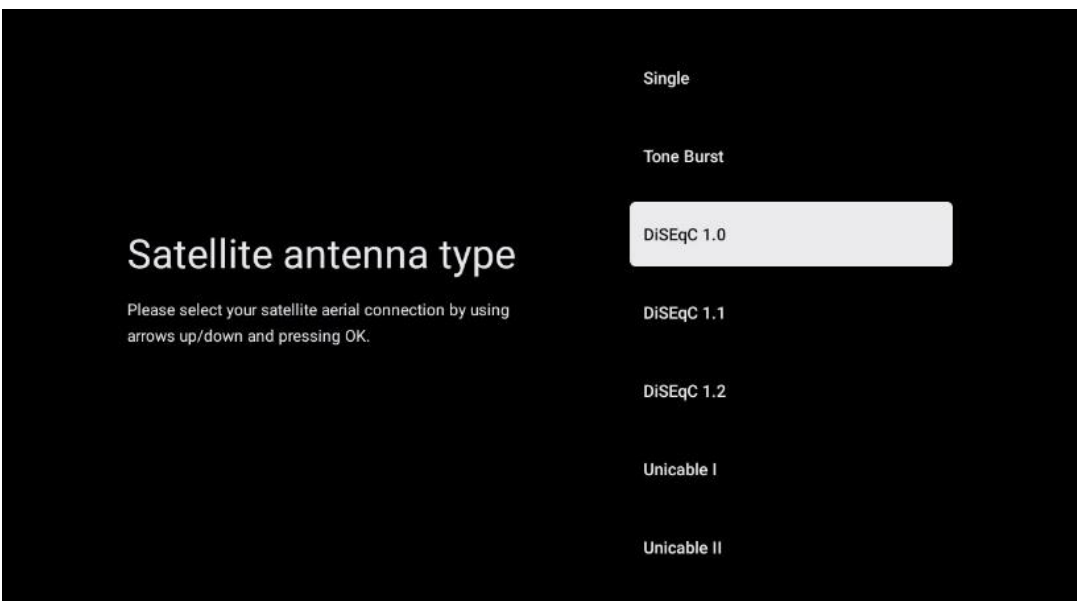

Dostępne są następujące typy połączeń anteny satelitarnej:

- **Pojedynczy** system satelitarny z odbiorem tylko jednego satelity.
- **Tone burst**  system satelitarny z odbiorem dwóch satelitów.
- **DiSEqC 1.0-** System satelitarny z odbiorem 1-4 satelitów.
- DiSEqC **1.1 - Rozszerzenie** protokołu DiSEqC 1.0 i umożliwia sterowanie systemami wielodostępowymi z maksymalnie 64 konwerterami LNB (satelitami) za pośrednictwem kabla antenowego.
- **DiSEqC 1.2**  służy do sterowania silnikiem w systemach obrotowych. Silnik może zapisywać różne pozycje, do których następnie automatycznie zbliża się za pośrednictwem DiSEqC 1.2.
- Unicable **I**  Unicable I to metoda dystrybucji sygnałów telewizji satelitarnej w systemie satelitarnym. Do jednej linii można podłączyć kilka odbiorników. Dzięki Unicable I do jednego kabla antenowego można podłączyć do 8 użytkowników. Więcej informacji na temat systemu dystrybucji Unicable znajduje się w Menu kanałów.
- **Unicable II**  Ten system dystrybucji sygnału satelitarnego Unicable II, zwany również Jess Unicable, oparty jest na technologii cyfrowego łączenia kanałów Unicable I i umożliwia instalację do 32 odbiorników satelitarnych połączonych jednym kablem koncentrycznym.

# <span id="page-32-0"></span>**8 Ekran główny**

Ekran główny jest centralnym elementem telewizora. Z ekranu głównego można uruchomić dowolną zainstalowaną aplikację, uruchomić aplikację Live TV, aby oglądać transmisje telewizyjne, oglądać film z różnych aplikacji do przesyłania strumieniowego lub przełączyć się na urządzenie podłączone do portu HDMI. W dowolnym momencie można również zakończyć działanie dowolnej aplikacji i powrócić do ekranu głównego, naciskając przycisk Home na pilocie.

W pierwszym wierszu (Top picks for you) sugerowane są treści przesyłane strumieniowo z aplikacji zainstalowanych na telewizorze zgodnie z kryteriami wyszukiwania w historii wyszukiwania. Tutaj znajduje się również bezpośredni wybór ostatnio wybranego połączenia wejściowego telewizora. W tym wierszu, na pierwszej pozycji, znajduje się również pole wyboru z ostatnim źródłem wejścia, jeśli funkcja sterowania HDMI CEC jest włączona na tym urządzeniu.

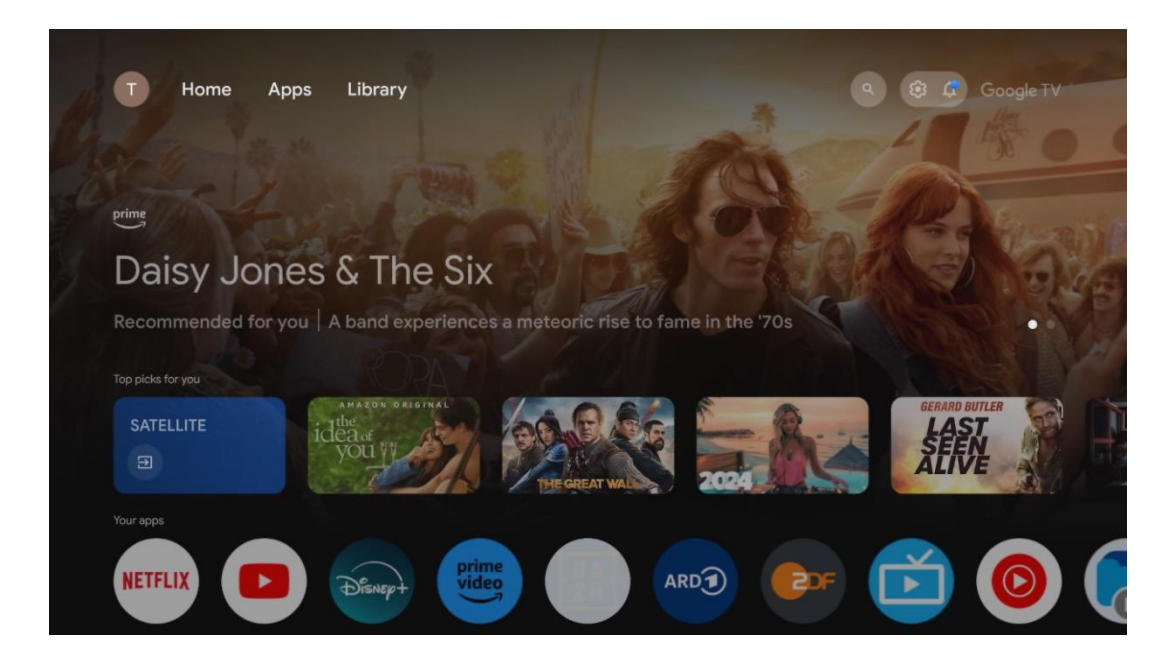

**Uwaga: W zależności** od ustawień telewizora i kraju wybranego podczas początkowej konfiguracji, menu Home może zawierać różne elementy.

Drugi rząd (Twoje aplikacje) to rząd aplikacji. Znajdują się tu najważniejsze aplikacje dla usług streamingowych, takich jak Netflix czy YouTube, a także telewizja na żywo i MMP (odtwarzacz multimedialny).

Wybierz aplikację za pomocą przycisków kierunkowych na pilocie i potwierdź wybór przyciskiem OK, aby uruchomić wybraną aplikację.

Wybierz aplikację, a następnie naciśnij i przytrzymaj przycisk OK, aby usunąć wybraną aplikację z rzędu ulubionych, przenieść ją w nowe miejsce lub uruchomić.

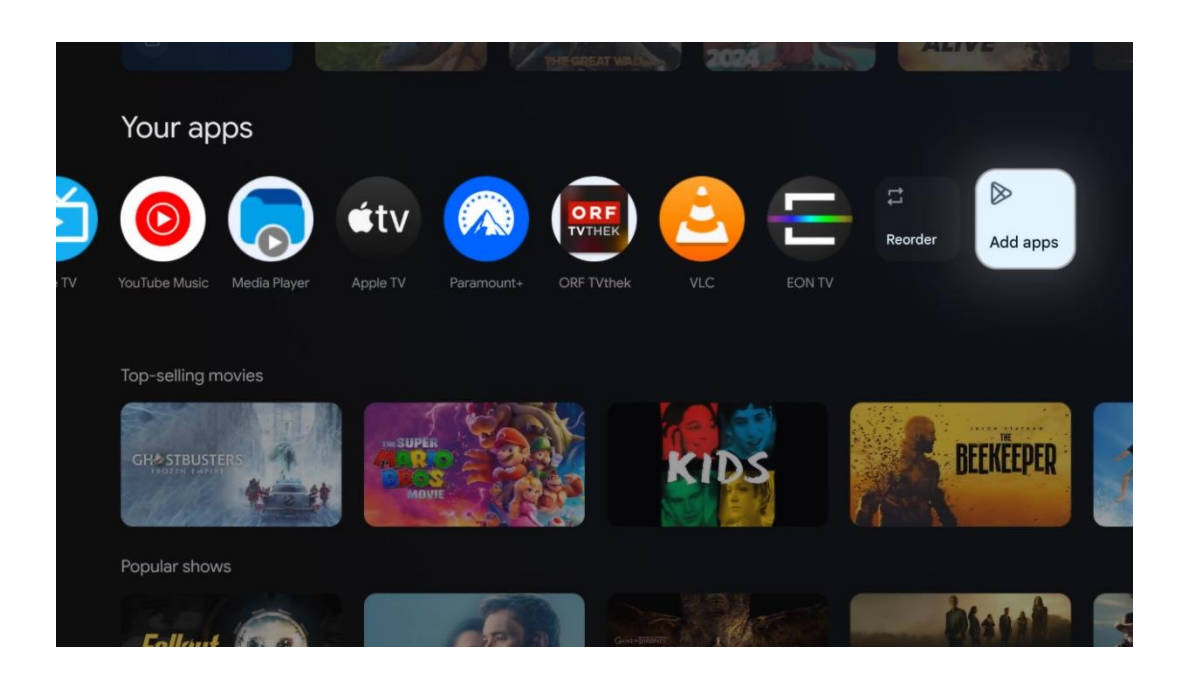

Na przedostatniej i ostatniej pozycji w tym wierszu znajdują się pola z opcjami Zmień kolejność i Dodaj aplikacje. Wybierz te opcje, aby zmienić kolejność aplikacji w tym wierszu lub dodać nową aplikację do wiersza Ulubione aplikacje.

Działanie aplikacji telewizji na żywo i odtwarzacza multimedialnego zostało wyjaśnione w osobnym rozdziale Menu.

W dalszej części ekranu głównego znajdują się dodatkowe kanały wyświetlane według gatunku lub kategorii treści strumieniowych.

# <span id="page-33-0"></span>**8.1 Konto Google**

Przejdź do ikony swojego profilu w lewym górnym rogu i naciśnij **OK**. Podświetl ikonę profilu i naciśnij **OK.**

Tutaj możesz zmienić ustawienia swojego profilu, dodać nowe konta Google lub zarządzać już istniejącymi.

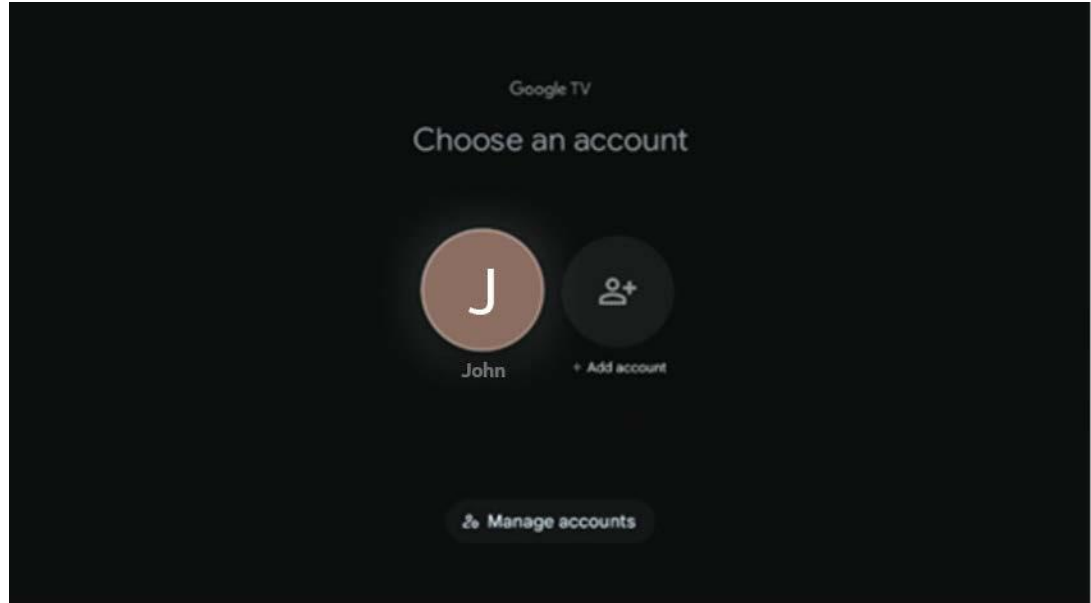

# <span id="page-34-0"></span>**8.2 Aplikacje**

Wybierz kartę Aplikacje na ekranie głównym, aby wyświetlić aplikacje zainstalowane na telewizorze. Aby zainstalować aplikację, przejdź do paska wyszukiwania i wpisz nazwę aplikacji. Spowoduje to rozpoczęcie wyszukiwania w sklepie Google Play.

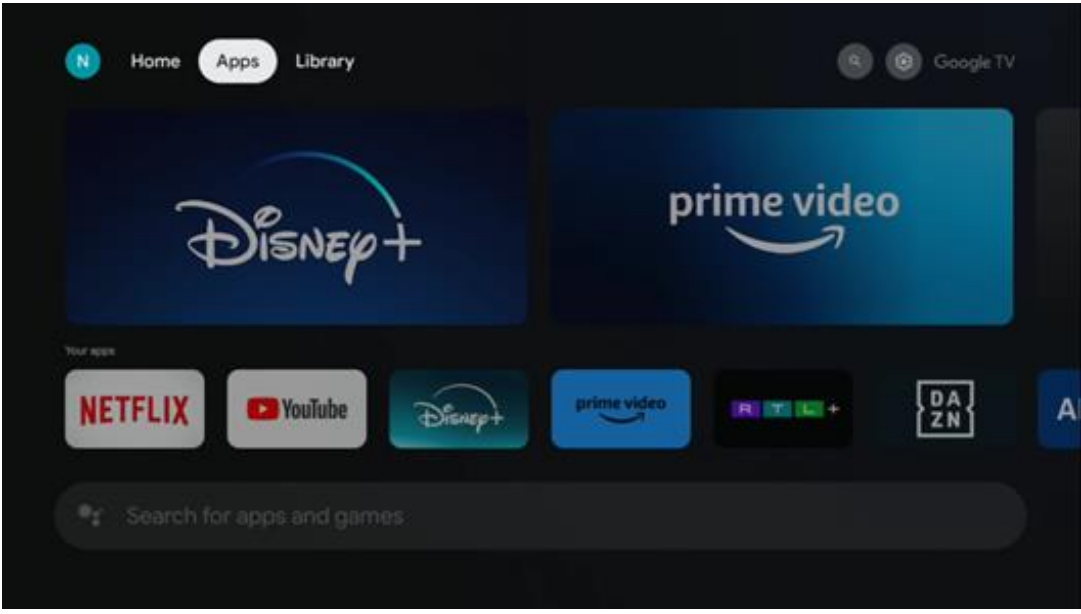

# <span id="page-34-1"></span>**8.3 Biblioteka**

Wybierz kartę Biblioteka na stronie głównej, aby odtwarzać treści strumieniowe, które zostały już zakupione lub wypożyczone na telewizorze lub urządzeniach mobilnych, takich jak telefon komórkowy lub tablet, przy użyciu konta Google.

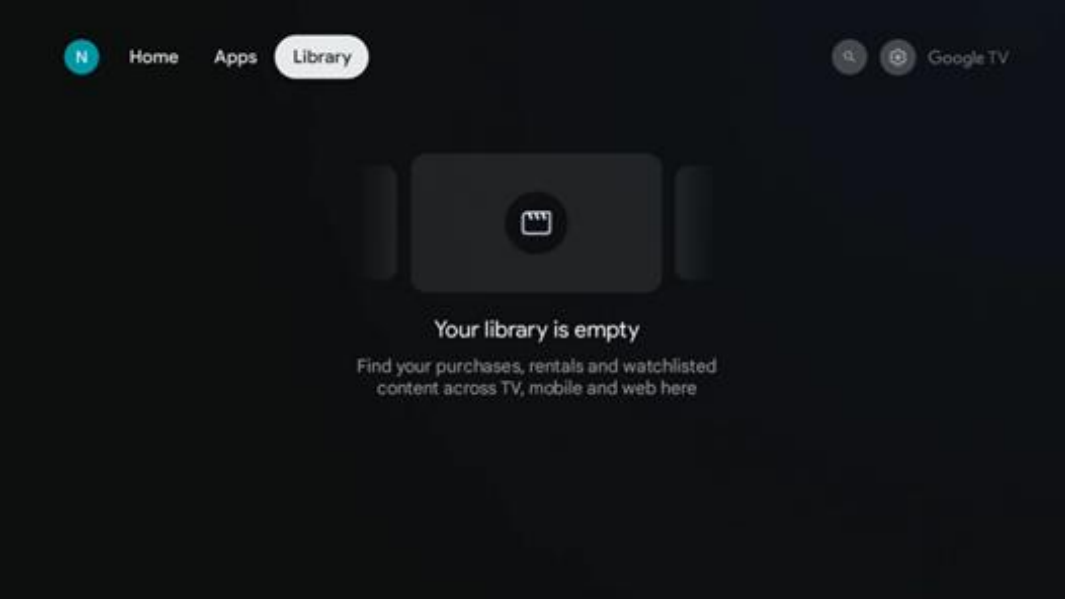

# <span id="page-35-0"></span>**8.4 Wyszukiwarka Google TV**

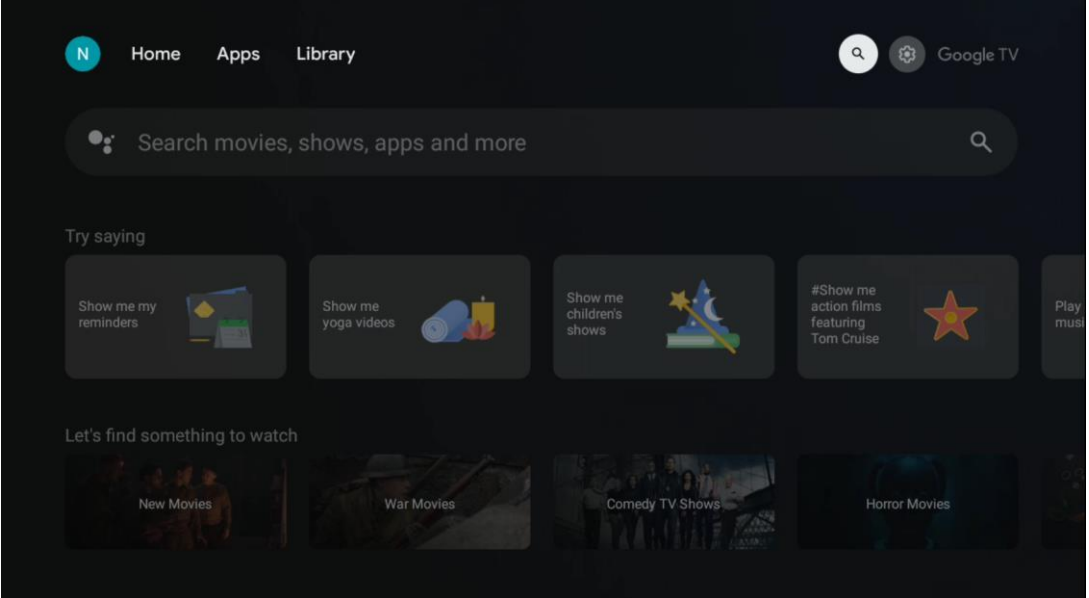

Narzędzia wyszukiwania znajdują się w prawym górnym rogu ekranu. Możesz wprowadzić słowo, aby rozpocząć wyszukiwanie za pomocą wirtualnej klawiatury lub wypróbować wyszukiwanie głosowe za pomocą mikrofonu wbudowanego w pilota. Przesuń fokus na żądaną opcję i naciśnij **OK**, aby kontynuować.

Wyszukiwanie głosowe - Naciśnij ikonę mikrofonu, aby uruchomić funkcję wyszukiwania głosowego. W górnej części ekranu pojawi się pole wyszukiwania głosowego Google. Zadaj pytanie Google, a telewizor udzieli odpowiedzi. W przypadku lokalnych terminów wyszukiwania ważne jest, aby język menu telewizora był ustawiony na język lokalny.

Wyszukiwanie za pomocą klawiatury - wybierz pasek wyszukiwania i naciśnij przycisk **OK**. Na ekranie pojawi się wirtualna klawiatura Google. Wpisz pytanie, na które chcesz uzyskać odpowiedź.

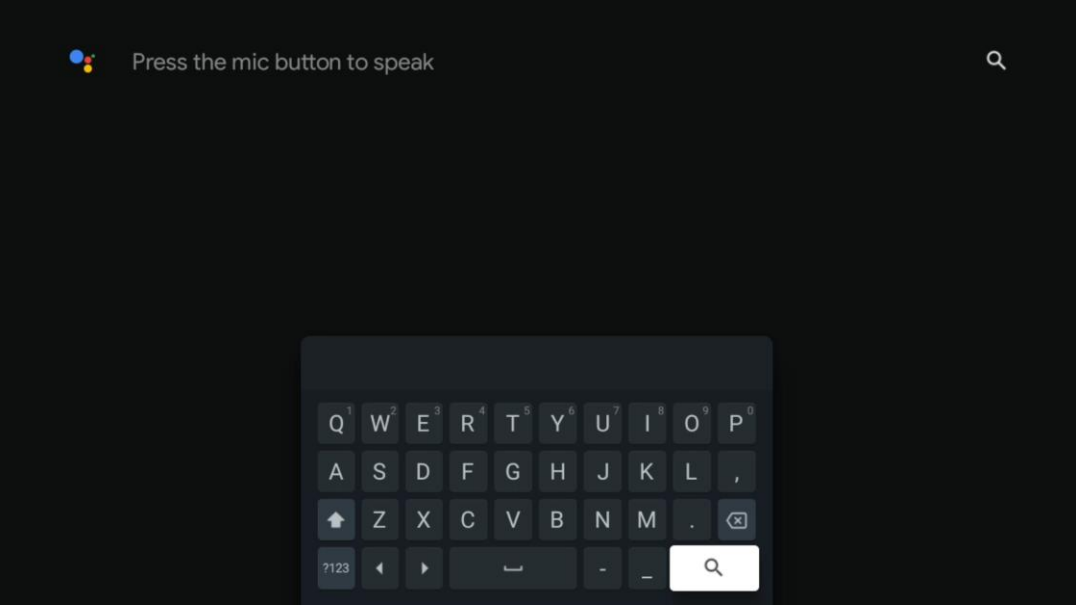

# <span id="page-36-0"></span>**8.5 Powiadomienia**

Przycisk powiadomień pojawia się tylko wtedy, gdy istnieje jedno lub więcej nieprzeczytanych powiadomień. Aby je sprawdzić, przejdź do ikony Ustawienia, która otworzy podmenu. W dolnej części podmenu można znaleźć wszystkie najnowsze powiadomienia.

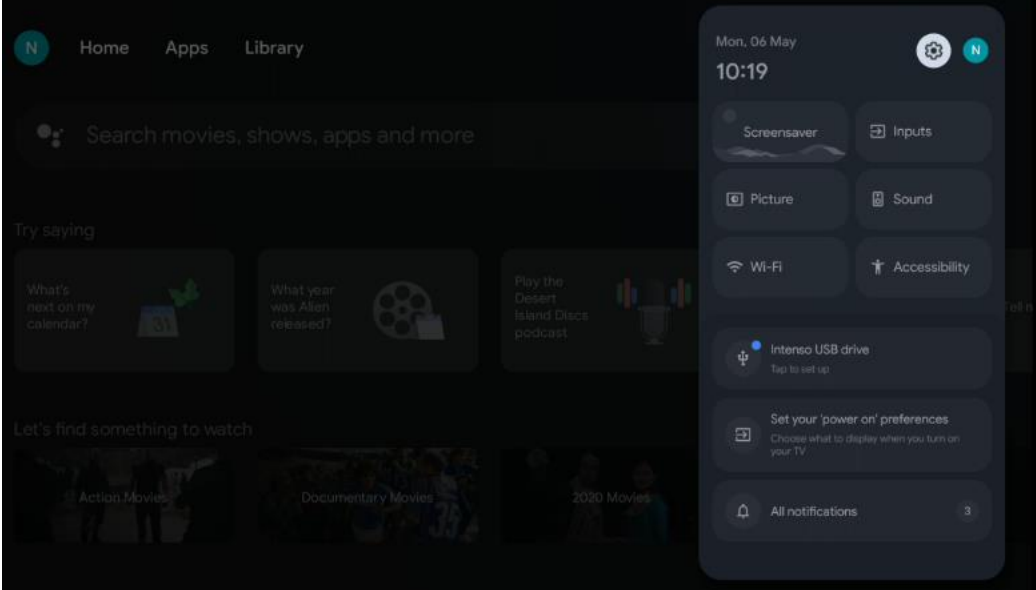

# <span id="page-37-0"></span>**9 Ustawienia**

Aby wyświetlić pełną listę dostępnych ustawień, przejdź do ekranu głównego, naciskając przycisk ekranu głównego. Kliknij przycisk Ustawienia w prawym górnym rogu.

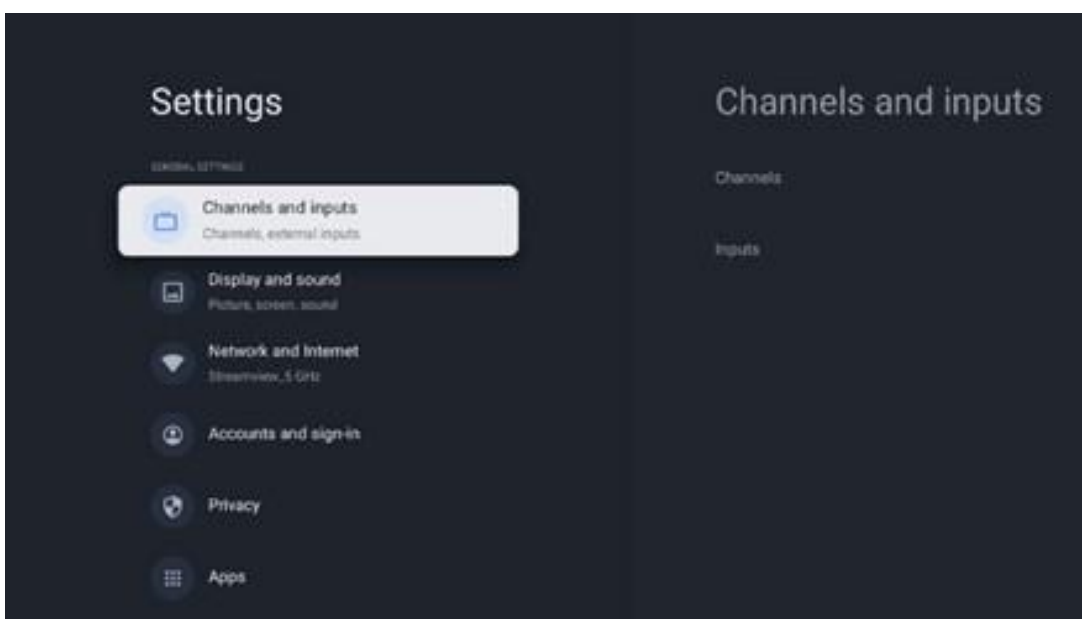

\* Powyższe zdjęcia mają jedynie charakter poglądowy, szczegółowe informacje znajdują się w opisie produktu.

**Uwaga:** Kliknięcie przycisku **Ustawienia** podczas korzystania z aplikacji do strumieniowego przesyłania multimediów, takich jak YouTube, Netflix, Prime Video itp. może spowodować przejście do menu Ekran i dźwięk. Można tam dostosować ustawienia obrazu, ekranu, dźwięku i wyjścia audio bez wychodzenia z aplikacji do strumieniowego przesyłania multimediów.

### <span id="page-37-1"></span>**9.1 Ustawianie nazwy urządzenia**

W tym menu można wybrać nazwę telewizora z listy sugerowanych nazw. Można również przypisać niestandardową nazwę telewizora.

Jest to ważne dla działania funkcji Chromecast, aby telewizor był identyfikowany za pomocą prawidłowej nazwy. Po przypisaniu nazwy telewizora będzie on również prawidłowo identyfikowany w sieci domowej.

# <span id="page-37-2"></span>**9.2 Kanały i wejścia**

Wyszukiwanie dostępnych kanałów i wejść.

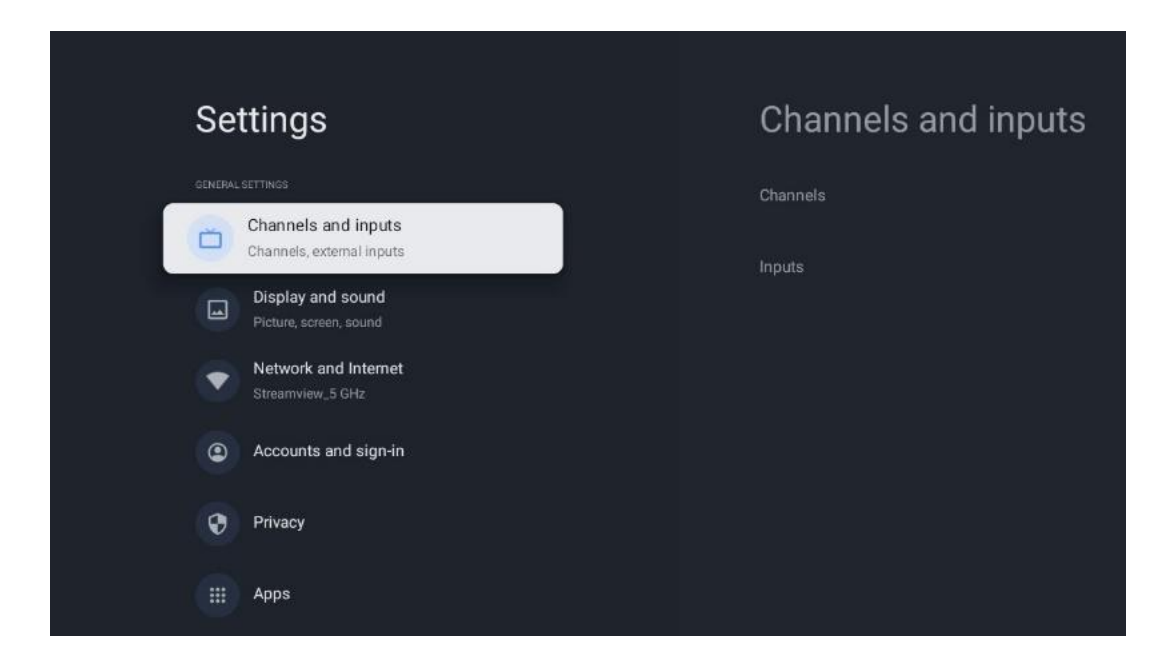

### <span id="page-38-0"></span>**9.2.1 Kanały**

W tym menu można wybrać tryb instalacji tunera w zależności od typu odbioru sygnału telewizyjnego: Analogowy, Antenowy, Kablowy lub Satelitarny.

Wybierz tryb i naciśnij **OK**, aby przejść do strojenia.

#### **9.2.1.1 Analogowy**

- **Skanowanie kanałów:** Naciśnij przycisk **OK**, aby wykonać automatyczne wyszukiwanie kanałów analogowych. Po zakończeniu procesu skanowania naciśnij przycisk **Wstecz,** aby powrócić do poprzedniego menu.
- **Skanowanie aktualizacji:** Naciśnij przycisk **OK** na pilocie, aby wykonać automatyczne wyszukiwanie w celu aktualizacji listy kanałów. Spowoduje to dodanie nowych kanałów lub aktualizację informacji o bieżących kanałach.
- **Analogowe skanowanie ręczne:** Naciśnij przycisk **OK**, aby ręcznie wybrać częstotliwość początkową i kierunek skanowania.

#### **9.2.1.2 Antena**

- **Skanowanie kanałów:** Naciśnij przycisk **OK** na pilocie, aby wykonać automatyczne wyszukiwanie kanałów DVB-T/T2. Po zakończeniu procesu skanowania naciśnij przycisk **Wstecz, aby powrócić** do poprzedniego menu.
- **Skanowanie aktualizacji:** Wcześniej dodane kanały nie zostaną usunięte, ale nowo znalezione kanały zostaną zapisane na liście kanałów.
- **Pojedyncze skanowanie RF**: Wybierz kanał RF za pomocą przycisków kierunkowych w prawo/w lewo. Zostanie wyświetlony poziom sygnału i jakość sygnału wybranego kanału. Naciśnij **OK**, aby rozpocząć skanowanie wybranego kanału RF. Znalezione kanały zostaną zapisane na liście kanałów.
- **Ręczna aktualizacja usługi:** Ta funkcja umożliwia ręczne rozpoczęcie aktualizacji odbieranych kanałów telewizyjnych/radiowych.
- **LCN:** Ustaw preferencje dla LCN. LCN to system logicznego numeru kanału, który organizuje dostępne transmisje zgodnie z rozpoznawalną sekwencją numerów kanałów (jeśli jest dostępna).
- **Typ skanowania kanałów:** Ustaw preferowany typ skanowania.
- **Typ sklepu kanału:** Ustaw preferowany typ sklepu.
- **Wybór ulubionej sieci:** Wybór ulubionej sieci. Ta opcja menu będzie aktywna, jeśli dostępna jest więcej niż jedna sieć.

#### **9.2.1.3 Kabel**

- **Skanowanie kanałów**: Smart TV wyszukuje kanały cyfrowe i analogowe, które można odbierać za pośrednictwem telewizji kablowej. W zależności od kraju, opcjonalni dostawcy telewizji kablowej DVB-C są oferowani podczas początkowej instalacji i są wymienieni na ekranie Lista skanowania kanałów. Jeśli odbierasz sygnał DVB-C od niededykowanego dostawcy telewizji kablowej, wybierz opcję Inne. Naciśnij przycisk **OK**, aby rozpocząć wyszukiwanie kanałów. W menu Skanowanie kanałów można wybrać jedną z trzech opcji wyszukiwania kanałów: Pełne, Zaawansowane lub Szybkie.
	- o **Pełny**: Automatyczne wyszukiwanie wszystkich dostępnych kanałów DVB-C.
	- o **Zaawansowane**: Automatyczne wyszukiwanie wszystkich dostępnych kanałów DVB-C. W przypadku tej opcji konieczne jest wprowadzenie parametrów odbioru dostawcy DVB-C, częstotliwości i identyfikatora sieci. W przypadku tej opcji wyszukiwania kanały są sortowane według numerów LCN dostawców telewizji kablowej.
	- o **Szybko**: Automatyczne wyszukiwanie wszystkich dostępnych kanałów DVB-C. Spowoduje to wyszukanie wszystkich dostępnych transponderów kablowych ze standardowymi symbolami.
- **Pojedyncze skanowanie RF**: Ręczne wyszukiwanie kanałów DVB-C według częstotliwości transpondera.
- **LCN**: Opcje LCN dla wyszukiwania kanałów DVB-C.
- **Typ skanowania kanałów:** Ustaw preferowany typ skanowania.
- **Typ sklepu kanału**: Ustaw preferowany typ sklepu.

#### **9.2.1.4 Satelita**

Najpierw należy wybrać tryb instalacji kanału.

#### **Tryb instalacji kanału - preferowany satelita**

- **Ponowne skanowanie satelitów:** Proces wyszukiwania satelitów zostanie przeprowadzony ponownie.
- **Dodaj satelitę:** Ta funkcja jest przydatna, gdy jako typ sygnału telewizyjnego wybrano opcję General Satellite. Po wybraniu opcji Preferowany satelita ustawienia DiSEqC zostaną

automatycznie określone, a kanały od nowych dostawców satelitarnych zostaną dodane z nowych wybranych satelitów, w zależności od wybranego dostawcy satelitarnego.

- **Aktualizacja satelitów: Po wybraniu** funkcji skanowania, odbierane satelity i odpowiadające im ustawienia DiSEqC zostaną określone automatycznie, a nowe kanały zostaną dodane.
- **Strojenie ręczne satelity:** Wybierz satelitę, na którym chcesz przeprowadzić ręczne wyszukiwanie transpondera satelitarnego i naciśnij **OK**. Ustaw dokładne parametry odbioru żądanego transpondera satelitarnego (częstotliwość, szybkość transmisji symboli i polaryzację). Upewnij się, że jakość i poziom sygnału wskazują wystarczającą wartość i naciśnij przycisk **Wstecz.** Naciśnij przycisk kierunkowy w prawo, aby rozpocząć wyszukiwanie. Znalezione programy zostaną zapisane na końcu listy programów.

#### **Tryb instalacji kanału - Ogólny satelitarny**

- **Ponowne skanowanie satelitów:** Proces wyszukiwania satelitów zostanie przeprowadzony ponownie. Opcjonalnie można aktywować innego odbieranego satelitę i dodać go do automatycznego wyszukiwania. Wybierz innego satelitę i naciśnij **OK**. Ustaw dokładne parametry odbioru żądanego satelity, połączenia DiSEqC i parametry odbioru odbieranego transpondera satelitarnego (częstotliwość, szybkość transmisji symboli i polaryzację). Upewnij się, że jakość i poziom sygnału wskazują wystarczającą wartość i naciśnij przycisk **Wstecz.** Naciśnij przycisk kierunkowy w prawo, aby rozpocząć skanowanie. Znalezione programy zostaną zapisane na końcu listy programów.
- **Dodaj satelitę:** Naciśnij **OK**, aby ustawić parametry odbioru satelity, którego chcesz dodać. Aktywuj satelitę w statusie satelity i ustaw dokładne parametry odbioru żądanego satelity. Ustaw porty DiSEqC i parametry odbioru odbieranego transpondera satelitarnego (częstotliwość, szybkość transmisji symboli i polaryzację). Upewnij się, że jakość i poziom sygnału wskazują wystarczającą wartość i naciśnij przycisk **Wstecz.** Naciśnij przycisk kierunkowy w prawo, aby rozpocząć skanowanie. Znalezione kanały zostaną zapisane na końcu listy kanałów.
- **Aktualizacja satelitów: Rozpocznie się** skanowanie wybranych satelitów, a nowe kanały zostaną automatycznie dodane do listy kanałów.
- **Strojenie ręczne satelity:** Wybierz satelitę, na którym chcesz przeprowadzić ręczne wyszukiwanie transpondera satelitarnego i naciśnij **OK**. Ustaw dokładne parametry odbioru żądanego transpondera satelitarnego (częstotliwość, szybkość transmisji symboli i polaryzację). Upewnij się, że jakość i poziom sygnału wskazują wystarczającą wartość i naciśnij przycisk **Wstecz.** Naciśnij przycisk kierunkowy w prawo, aby rozpocząć wyszukiwanie. Znalezione programy zostaną zapisane na końcu listy programów.

#### **9.2.1.5 Automatyczna aktualizacja kanałów**

Ta funkcja włącza automatyczne aktualizacje kanałów. Domyślnie pozostaje ona wyłączona. Jeśli kanały zostały indywidualnie posortowane w celu zachowania określonej kolejności, zaleca się pozostawienie tej funkcji wyłączonej.

#### **9.2.1.6 Komunikat o aktualizacji kanału**

Ta funkcja włącza automatyczne aktualizacje kanałów. Domyślnie pozostaje ona wyłączona. Włącz tę funkcję, jeśli chcesz otrzymywać powiadomienia ekranowe o dostępności nowych kanałów.

#### **9.2.1.7 Kontrola rodzicielska**

To menu umożliwia skonfigurowanie opcji kontroli rodzicielskiej. Aby uzyskać do niego dostęp, należy wprowadzić kod PIN ustawiony podczas początkowej konfiguracji telewizora.

#### **9.2.1.8 Licencje open source**

Tutaj znajdziesz informacje na temat licencji Open-Source.

#### <span id="page-41-0"></span>**9.2.2 Wejścia**

Znajdują się tutaj informacje o urządzeniach podłączonych do wejść HDMI telewizora oraz opcje obsługi HDMI-CEC.

**Podłączone wejście:** Wyświetlenie listy urządzeń podłączonych do złączy Composite lub HDMI telewizora. Można zmienić nazwę połączenia lub przypisać indywidualną nazwę urządzenia dla określonych połączeń.

**Wejścia w trybie gotowości:** Wyświetlenie listy dostępnych wejść HDMI. **Niepodłączone wejście:** Wyświetl połączenia, do których nie jest podłączone żadne urządzenie.

#### **Elektroniczna kontrola konsumenta (CEC)**

Funkcja CEC telewizora umożliwia obsługę podłączonego urządzenia za pomocą pilota telewizora. Funkcja ta wykorzystuje HDMI CEC (Consumer Electronics Control) do komunikacji z podłączonymi urządzeniami. Urządzenia muszą obsługiwać funkcję HDMI CEC i muszą być powiązane z połączeniem HDMI.

Telewizor jest dostarczany z włączoną funkcją CEC. Upewnij się, że wszystkie ustawienia CEC zostały prawidłowo skonfigurowane w podłączonym urządzeniu CEC. Funkcja CEC ma różne nazwy w urządzeniach różnych marek. Funkcja CEC może nie działać ze wszystkimi urządzeniami. Po podłączeniu do telewizora urządzenia obsługującego funkcję HDMI CEC nazwa powiązanego źródła wejściowego HDMI zostanie zmieniona na nazwę podłączonego urządzenia.

Aby obsługiwać podłączone urządzenie CEC, wybierz powiązane źródło wejścia HDMI z menu Wejścia na ekranie głównym. Można też nacisnąć przycisk **Source (Źródło)**, jeśli telewizor działa w trybie Live TV, i wybrać powiązane źródło sygnału HDMI z listy. Aby zakończyć tę operację i ponownie sterować telewizorem za pomocą pilota, naciśnij przycisk **Source** na pilocie i przełącz na inne źródło.

Pilot telewizora może automatycznie sterować urządzeniem po wybraniu podłączonego źródła HDMI. Jednak nie wszystkie przyciski będą przekazywane do urządzenia. Tylko urządzenia obsługujące funkcję CEC Remote Control będą reagować na pilota telewizora.

**Sterowanie HDMI Włączone/Wyłączone:** Umożliwia telewizorowi sterowanie urządzeniami HDMI.

**Automatyczne wyłączanie urządzenia**: Wyłączanie urządzeń HDMI za pomocą telewizora. **Automatyczne włączanie telewizora: Włączanie telewizora** za pomocą urządzenia HDMI. **Lista urządzeń CEC:** Wyświetlanie urządzeń obsługujących funkcję HDMI i podłączonych do telewizora.

# <span id="page-42-0"></span>**9.3 Wyświetlacz i dźwięk**

Regulacja ustawień obrazu, ekranu, dźwięku i wyjścia audio.

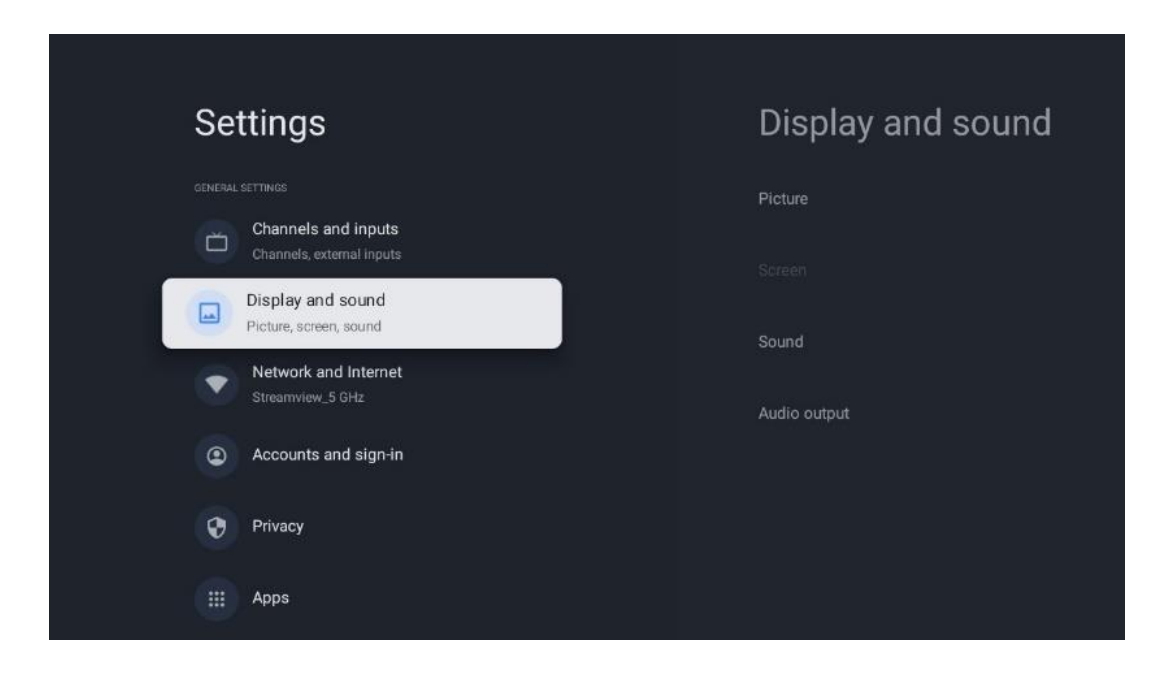

### <span id="page-42-1"></span>**9.3.1 Zdjęcie**

Tutaj można dostosować ustawienia obrazu.

#### **9.3.1.1 Tryb obrazu**

Podczas początkowej instalacji telewizora jest on domyślnie ustawiony na energooszczędny tryb obrazu. Można wybrać jedno z zaprogramowanych ustawień trybu obrazu lub ręcznie dostosować ustawienia obrazu do własnych preferencji w trybie użytkownika.

#### **9.3.1.2 Tryb użytkownika (ręczna regulacja obrazu)**

Możliwe korekty:

• Podświetlenie

Zmienia poziom podświetlenia, dostosowując poziom podświetlenia panelu wyświetlacza telewizora.

#### • **Automatyczna jasność**

Po włączeniu telewizor dostosowuje jasność wyświetlacza do jasności otoczenia

• **Jasność**

Zmienia poziom światła emitowanego przez telewizor z ciemniejszego na jaśniejszy.

• **Kontrast**

Zmienia poziom kontrastu, dostosowując rozjaśnienie obrazu lub poziom jasności bieli, zmieniając w ten sposób jasność wszystkich kolorów.

• **Nasycenie**

Zmienia poziom nasycenia, dostosowując intensywność lub żywość kolorów na wyświetlaczu.

• **HUE**

Zmienia kątową reprezentację wartości kolorów na obrazie. Dostosowując poziom, można zmienić odwzorowanie kolorów na obrazie

• **Ostrość**

Zmienia poziom ostrości, dostosowując wzmocnienie krawędzi.

#### **9.3.1.3 Ustawienia zaawansowane**

- **Temperatura barwowa**: Ustaw preferowaną temperaturę barwową. Dostępne będą opcje Użytkownika, Chłodna, Standardowa i Ciepła. Wartości wzmocnienia koloru czerwonego, zielonego i niebieskiego można dostosować ręcznie. Jeśli jedna z tych wartości zostanie zmieniona ręcznie, opcja Temperatura barwowa zostanie zmieniona na Użytkownik, o ile nie jest już ustawiona na Użytkownik.
- **DNR**: Dynamiczna redukcja szumów (DNR) to proces usuwania szumów z sygnału cyfrowego lub analogowego. Ustaw preferencje DNR jako Niski, Średni, Silny, Automatyczny lub wyłącz go.
- **MPEG NR**: Redukcja szumów MPEG oczyszcza lub blokuje szumy wokół konturów i szumy w tle. Ustaw preferencje MPEG NR jako Niski, Średni lub Silny lub wyłącz ją.
- **Maksymalnie żywy**: Ta opcja znacznie zwiększa kontrast, jasność i ostrość. Można ją włączyć lub wyłączyć.
- **Adaptacyjna kontrola luma**: Adaptacyjna kontrola Luma dostosowuje ustawienia kontrastu globalnie zgodnie z histogramem treści, aby zapewnić głębszą czerń i jaśniejszą biel. Ustaw preferencje Adaptive Luma Control jako Niski, Średni lub Silny lub wyłącz ją.
- **Lokalna kontrola kontrastu**: Lokalne wzmocnienie kontrastu ma na celu poprawę wyglądu dużych przejść światło-ciemność, podobnie jak wyostrzanie za pomocą maski wyostrzającej poprawia wygląd małych krawędzi.
- **Dynamiczne wzmocnienie kolorów**: Poprawia wyświetlanie kolorów poprzez dostosowanie kolorymetrii, aby zapewnić bardziej żywe i naturalne odwzorowanie kolorów.
- **Odcień skóry**: Opcja Odcień cielisty umożliwia dopracowanie kolorów skóry na zdjęciach

bez wpływu na inne kolory na ekranie.

- **Tryb filmowy DI**: Jest to funkcja wykrywania kadencji 3:2 lub 2:2 dla zawartości filmowej 24 fps i poprawia efekty uboczne (takie jak efekt przeplotu lub judder), które są powodowane przez te metody pull-down. Tryb DI Film Mode można ustawić jako Auto lub wyłączyć. Ten element nie będzie dostępny, jeśli włączony jest tryb Game Mode lub PC Mode (opcjonalnie).
- **Niebieski odcinek**: Ludzkie oko postrzega chłodniejsze odcienie bieli jako jaśniejsze. Funkcja Blue Stretch zmienia balans bieli średnich i wysokich poziomów szarości na chłodniejsze temperatury barwowe. Funkcję tę można włączyć lub wyłączyć.
- **Gamma**: Ustaw preferencje gamma. Dostępne są opcje Ciemny, Średni i Jasny.
- **Tryb gry**: Tryb gry to tryb, który ogranicza niektóre algorytmy przetwarzania obrazu, aby nadążyć za grami wideo z dużą liczbą klatek na sekundę. Funkcję Game Mode można włączyć lub wyłączyć.
- **Przestrzeń kolorów**: Określa spektrum kolorów obsługiwanych przez telewizor, wpływając na bogactwo i dokładność odwzorowania kolorów na ekranie.
- **Tuner kolorów**: Nasycenie kolorów, odcień i jasność można regulować, zmieniając odcienie czerwonego, zielonego, niebieskiego, cyjanu, magenty, żółtego i cielistego (odcień skóry). Powoduje to, że obraz wydaje się bardziej żywy lub naturalny. Wartości odcienia, koloru, jasności, przesunięcia i wzmocnienia można ustawić ręcznie. Podświetl opcję Włącz i naciśnij przycisk OK, aby włączyć tę funkcję.
- **Punktowa korekta balansu bieli**: Funkcja balansu bieli kalibruje temperaturę barwową telewizora w szczegółowych poziomach szarości. Jednolitość skali szarości można poprawić wizualnie lub mierząc ją. Poziom kolorów czerwonego, zielonego i niebieskiego oraz wartości wzmocnienia można regulować ręcznie. Podświetl opcję Włącz i naciśnij przycisk OK, aby włączyć tę funkcję.

#### **9.3.1.4 Przywróć ustawienia domyślne**

Resetowanie ustawień obrazu do domyślnych ustawień fabrycznych.

**Uwaga: W** zależności od aktualnie ustawionego źródła sygnału niektóre opcje menu mogą być niedostępne.

#### <span id="page-44-0"></span>**9.3.2 Dźwięk**

W tym menu można dostosować ustawienia dźwięku.

#### **9.3.2.1 Styl dźwięku**

W celu łatwej regulacji dźwięku można wybrać ustawienie wstępne. Dostępne są opcje Użytkownik, Standardowy, Żywy, Sport, Film, Muzyka lub Wiadomości. Ustawienia dźwięku zostaną dostosowane zgodnie z wybranym stylem dźwięku.

#### **9.3.2.2 Ręczna regulacja dźwięku**

Alternatywnie można również dokonać następujących ręcznych regulacji:

- **Styl dźwięku:** W celu łatwiejszej regulacji dźwięku można wybrać ustawienie wstępne. Dostępne są opcje Użytkownik, Standardowy, Żywy, Sport, Film, Muzyka lub Wiadomości. Ustawienia dźwięku zostaną dostosowane zgodnie z wybranym stylem dźwięku.
- **Balans**: Regulacja balansu lewej i prawej głośności dla głośników i słuchawek.
- **Basy**: Regulacja poziomu niskich tonów.
- **Tony wysokie**: Regulacja poziomu wysokich tonów.
- **Dźwięk przestrzenny Wł/Wył**: Aktywuje tryb przestrzenny głośników telewizora.
- **Szczegóły korektora**: Ustawia parametry korektora w trybie dźwięku użytkownika. Uwaga: W tym menu można wybrać jeden z fabrycznie zainstalowanych trybów dźwięku lub ręcznie ustawić opcje Balance (Balans), Bass (Basy), Treble (Tony wysokie), Surround sound (Dźwięk przestrzenny) lub Equaliser detail (Szczegóły korektora) (tylko jeśli przetwarzanie Dolby Audio jest wyłączone).
- **Głośniki włączone/wyłączone**: Włączanie lub wyłączanie głośników telewizora.
- **Opóźnienie głośnika**: Tutaj można dostosować opóźnienie dźwięku głośnika.
- **Automatyczna regulacja głośności**: Dzięki funkcji automatycznej regulacji głośności można ustawić telewizor tak, aby automatycznie niwelował nagłe różnice głośności, np. występujące na początku reklam lub podczas przełączania kanałów. Wybierz tę opcję i naciśnij przycisk OK, aby ją włączyć lub wyłączyć.
- **Tryb downmix**: Ustaw preferencje konwersji wielokanałowych sygnałów audio na dwukanałowe sygnały audio. Naciśnij przycisk OK, aby wyświetlić opcje. Dostępne są opcje Stereo i Surround. Podświetl preferowaną opcję i naciśnij przycisk OK, aby ją ustawić.
- **Wzmacniacz dialogów**: Automatycznie dostosowuje dźwięk dialogów, wyróżniając je spośród innych dźwięków.
- **Przywróć ustawienia domyślne**: Resetuje ustawienia dźwięku do domyślnych ustawień fabrycznych.

### <span id="page-45-0"></span>**9.3.3 Wyjście audio**

**Wyjście cyfrowe**: Ustaw preferencje wyjścia dźwięku cyfrowego. Dostępne są opcje Auto, Bypass, PCM, Dolby Digital Plus i Dolby Digital. Podświetl preferowaną opcję i naciśnij przycisk OK, aby ją ustawić.

**Opóźnienie wyjścia cyfrowego**: W tym miejscu można dostosować wartość opóźnienia SPDIF.

# <span id="page-46-0"></span>**9.4 Sieć i Internet**

Za pomocą opcji tego menu można skonfigurować ustawienia sieciowe telewizora.

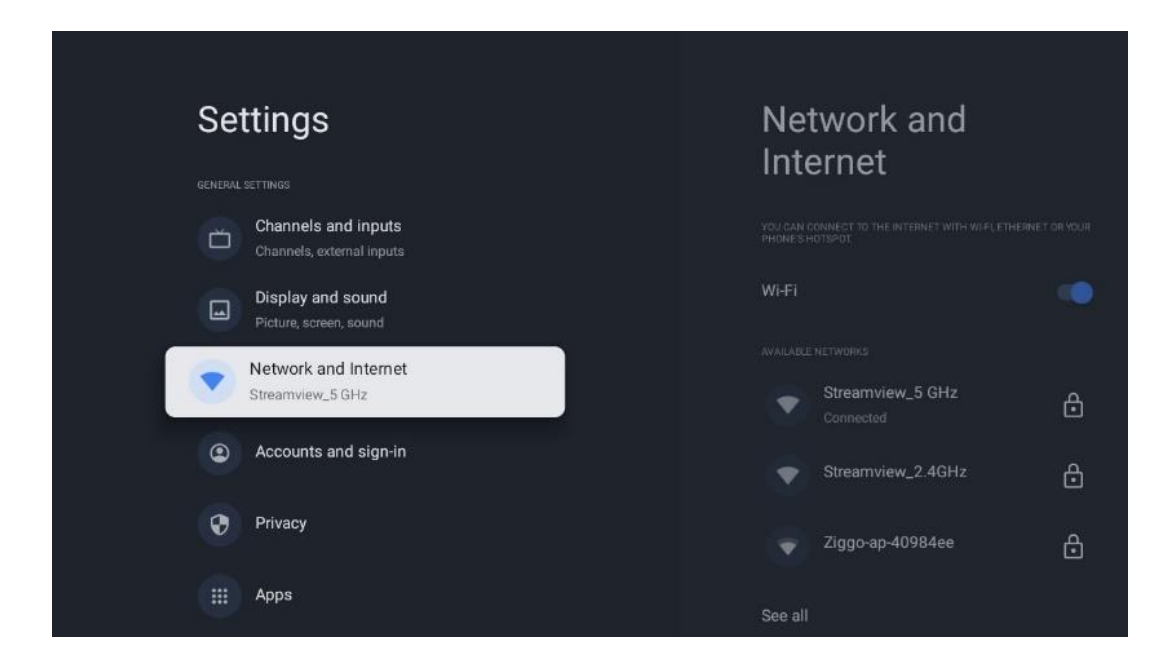

#### <span id="page-46-1"></span>**9.4.1 Wi-Fi Wł.**

Włączanie i wyłączanie funkcji bezprzewodowej sieci LAN (WLAN).

#### <span id="page-46-2"></span>**9.4.2 Wybierz dostępną sieć Wi-Fi**

Po włączeniu funkcji Wi-Fi zostanie wyświetlona lista dostępnych sieci bezprzewodowych. Podświetl opcję Zobacz wszystkie i naciśnij przycisk **OK, aby wyświetlić** wszystkie sieci. Wybierz jedną z nich i naciśnij **OK,** aby się połączyć. Może zostać wyświetlony monit o wprowadzenie hasła w celu połączenia z wybraną siecią, jeśli jest ona chroniona hasłem.

#### <span id="page-46-3"></span>**9.4.3 Inne opcje**

- **Dodaj nową sieć**: Dodaj sieci z ukrytymi identyfikatorami SSID.
- **Oszczędzanie danych**: Automatycznie dostosowuje jakość wideo, aby zużywać mniej danych mobilnych. Monitoruje i ogranicza ruch sieciowy.
- **Wykorzystanie danych i alerty**: Wyświetla ilość danych wykorzystanych w ciągu dnia i umożliwia ustawienie alertów dotyczących danych.
- **Skanowanie zawsze dostępne**: Można zezwolić usłudze lokalizacji i innym aplikacjom na skanowanie w poszukiwaniu sieci, nawet gdy funkcja Wi-Fi jest wyłączona. Naciśnij OK, aby włączyć lub wyłączyć tę funkcję.

#### <span id="page-47-0"></span>**9.4.4 Opcje sieci Ethernet**

- **Połączono / Nie połączono**: Wyświetla stan połączenia internetowego przez Ethernet, adresy IP i MAC.
- **Ustawienia proxy**: Ręczne ustawienie serwera proxy HTTP dla przeglądarki. Ten serwer proxy nie może być używany przez inne aplikacje.
- **Ustawienia IP**: Konfiguracja ustawień IP telewizora.

#### <span id="page-47-1"></span>**9.4.5 Inne**

Polityka prywatności sieci: Zapoznaj się z polityką prywatności sieci i zaakceptuj ją lub odrzuć. Konfiguracje budzenia:

- WoW: Włączanie i wyłączanie funkcji Wake on WLAN. Funkcja ta umożliwia włączenie lub wybudzenie telewizora za pośrednictwem sieci bezprzewodowej.
- WoL: Włączanie i wyłączanie funkcji Wake on LAN. Funkcja ta umożliwia włączanie lub wybudzanie telewizora za pośrednictwem sieci.

# <span id="page-47-2"></span>**9.5 Konta i logowanie**

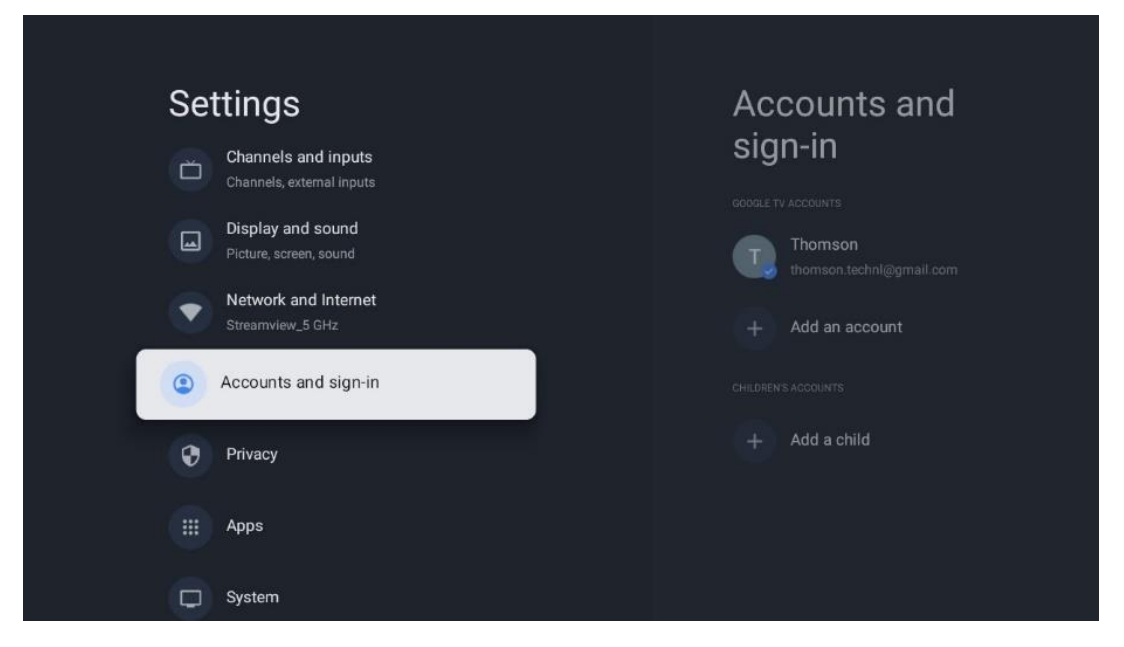

- **Konto Google TV:** Ta opcja będzie dostępna po zalogowaniu się na konto Google. Możesz zablokować preferencje konta, skonfigurować preferencje synchronizacji danych, zarządzać płatnościami i zakupami, dostosować ustawienia Asystenta Google, włączyć tryb tylko aplikacji i usunąć konto z telewizora.
- **Dodaj konto**: Dodaj nowe konto, logując się do niego.
- **Dodaj dziecko**: Dodaj konto przyjazne dzieciom z ochroną rodzicielską.

# <span id="page-48-0"></span>**9.6 Prywatność**

Zmiana i dostosowanie ustawień prywatności i uprawnień aplikacji.

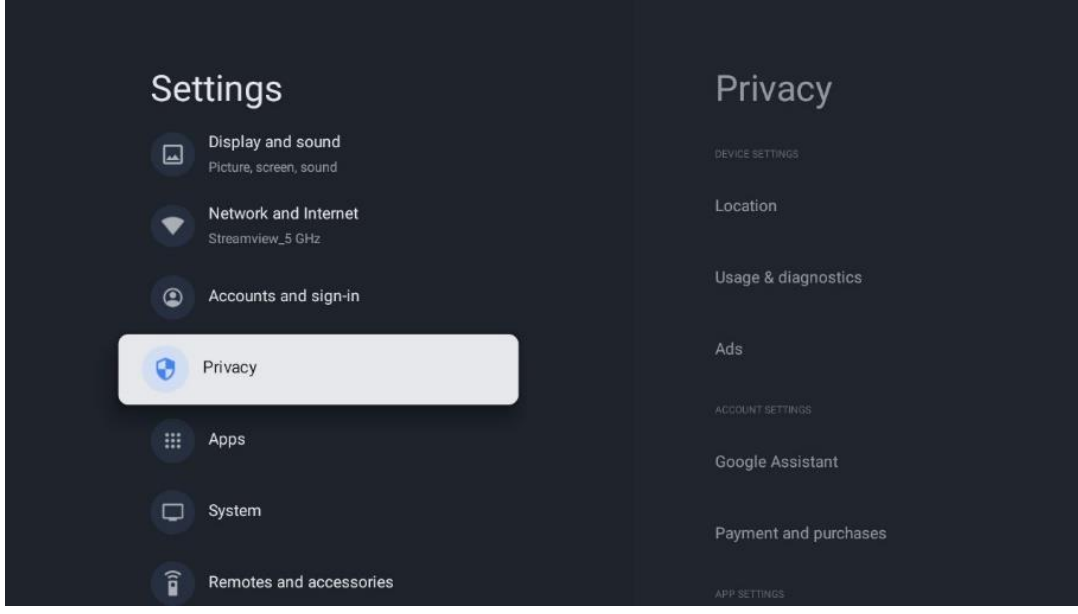

#### **Ustawienia urządzenia**:

- **Lokalizacja**: Wybierz, czy Google może zbierać dane o lokalizacji w zależności od sieci Wi-Fi. Ważne jest, aby podać Google swoją lokalizację, ponieważ instalacja wielu aplikacji zależy od geolokalizacji. Instalacja niektórych aplikacji do przesyłania strumieniowego, zwłaszcza tych, które przesyłają strumieniowo kanały telewizyjne, jest możliwa tylko zgodnie z zasadami geolokalizacji.
- **Użytkowanie i diagnostyka**: Automatyczne wysyłanie informacji diagnostycznych do Google.
- **Reklamy**: Wybierz, czy Google może gromadzić dane dotyczące użytkowania i diagnostyki oraz promować spersonalizowane reklamy.

#### **Ustawienia konta:**

- **Asystent Google:** Wybierz aktywne konto, wyświetl uprawnienia, wybierz aplikacje, które mają być uwzględnione w wynikach wyszukiwania, aktywuj bezpieczny filtr wyszukiwania i wyświetl licencje open-source.
- **Płatności i zakupy**: Konfiguracja ustawień płatności i zakupów Google.

#### **Ustawienia aplikacji:**

- **Specjalny dostęp do aplikacji:** Wybierz, które aplikacje mogą mieć dostęp do Twoich informacji i mają specjalny dostęp.
- **Bezpieczeństwo i ograniczenia**: Za pomocą opcji w tym menu można zezwolić lub ograniczyć instalację aplikacji ze źródeł innych niż Sklep Google Play. Ustaw opcje tak, aby telewizor nie zezwalał lub ostrzegał przed instalacją aplikacji, które mogą powodować poważne problemy.

# <span id="page-49-0"></span>**9.7 Aplikacje**

Opcje dostępne w tym menu umożliwiają zarządzanie aplikacjami zainstalowanymi na telewizorze.

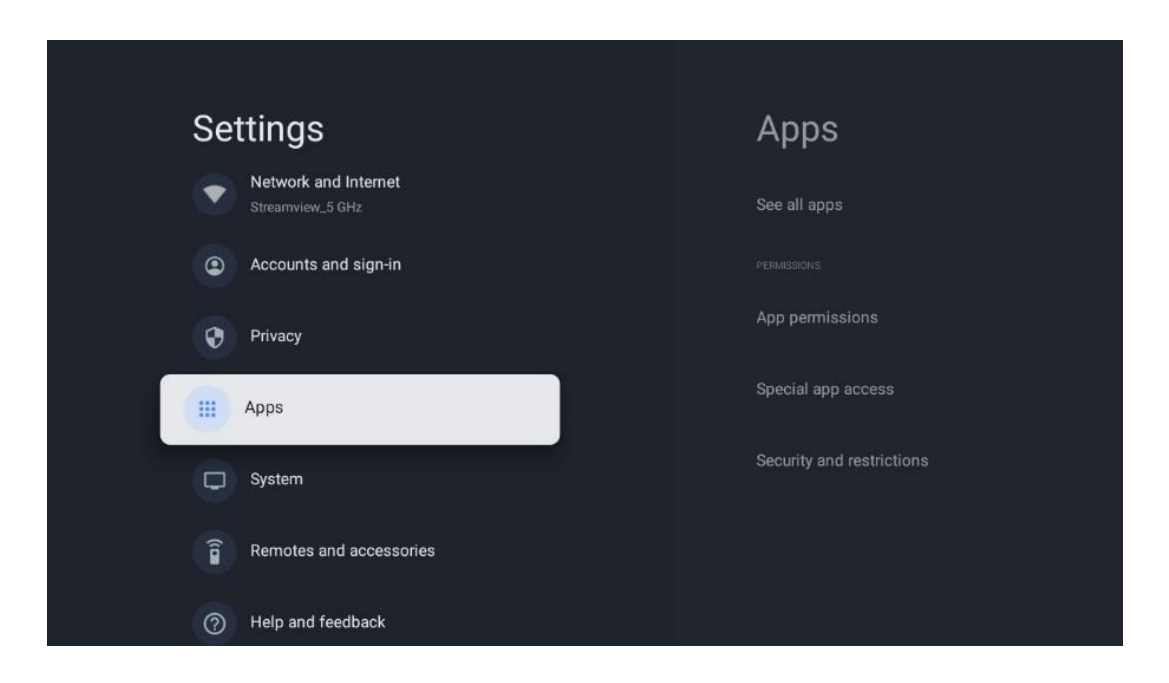

**Ostatnio otwarte aplikacje:** W tym miejscu wyświetlane są ostatnio otwierane aplikacje.

**Zobacz wszystkie aplikacje: Wybierz opcję** Zobacz wszystkie aplikacje i naciśnij przycisk OK, aby wyświetlić pełną listę wszystkich zainstalowanych aplikacji na telewizorze. Można również sprawdzić ilość miejsca zajmowanego przez każdą aplikację. Z tego miejsca można sprawdzić wersje aplikacji, uruchomić lub wymusić zatrzymanie ich działania, odinstalować pobrane aplikacje, sprawdzić uprawnienia i włączyć je lub wyłączyć, zarządzać powiadomieniami, wyczyścić dane i pamięć podręczną i wiele więcej. Wystarczy podświetlić aplikację i nacisnąć OK, aby uzyskać dostęp do dostępnych opcji.

**Uprawnienia:** Zarządzanie uprawnieniami i innymi funkcjami aplikacji.

- **Uprawnienia aplikacji:** Aplikacje zostaną posortowane według kategorii typu uprawnień. Możesz włączyć/wyłączyć uprawnienia dla aplikacji z poziomu tych kategorii.
- **Specjalny dostęp do aplikacji:** Konfiguracja funkcji aplikacji i specjalnych uprawnień.
- **Bezpieczeństwo i ograniczenia:** Korzystając z opcji tego menu, można zezwolić lub ograniczyć instalację aplikacji ze źródeł innych niż Sklep Google Play. Ustaw telewizor tak, aby nie zezwalał lub ostrzegał przed instalacją aplikacji, które mogą wyrządzić szkody.

### <span id="page-50-0"></span>**9.8 System**

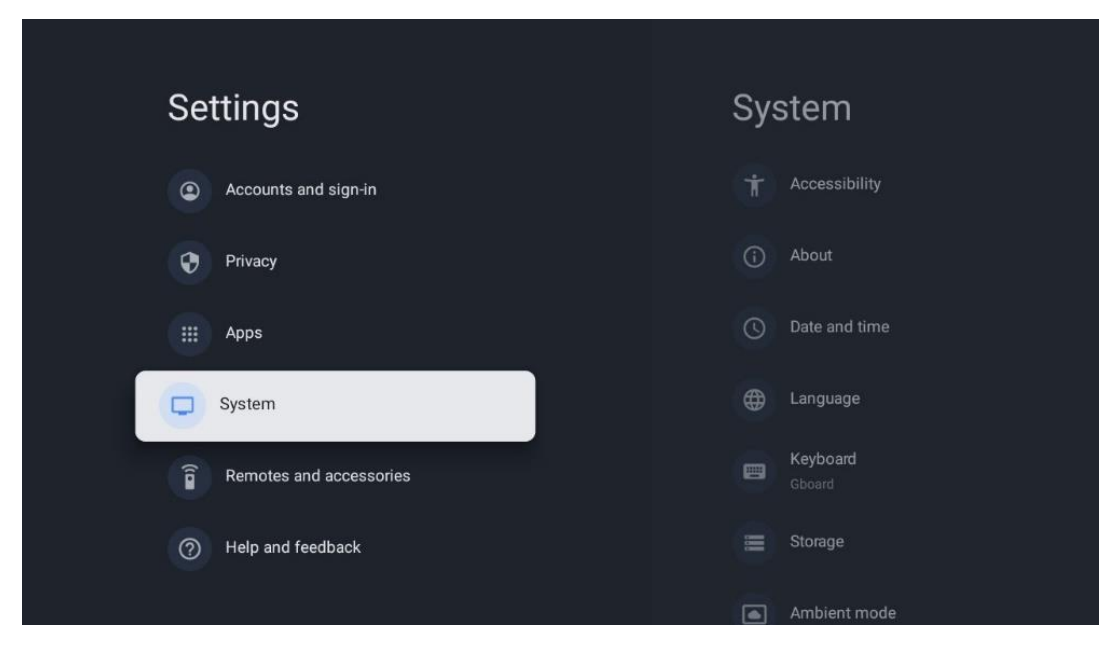

#### <span id="page-50-1"></span>**9.8.1 Dostępność**

Włączaj/wyłączaj napisy, dostosuj ich język i rozmiar tekstu oraz wybierz styl napisów. Włączenie lub wyłączenie tekstu o wysokim kontraście.

Włączenie lub wyłączenie funkcji zamiany tekstu na mowę Google. Funkcja ta będzie automatycznie głosić tekst wyświetlany na ekranie. Jest to przydatna funkcja dla osób mających problemy ze wzrokiem. W tej sekcji menu można dostosować ustawienia funkcji zamiany tekstu na mowę, takie jak szybkość mowy i domyślny język.

#### <span id="page-50-2"></span>**9.8.2 O**

Tutaj można znaleźć informacje o sprzęcie i oprogramowaniu telewizora, a także o systemie operacyjnym Android i wersji Netflix ESN.

- **Aktualizacja systemu:** Wybierz tę opcję menu i naciśnij przycisk **OK** na pilocie, aby sprawdzić, czy dostępna jest aktualizacja oprogramowania telewizora.
- **Nazwa urządzenia:** Wybierz tę opcję menu i naciśnij przycisk **OK** na pilocie, aby zmienić nazwę lub przypisać niestandardową nazwę telewizora. Jest to ważne, ponieważ telewizor powinien być prawidłowo identyfikowany w sieci lub podczas korzystania z funkcji Chromecast.
- **Resetuj:** Wybierz tę opcję menu, aby zresetować telewizor do ustawień fabrycznych i ponownie zainstalować telewizor.
- **Status:** W tym menu można znaleźć informacje o sprzęcie telewizora, takie jak adres IP, adres MAC, adres Bluetooth, numer seryjny i czas pracy.
- **Informacje prawne:** W tym menu znajdują się informacje prawne dotyczące telewizora.
- **Model:** Wyświetla model telewizora.
- **Wersja systemu operacyjnego Android TV:** Pokazuje, która wersja systemu operacyjnego jest zainstalowana na telewizorze.
- **Poziom poprawki zabezpieczeń systemu operacyjnego Android TV:** Wyświetla datę poprawki zabezpieczeń zainstalowanej na telewizorze.

#### <span id="page-51-0"></span>**9.8.3 Data i godzina**

Ustaw datę i godzinę na telewizorze. Dane te mogą być aktualizowane automatycznie za pośrednictwem sieci lub transmisji. Ustaw je zgodnie ze swoim środowiskiem i preferencjami. Wyłącz opcję Automatyczna data i godzina, jeśli chcesz zmienić datę lub godzinę ręcznie. Następnie ustaw opcje daty, godziny, strefy czasowej i formatu godziny.

#### <span id="page-51-1"></span>**9.8.4 Język**

Ustaw język menu telewizora.

#### <span id="page-51-2"></span>**9.8.5 Klawiatura**

Wybierz typ klawiatury wirtualnei i zarządzaj jej ustawieniami.

#### <span id="page-51-3"></span>**9.8.6 Przechowywanie**

W tym miejscu wyświetlany jest całkowity stan przestrzeni dyskowej telewizora i podłączonych urządzeń, jeśli są dostępne. Aby wyświetlić szczegółowe informacje o użytkowaniu, podświetl partycję pamięci wewnętrznej lub podłączone urządzenie pamięci zewnętrznej i naciśnij przycisk OK. Wyświetlane są również opcje wysuwania i formatowania podłączonych urządzeń pamięci masowej.

#### <span id="page-51-4"></span>**9.8.7 Tryb otoczenia**

Tryb Ambient w telewizorze to funkcja, która przekształca ekran telewizora w cyfrową ramkę na zdjęcia lub wirtualny wyświetlacz sztuki, gdy nie jest używany. Tryb ten można uruchomić ręcznie w tej sekcji menu.

- **Kanały**: Wybór źródła zdjęć lub obrazów wyświetlanych w trybie otoczenia.
- **Więcej ustawień**:
	- o Wyświetlanie pogody w stopniach C lub F. Można wybrać wyświetlanie obu systemów stopni lub ukryć wszystkie stopnie.
	- o Wyświetlanie lub ukrywanie czasu.
	- o Dostosuj zdjęcia osobiste i ustawienia Zdjęć Google.
	- o Regulacja szybkości pokazu slajdów.

#### <span id="page-52-0"></span>**9.8.8 Moc i energia**

**Zachowanie po włączeniu**: Wybierz, czy po włączeniu telewizora ma być wyświetlany ekran główny Google TV, czy ostatnio używane źródło wejścia.

**Oszczędzanie energii:** Regulacja czasu bezczynności, po którym telewizor wyłącza się automatycznie.

#### **Moc:**

- **Czas uśpienia:** Ustaw czas, po którym telewizor automatycznie się wyłączy i przejdzie w tryb czuwania.
- **Obraz wyłączony:** Wybierz tę opcję i naciśnij przycisk **OK**, aby wyłączyć ekran. Naciśnij dowolny przycisk na pilocie lub telewizorze, aby ponownie włączyć ekran. Gdy ekran telewizora jest wyłączony, nadal można wykonywać podstawowe operacje, takie jak Głośność +/-, Wyciszenie i Tryb gotowości za pomocą pilota zdalnego sterowania. Funkcje te działają niezależnie od włączania/wyłączania ekranu telewizora.
- **Wyłącznik czasowy:** ustawienie czasu, po którym telewizor wyłączy się automatycznie.
- **Automatyczne uśpienie:** Ustawienie, po jakim okresie bezczynności telewizor powinien automatycznie przełączyć się w tryb czuwania.
- **Kontrolka trybu gotowości:** Włączanie/wyłączanie światła czuwania w telewizorze.

#### **Timer:**

- **Typ czasu włączenia**: Ustaw telewizor tak, aby włączał się sam. Ustaw tę opcję jako On (Wł.) lub Once (Raz), aby móc ustawić timer włączania, lub jako Off (Wył.), aby ją wyłączyć. W przypadku ustawienia opcji Raz telewizor włączy się tylko raz w czasie określonym w funkcji Czas automatycznego włączenia.
- **Czas automatycznego włączania:** Dostępne, jeśli włączona jest opcja Power On Time Type. Ustaw żądany czas wyłączenia telewizora z trybu czuwania za pomocą przycisków kierunkowych i naciśnij przycisk **OK**, aby zapisać ustawiony czas.
- **Typ czasu wyłączenia:** Ustaw telewizor tak, aby wyłączał się samoczynnie. Ustaw tę opcję jako On (Wł.) lub Once (Raz), aby móc ustawić timer wyłączenia, lub jako Off (Wył.), aby ją wyłączyć. W przypadku ustawienia opcji Raz telewizor wyłączy się tylko raz w czasie określonym w funkcji Czas automatycznego wyłączenia.
- **Czas automatycznego wyłączenia:** Dostępne, jeśli włączony jest typ Czas wyłączenia. Ustaw żądany czas przejścia telewizora w tryb gotowości za pomocą przycisków kierunkowych i naciśnij przycisk **OK**, aby zapisać ustawiony czas.

#### <span id="page-52-1"></span>**9.8.9 Obsada**

Po uruchomieniu funkcji Chromecast z urządzenia mobilnego, które znajduje się w tej samej sieci co telewizor, telewizor zostanie rozpoznany jako urządzenie Google Cast i umożliwi Asystentowi Google i innym usługom wybudzenie telewizora i reagowanie na podłączone urządzenia Chromecast. Możliwe będzie strumieniowe przesyłanie treści lub lokalnych treści multimedialnych z urządzeń mobilnych do telewizora.

Wybierz preferencje dotyczące dostępności Chromecasta. Dostępne są trzy opcje ustawień: **Zawsze** - telewizor będzie zawsze widoczny dla innych urządzeń obsługujących tę funkcję (nawet jeśli jest w trybie czuwania, a ekran jest wyłączony).

Podczas przesyłania - telewizor będzie widoczny tylko podczas korzystania z funkcji Chromecast. **Nigdy** - telewizor nie będzie widoczny dla innych urządzeń.

#### <span id="page-53-0"></span>**9.8.10 Google**

Sprawdź, czy dostępne są aktualizacje usług systemowych.

#### <span id="page-53-1"></span>**9.8.11 Dźwięki systemowe**

Aktywacja lub dezaktywacja dźwięków systemowych.

#### <span id="page-53-2"></span>**9.8.12 Tryb sprzedaży detalicznej**

Aktywacja lub dezaktywacja trybu Retail (Sklep) telewizora.

#### <span id="page-53-3"></span>**9.8.13 Restart**

Uruchom ponownie telewizor.

# <span id="page-53-4"></span>**9.9 Pilot i akcesoria**

Podłącz do telewizora urządzenia Bluetooth, takie jak soundbar, słuchawki, głośniki Bluetooth, mysz i klawiaturę lub kontroler do gier.

- Ustaw urządzenie, które chcesz podłączyć, w tryb parowania.
- Wybierz opcję Menu akcesoriów parowania i naciśnij przycisk **OK** na pilocie, aby rozpocząć wyszukiwanie urządzeń Bluetooth w trybie parowania.
- Dostępne urządzenia zostaną rozpoznane i wyświetlone na liście.
- Wybierz żądane urządzenie z listy i naciśnij przycisk **OK**, aby rozpocząć proces parowania z telewizorem.
- Po zakończeniu procesu parowania podłączone urządzenia Bluetooth zostaną wyświetlone na liście akcesoriów.

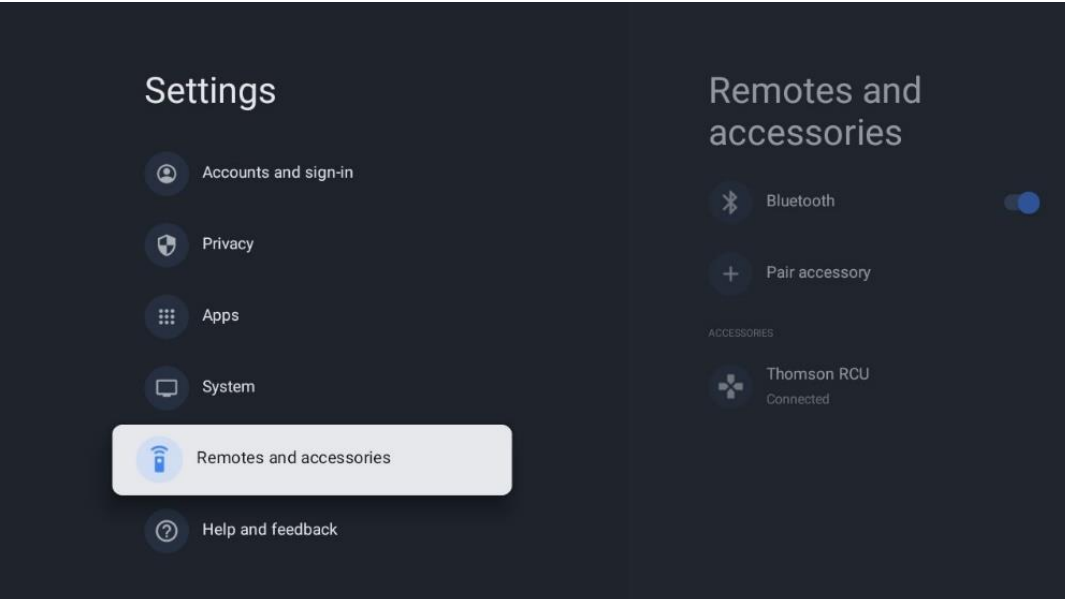

# <span id="page-54-0"></span>**10 MMP - Odtwarzacz multimedialny**

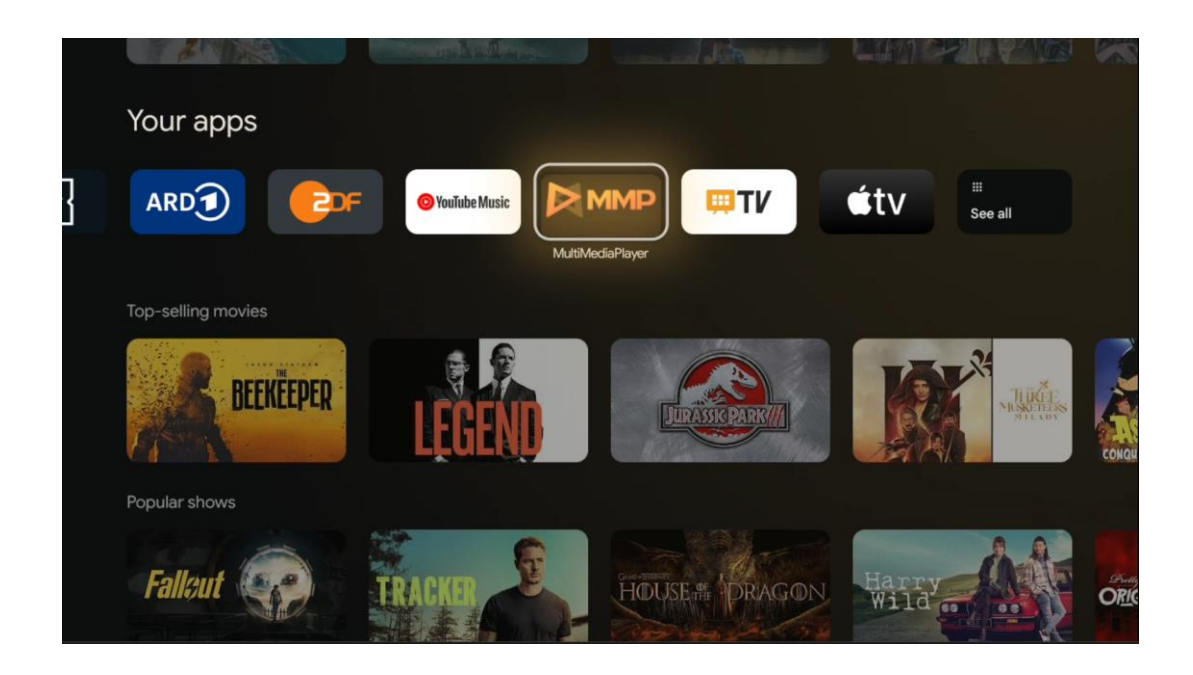

Odtwarzanie danych multimedialnych z zewnętrznych urządzeń pamięci masowej

Podłącz urządzenie pamięci masowej USB do jednego z wejść USB w telewizorze, aby przeglądać zdjęcia, odtwarzać muzykę lub oglądać pliki wideo zapisane na podłączonym urządzeniu pamięci masowej USB.

Aby rozpocząć, uruchom aplikację MMP z ekranu głównego i wybierz żądany typ nośnika. Przejdź do pliku, który chcesz otworzyć i naciśnij przycisk **OK.** Aby uzyskać więcej informacji na temat innych dostępnych funkcji przycisków, postępuj zgodnie z instrukcjami wyświetlanymi na ekranie.

Do odtwarzania plików multimedialnych z zewnętrznych urządzeń pamięci masowej USB można również użyć dowolnego odtwarzacza multimedialnego dostępnego do pobrania w sklepie Google Play.

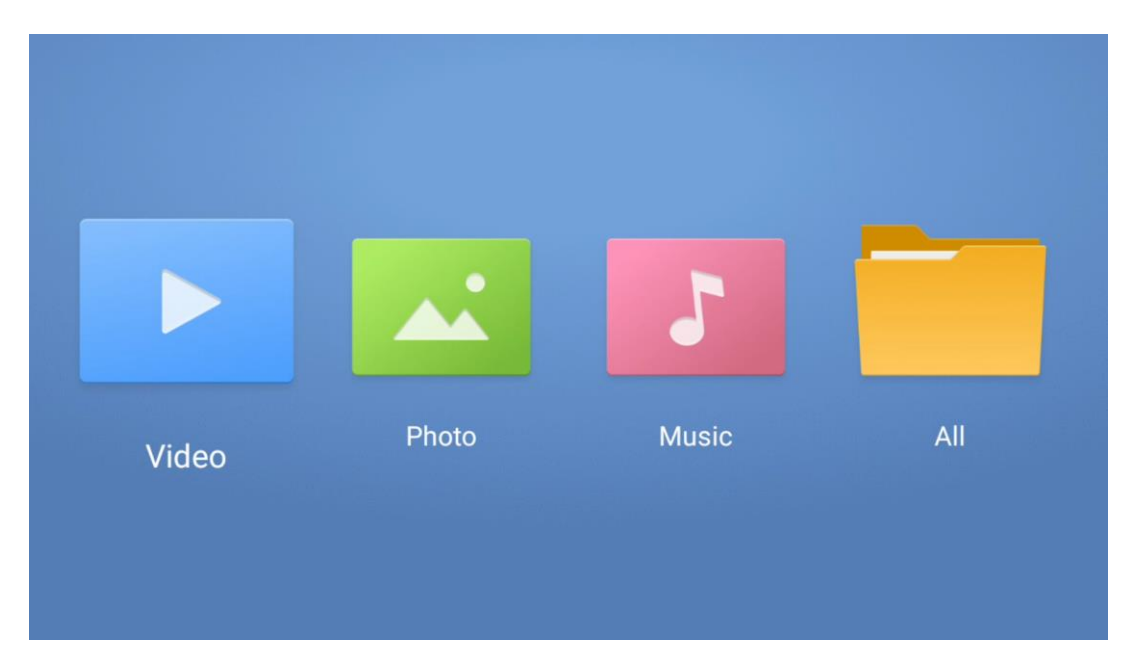

#### **Uwaga:**

- W zależności od pojemności pamięci podłączonego urządzenia USB, wyświetlenie plików na liście może potrwać kilka sekund. Nie należy odłączać dysku podczas odtwarzania pliku.
- Pojemność pamięci masowej większa niż 2 TB nie jest obsługiwana.
- Telewizor rozpoznaje tylko zewnętrzne urządzenia pamięci masowej sformatowane w systemach plików **FAT32 lub NTFS.** Aby sformatować zewnętrzne urządzenie pamięci masowej, należy użyć laptopa lub komputera PC.

# **Ustawienia telewizji na żywo**

Wybierz aplikację Live TV na ekranie głównym i naciśnij przycisk OK, aby ją uruchomić.

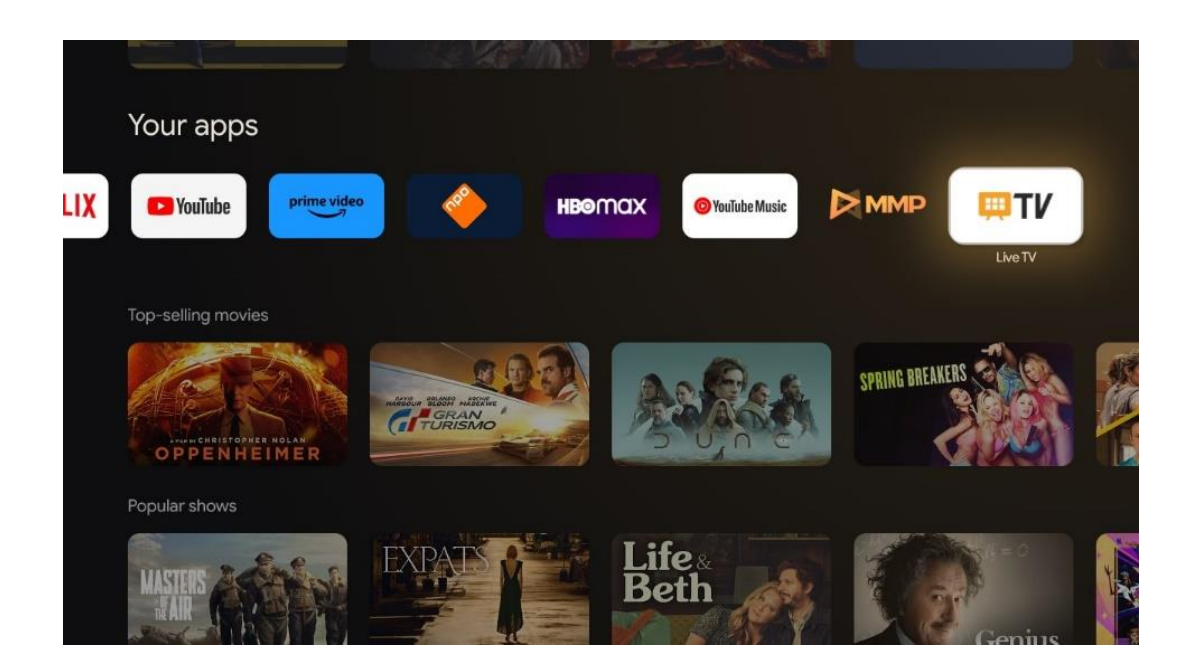

Jeśli nie zainstalowałeś kanałów telewizji na żywo w początkowym procesie instalacji, ale chcesz to zrobić, wykonaj jeden z poniższych kroków:

- Przejdź do ekranu głównego, przejdź do prawego górnego rogu i naciśnij ikonę Ustawienia. Przejdź do Kanały i wejścia. Aby uzyskać więcej informacji, przejdź do rozdziału 9.2.
- Przejdź do ekranu głównego i otwórz aplikację TV na żywo w obszarze Twoje aplikacje. Naciśnij przycisk **Ustawienia** na pilocie, aby otworzyć opcjonalne menu. Przejdź do Ustawień i naciśnij **OK**. Spowoduje to otwarcie głównych ustawień telewizora. Przejdź do Kanały i wejścia. Aby uzyskać więcej informacji, przejdź do rozdziału 9.2.

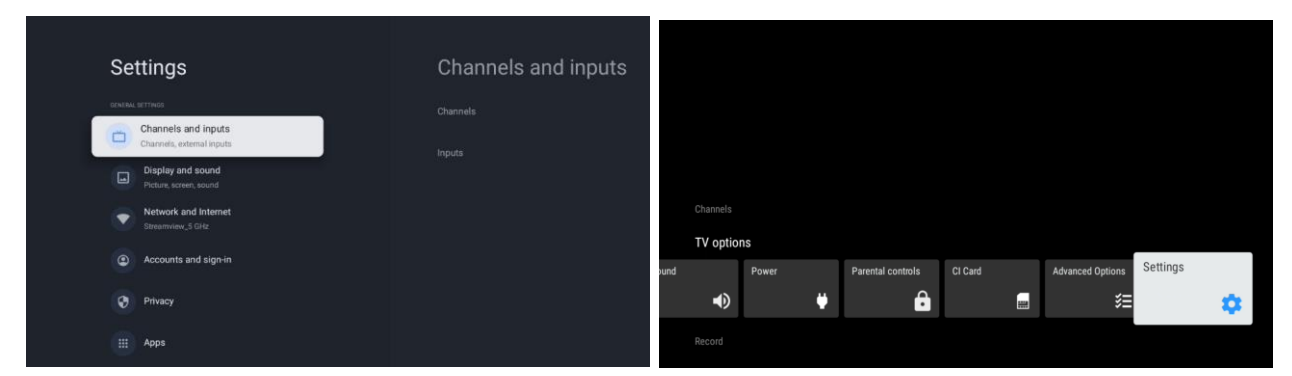

Patrz 9.2 Kanały i wejścia, aby kontynuować instalację kanałów.

# <span id="page-56-0"></span>**11 LIVE TV**

Otwórz aplikację Live TV. Naciśnij przycisk **Ustawienia** na pilocie, aby otworzyć opcjonalne menu. Dostępne są następujące opcje: Kanały, Opcje TV i Nagrywanie.

**Uwaga**: Opcja nagrywania nie jest domyślnie dostępna. Aby zakupić tę opcję, odwiedź naszą stronę internetową [https://tv.mythomson.com/Products/Accessories-Downloads/.](https://tv.mythomson.com/Products/Accessories-Downloads/)

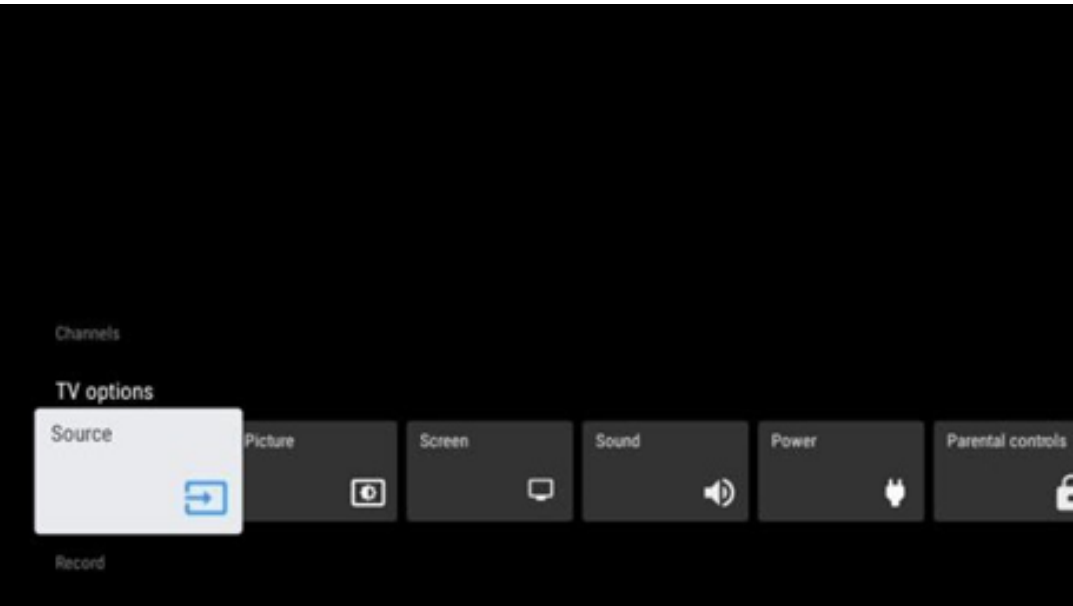

# <span id="page-57-0"></span>**11.1 Kanały**

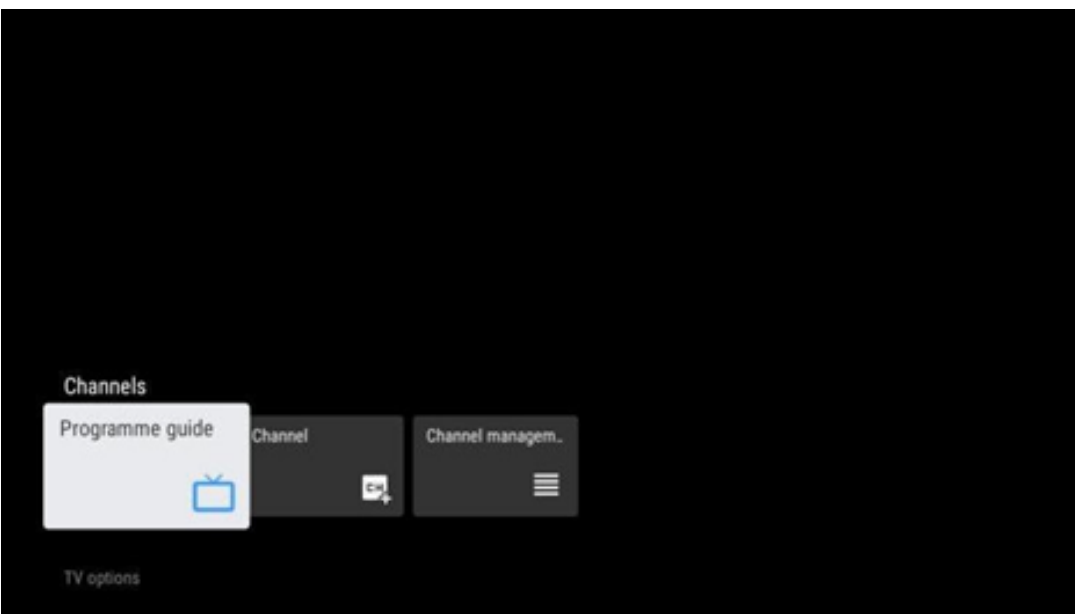

#### <span id="page-57-1"></span>**11.1.1 Elektroniczny przewodnik po programach (EPG)**

Funkcja elektronicznego przewodnika po programach (EPG) w telewizorze umożliwia łatwe przeglądanie harmonogramu kanałów aktualnie dostępnych na liście kanałów. Należy pamiętać, że dostępność tej funkcji zależy od programu.

Aby uzyskać dostęp do elektronicznego przewodnika po programach w trybie telewizji na żywo, wystarczy wybrać odpowiednią opcję menu lub nacisnąć przycisk **EPG na pilocie.** Aby powrócić do telewizji na żywo, naciśnij przycisk **Wstecz na pilocie zdalnego sterowania.**

Nawigacja po przewodniku po programach odbywa się za pomocą przycisków kierunkowych na pilocie zdalnego sterowania. Użyj przycisków kierunkowych góra/dół lub przycisków Program +/-, aby przeglądać kanały, a przycisków kierunkowych prawo/lewo, aby wybrać żądane wydarzenie na podświetlonym kanale. Szczegółowe informacje, takie jak pełna nazwa wydarzenia, czas rozpoczęcia i zakończenia, data, gatunek i krótki opis zostaną wyświetlone w dolnej części ekranu, jeśli są dostępne.

Zdarzenia można łatwo filtrować, naciskając niebieski przycisk na pilocie zdalnego sterowania, oferujący różne opcje filtrowania w celu szybkiego zlokalizowania zdarzeń preferowanego typu. Aby uzyskać więcej informacji o podświetlonym wydarzeniu, naciśnij żółty przycisk, aby wyświetlić szczegółowe informacje.

Aby wyświetlić zdarzenia z poprzedniego lub następnego dnia, wystarczy nacisnąć odpowiednio czerwony lub zielony przycisk. Funkcje te są przypisane do kolorowych przycisków na pilocie zdalnego sterowania, jeśli są one dostępne. Szczegółowe informacje na temat funkcji poszczególnych przycisków można znaleźć w instrukcjach ekranowych.

Należy pamiętać, że przewodnik nie będzie dostępny, jeśli źródło wejścia TV jest zablokowane. Źródło wejściowe można zablokować/odblokować, przechodząc do opcji Ustawienia > Kanał > Kontrola rodzicielska > Zablokowane wejścia w trybie telewizji na żywo lub na ekranie głównym.

### <span id="page-58-0"></span>**11.1.2 Kanał**

Wybierz typ odbioru sygnału telewizji na żywo, do którego podłączony jest telewizor.

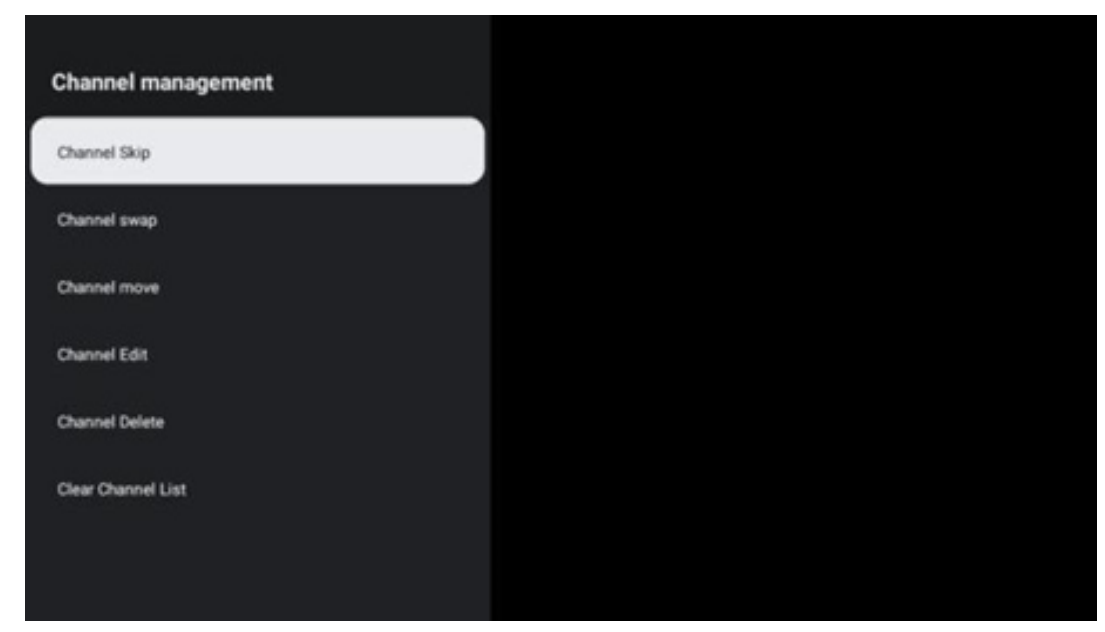

### <span id="page-58-1"></span>**11.1.3 Zarządzanie kanałami**

Aby edytować listę kanałów, należy najpierw upewnić się, że funkcja LCN jest wyłączona w menu ustawień kanału. Można to zrobić w menu Kanał wraz z innymi opcjami zarządzania kanałami.

- Otwórz aplikację LiveTV.
- Naciśnij **OK**, aby otworzyć listę kanałów.
- Naciśnij czerwony przycisk, aby otworzyć zarządzanie kanałami.

Wykonaj następujące kroki, aby edytować kanały:

#### **Kanał SKIP**

Po ustawieniu pomijania kanału nie będzie on już wyświetlany na liście kanałów ani w przewodniku po programach, nawet po ponownym uruchomieniu telewizora, ale kanał nie zostanie usunięty.

- Wybierz opcję Pomiń kanały.
- Wybierz kanały, które chcesz pominąć.

#### **Wymiana kanałów**

Przełączanie pozycji kanałów na liście kanałów.

- Wybierz opcję Zamiana kanałów.
- Wybierz kanał, który chcesz zamienić (na przykład kanał 1).
- Wybierz kanał, z którym chcesz przełączyć jego pozycję (na przykład kanał 16).
- Potwierdź, naciskając przycisk **OK.**

#### **Kanał MOVE**

Zmiana położenia kanałów na liście kanałów.

- Wybierz opcję Przesunięcie kanału.
- Aby zmienić pozycję kanału, wybierz kanał, który chcesz PRZESUNĄĆ (na przykład kanał 1).
- Przesuń go na numer, na który chcesz przenieść kanał (na przykład kanał 5).
- Po wybraniu pozycji naciśnij niebieski przycisk na pilocie pojawi się komunikat ostrzegawczy.
- Wybierz YES i naciśnij **OK** na pilocie. Kanał zostanie przesunięty do żądanej pozycji.

#### **EDYCJA KANAŁU**

Dostosowywanie i zarządzanie kanałami zapisanymi w telewizorze.

- Wybierz opcję EDYCJA KANAŁU.
- Wybierz kanał, który chcesz EDYTOWAĆ (na przykład kanał 1).
- Teraz możesz edytować numer kanału i jego nazwę.

#### **Usuwanie kanału**

Usuwanie niechcianych kanałów z listy kanałów. Należy pamiętać, że aby ponownie wyświetlić wcześniej usunięte kanały, należy przeprowadzić skanowanie kanałów.

• Wybierz Usuń kanał

- Wybierz kanał, który chcesz usunąć (na przykład kanał 5).
- Naciśnij niebieski przycisk na pilocie pojawi się komunikat ostrzegawczy.
- Wybierz YES i naciśnij **OK** na pilocie. Kanał zostanie usunięty z listy.

#### **RE-SORT KANAŁÓW**

Zmień kolejność całej listy kanałów. Jeśli istnieje logiczny numer kanału (LCN) od dostawcy, kanały zostaną uporządkowane zgodnie z LCN.

#### **Wyczyść listę kanałów**

Wyczyść całą listę kanałów. Po zakończeniu konieczne będzie ponowne wyszukanie kanałów. Aby sprawdzić, jak to zrobić, patrz 9.2.

# <span id="page-60-0"></span>**11.2 Opcje TV**

Dostępne są następujące opcje: Źródło, Obraz, Ekran, Dźwięk, Zasilanie, Kontrola rodzicielska, Karta CI, Opcje zaawansowane i Ustawienia.

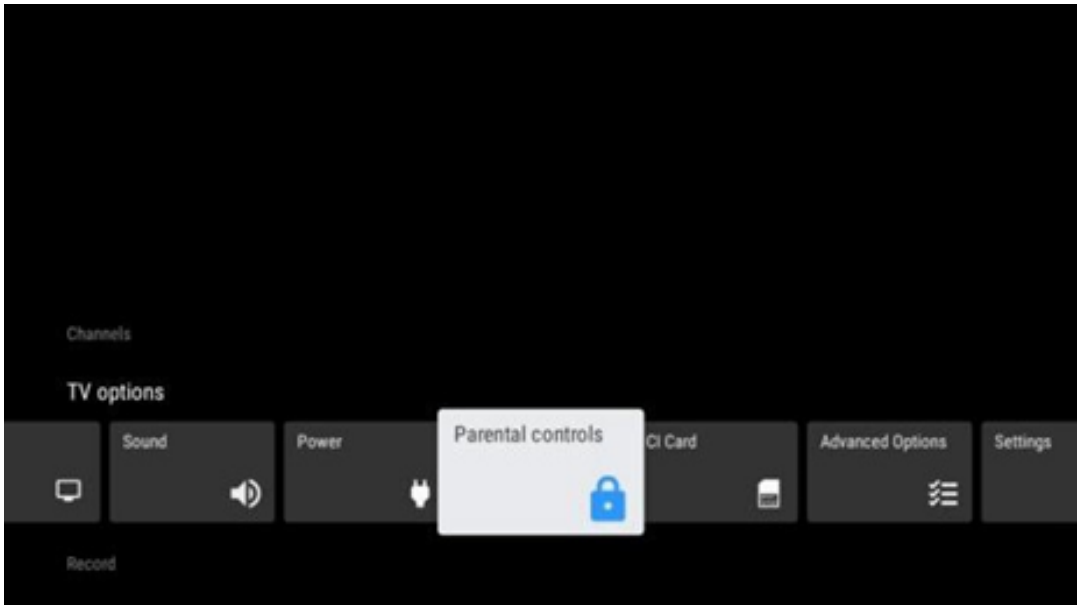

### <span id="page-60-1"></span>**11.2.1 Źródło**

Wyświetlenie listy dostępnych źródeł wejściowych. Wybierz żądane źródło i naciśnij przycisk **OK**, aby je przełączyć.

#### <span id="page-60-2"></span>**11.2.2 Zdjęcie**

Otwórz ustawienia obrazu. Jak dostosować te ustawienia, patrz 9.3.1.

#### <span id="page-61-0"></span>**11.2.3 Ekran**

Otwórz ustawienia proporcji ekranu. Dostosuj te ustawienia, aż poczujesz się komfortowo podczas oglądania telewizji.

#### <span id="page-61-1"></span>**11.2.4 Dźwięk**

Otwórz ustawienia dźwięku. Jak dostosować te ustawienia, patrz 9.3.2.

#### <span id="page-61-2"></span>**11.2.5 Moc**

Otwórz ustawienia zasilania i energii. Jak dostosować te ustawienia, patrz 9.8.8.

#### <span id="page-61-3"></span>**11.2.6 Kontrola rodzicielska**

Skonfiguruj opcje kontroli rodzicielskiej. Aby uzyskać do nich dostęp, należy wprowadzić kod PIN ustawiony podczas początkowej konfiguracji telewizora.

#### <span id="page-61-4"></span>**11.2.7 Karta CI**

Wyświetlenie dostępnych opcji menu podłączonej kamery/karty CI.

#### <span id="page-61-5"></span>**11.2.8 Opcje zaawansowane:**

- **Audio:** Umożliwia dostosowanie preferencji dźwięku, takich jak język dźwięku, drugi język dźwięku, ustawienia ścieżki dźwiękowej i typ dźwięku. Wybór preferowanego języka audio jest szczególnie ważny w przypadku kanałów telewizyjnych nadających w kilku językach.
- **Podtytuł:** 
	- o Napisy analogowe: Ustaw tę opcję jako Off (Wył.), On (Wł.) lub Mute (Wycisz). Jeśli wybrana zostanie opcja Wycisz, analogowe napisy będą wyświetlane na ekranie, ale głośniki zostaną jednocześnie wyciszone.
	- o Cyfrowe napisy: Ustaw tę opcję jako Wył. lub Wł.
	- o Ścieżki napisów: Ustaw preferowaną ścieżkę napisów, jeśli jest dostępna.
	- o Język napisów cyfrowych: Ustaw jedną z wymienionych opcji językowych jako pierwszy preferowany język napisów cyfrowych.
	- o Drugi cyfrowy język napisów: Ustaw jedną z wymienionych opcji językowych jako preferowany drugi język napisów cyfrowych. Jeśli język wybrany w opcji Język napisów cyfrowych nie jest dostępny, napisy będą wyświetlane w tym języku.
	- o Typ napisów: Ustaw tę opcję jako Normalny lub Niedosłyszący. Wybranie opcji Niedosłyszący powoduje wyświetlanie napisów z dodatkowymi opisami dla widzów niesłyszących i niedosłyszących.
- **Teletekst:** 
	- o Język teletekstu cyfrowego: Ustawienie języka teletekstu dla transmisji cyfrowych.
- o Język strony dekodowania: Ustawienie języka strony dekodowania dla wyświetlania teletekstu.
- **Niebieskie wyciszenie:** Po włączeniu kolor ekranu zmieni się na niebieski, gdy na danym wejściu lub kanale nie zostanie wykryty żaden sygnał.
- **Automatyczne wyłączanie przy braku sygnału:** Ustaw czas, po którym telewizor przejdzie w tryb czuwania, pod warunkiem braku sygnału.
- **Domyślny kanał:** Ustaw preferencje domyślnego kanału startowego. Gdy Tryb wyboru jest ustawiony na Wybór użytkownika, opcja Pokaż kanały stanie się dostępna. Podświetl i naciśnij **OK,** aby wyświetlić listę kanałów. Podświetl kanał i naciśnij **OK**, aby go wybrać. Wybrane kanały będą wyświetlane po każdym ponownym włączeniu telewizora z trybu szybkiego czuwania. Jeśli Tryb wyboru jest ustawiony jako Ostatni stan, wyświetlony zostanie ostatnio oglądany kanał.
- **Ustawienia HBBTV:** Włącz lub wyłącz obsługę HBBTV, wybierz opcje śledzenia, dostosuj ustawienia plików cookie lub dostosuj ustawienia identyfikatora urządzenia.
- **Informacje o systemie:** Wyświetla szczegółowe informacje systemowe dotyczące bieżącego kanału, takie jak poziom sygnału, jakość sygnału, częstotliwość itp.
- **Licencje open source:** Wyświetl wszystkie informacje dotyczące licencji.

#### <span id="page-62-0"></span>**11.2.9 Ustawienia**

Menu ustawień zostało szczegółowo opisane w rozdziale 9 niniejszej instrukcji obsługi.

# <span id="page-62-1"></span>**11.3 Rekord**

Aby móc nagrywać ulubione programy i filmy, należy zakupić oprogramowanie do nagrywania, ponieważ nie jest ono dostępne domyślnie. Aby uzyskać więcej informacji, odwiedź naszą stronę internetową:<https://tv.mythomson.com/Products/Accessories-Downloads/>

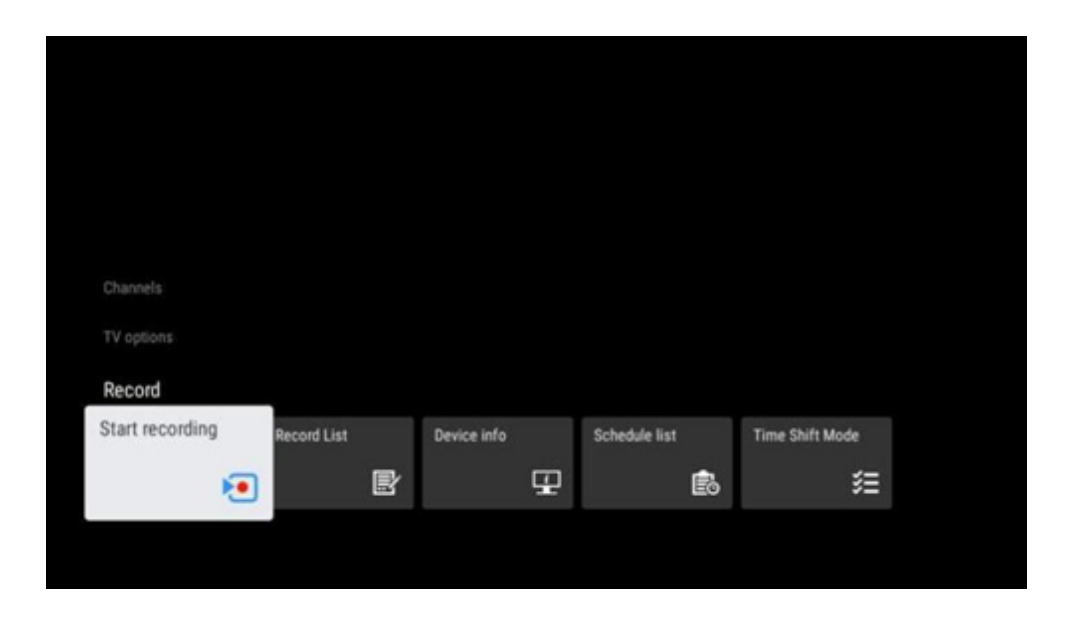

Podłącz zewnętrzne urządzenie pamięci masowej, takie jak pamięć USB lub dysk HDD/SSD, do jednego z portów USB telewizora. Należy pamiętać, że pamięć USB lub dysk HDD/SSD muszą być sformatowane w systemie plików **FAT32 lub NTFS** i powinny mieć co najmniej 32 GB do wygodnego nagrywania. Następnie uruchom aplikację Live TV. Naciśnij przycisk **Ustawienia** na pilocie, przejdź do podmenu Nagrywanie i wybierz opcję menu Informacje o urządzeniu. Wybierz podłączone urządzenie USB przeznaczone do nagrywania i naciśnij przycisk **OK. Wybierz** opcję menu Format i naciśnij przycisk **OK.** Potwierdź swój wybór w wyświetlonym oknie dialogowym.

Pamięć USB lub dysk HDD/SSD zostaną przygotowane do funkcji nagrywania.

#### <span id="page-63-0"></span>**11.3.1 Rozpocznij nagrywanie**

Wybierz tę opcję menu, aby rozpocząć bezpośrednie nagrywanie. Aby zatrzymać nagrywanie, wybierz ponownie tę opcję Menu i potwierdź wybór przyciskiem OK. Alternatywnie, naciśnij i przytrzymaj przycisk Ustawienia podczas oglądania telewizji na żywo. Na ekranie telewizora zostanie wyświetlona wirtualna klawiatura. Wybierz ikonę nagrywania i naciśnij przycisk OK, aby rozpocząć bezpośrednie nagrywanie. Aby zatrzymać nagrywanie, wybierz ikonę Stop na wirtualnej klawiaturze.

#### <span id="page-63-1"></span>**11.3.2 Lista rekordów**

Wyświetlanie listy wszystkich nagranych programów. Podświetl nagranie i naciśnij żółty przycisk, aby je usunąć, lub naciśnij niebieski przycisk, aby wyświetlić szczegółowe informacje. Użyj czerwonego i zielonego przycisku do przewijania strony w górę i w dół.

#### <span id="page-63-2"></span>**11.3.3 Informacje o urządzeniu**

Wyświetl podłączone urządzenia pamięci masowej USB. Podświetl wybrane urządzenie i naciśnij OK, aby wyświetlić dostępne opcje.

- **Ustaw przesunięcie czasowe:** Oznacz wybrane urządzenie pamięci masowej USB lub jego partycję do nagrywania z przesunięciem czasowym.
- **Set PVR:** Oznaczenie wybranego urządzenia pamięci masowej USB lub jego partycji jako PVR.
- **Formatuj:** Formatowanie wybranego urządzenia pamięci masowej USB. Więcej informacji można znaleźć w sekcji Zapis (rozdział 11.3).
- **Test prędkości:** Uruchomienie testu prędkości dla wybranego urządzenia pamięci masowej USB. Wynik testu zostanie wyświetlony po jego zakończeniu.

### <span id="page-64-0"></span>**11.3.4 Lista harmonogramów**

Przypomnienia lub timery nagrywania można dodawać za pomocą menu Lista harmonogramów. Podświetl listę harmonogramów i naciśnij przycisk OK. Wcześniej ustawione timery są wyświetlane, jeśli są dostępne.

Wybierz Add w oknie dialogowym, aby dodać nagranie timera. Na ekranie wyświetlone zostanie menu listy harmonogramów. Typ timera można określić, ustawiając opcję Schedule type (Typ harmonogramu) jako Reminder (Przypomnienie) lub Recording (Nagrywanie). Jeśli ustawione są inne parametry, naciśnij zielony przycisk na pilocie zdalnego sterowania. Timer zostanie dodany do listy.

Jeśli są dostępne, można również edytować lub usuwać timery z tej listy. Podświetl wybrany timer i naciśnij jeden z kolorowych przycisków wyświetlanych na dole, aby go edytować, dodać lub usunąć. Po dokonaniu edycji timera wyświetlone zostanie okno dialogowe zastępujące nałożony timer. Jeśli chcesz usunąć timer, na ekranie zostanie wyświetlone okno dialogowe z potwierdzeniem. Podświetl Tak i naciśnij **OK**, aby usunąć wybrany timer.

Jeśli przedziały czasowe dwóch timerów nakładają się na siebie, wyświetlany jest komunikat ostrzegawczy. Nie można ustawić więcej niż jednego timera dla tego samego przedziału czasu.

Naciśnij przycisk **Wstecz**, aby zamknąć listę harmonogramów.

#### <span id="page-64-1"></span>**11.3.5 Tryb przesunięcia czasowego**

W trybie nagrywania z przesunięciem czasowym program jest wstrzymywany na ekranie telewizora i jednocześnie nagrywany w tle na podłączonym nośniku pamięci USB. Funkcja nagrywania z przesunięciem czasowym musi być najpierw aktywowana w Menu > Record > Time Shift Mode > **OK**.

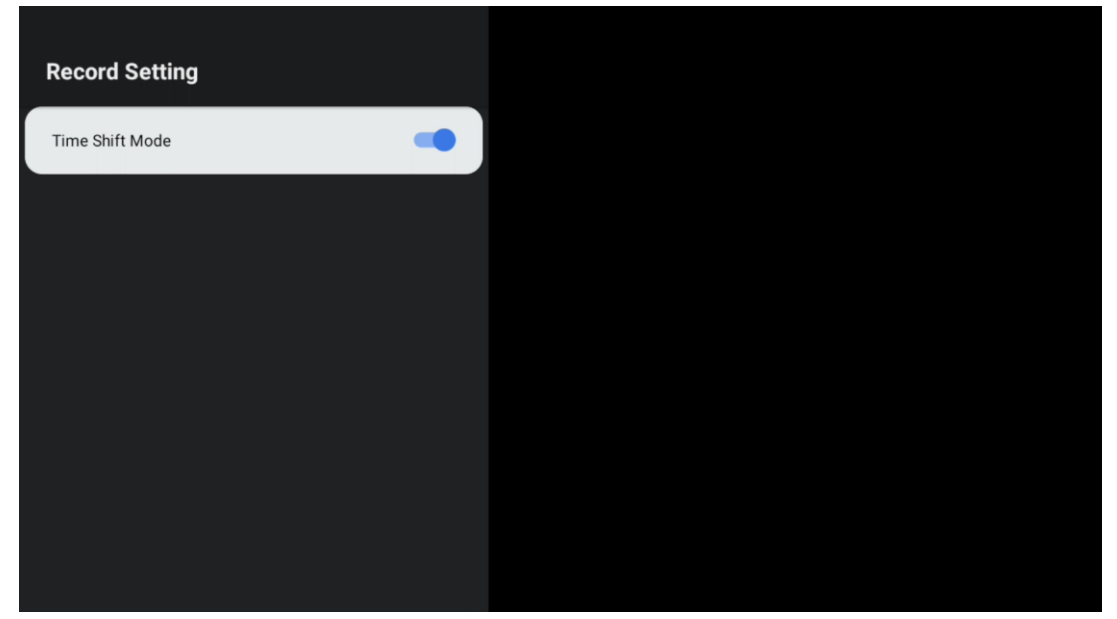

Aby włączyć nagrywanie z przesunięciem czasowym podczas oglądania programu w trybie telewizji na żywo, naciśnij i przytrzymaj przycisk **Ustawienia.** Na ekranie zostanie wyświetlona wirtualna klawiatura.

- Wybierz ikonę Pauza i naciśnij **OK**, aby rozpocząć nagrywanie z przesunięciem czasowym.
- Wybierz ikonę odtwarzania i naciśnij przycisk **OK**, aby wznowić odtwarzanie od miejsca, w którym rozpoczęto nagrywanie z przesunięciem czasowym.
- Wybierz symbol Stop, aby zakończyć nagrywanie z przesunięciem czasowym i kontynuować transmisję telewizyjną w czasie rzeczywistym.

**Uwaga:** Przy pierwszym użyciu funkcji Time Shift na ekranie telewizora wyświetlane jest okno dialogowe konfiguracji dysku twardego. Wybierz oferowane opcje konfiguracji i postępuj zgodnie z instrukcjami w menu konfiguracji funkcji Time Shift. Można wybrać automatyczny lub ręczny tryb konfiguracji. W trybie ręcznym można sformatować urządzenie pamięci masowej USB i określić lokalizację pamięci masowej, która będzie używana do nagrywania Time Shift.

Funkcja nagrywania z przesunięciem czasowym nie jest dostępna dla programów radiowych.

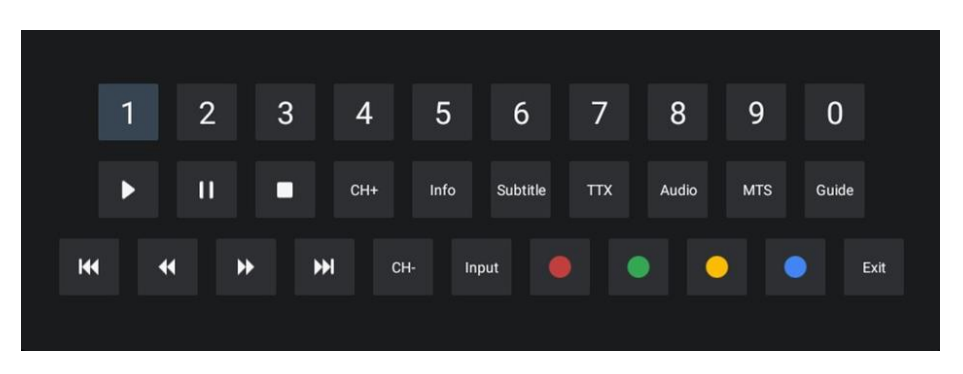

# <span id="page-65-0"></span>**12 Opcja listy kanałów**

Aby otworzyć listę kanałów, otwórz Live TV i naciśnij **OK**. Jeśli ta opcja jest włączona, będzie można wyświetlić listę kanałów zdefiniowanych przez LCN.

Niektóre opcje na liście kanałów:

Możesz wybrać Zarządzanie kanałami, Obsługę kanałów, Wybierz typ i Dodaj ulubione, naciskając kolorowy przycisk na pilocie.

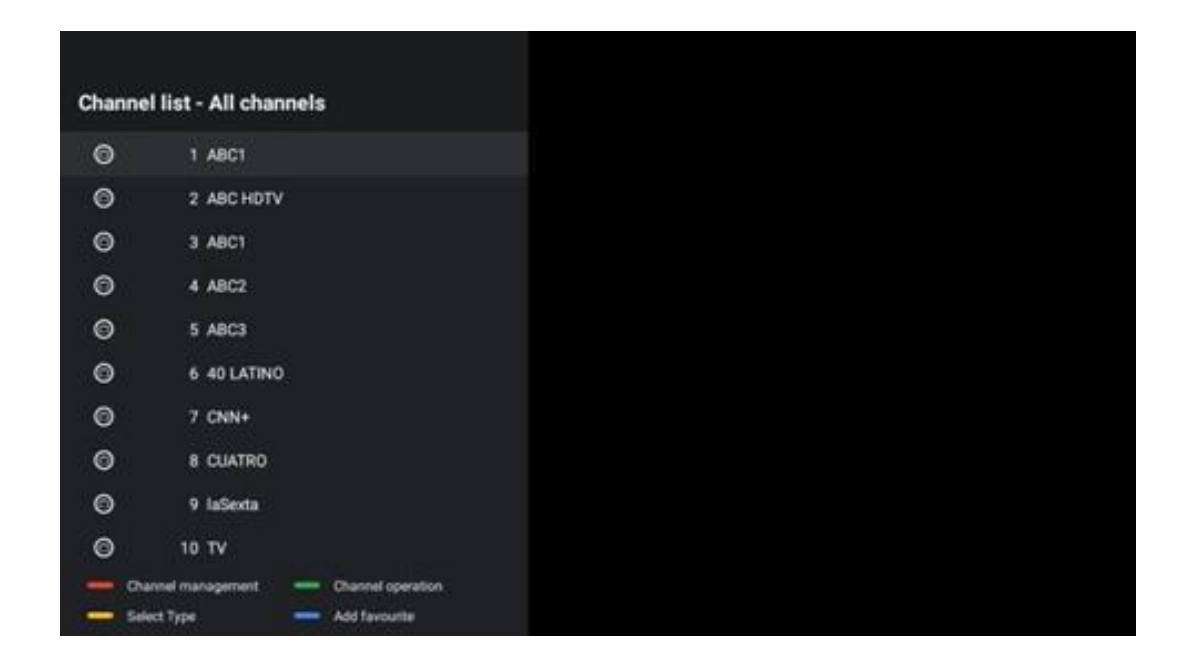

# <span id="page-66-0"></span>**12.1 Działanie kanału**

Naciśnięcie zielonego przycisku umożliwia sortowanie lub wyszukiwanie kanałów.

Dostępne opcje sortowania to Domyślne, Nazwa w górę, Nazwa w dół, Zaszyfrowane, DTV/DATA/RADIO lub HD/SD.

Wybierz preferowany sposób sortowania, naciskając przycisk **OK** na pilocie.

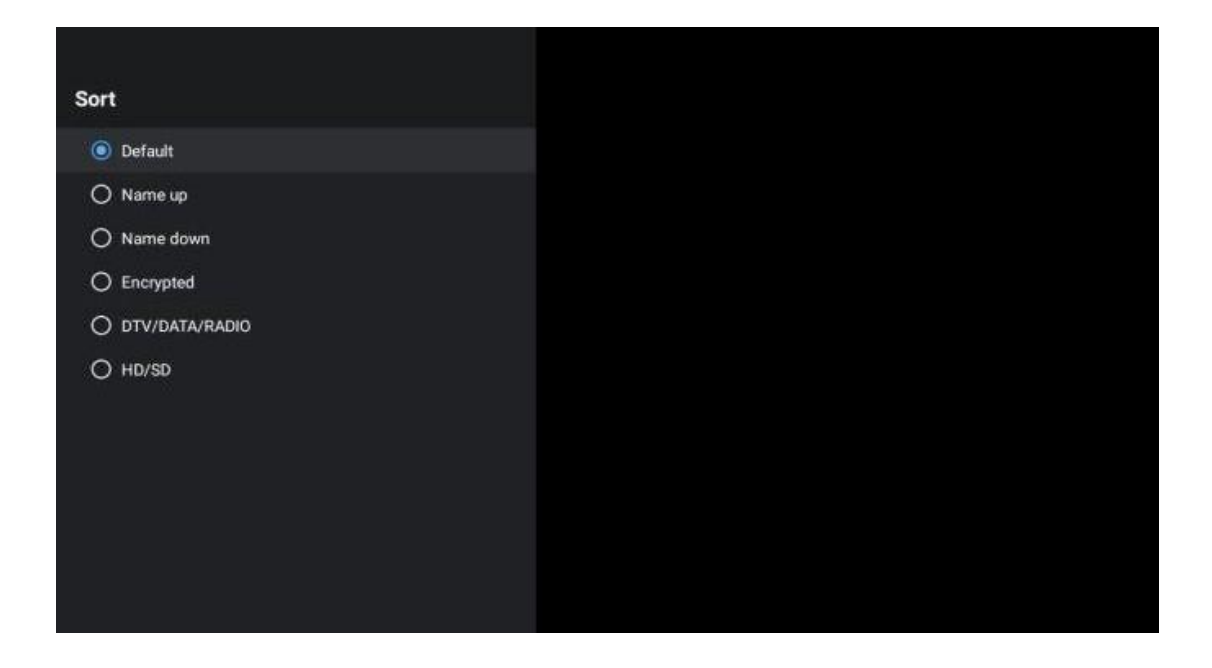

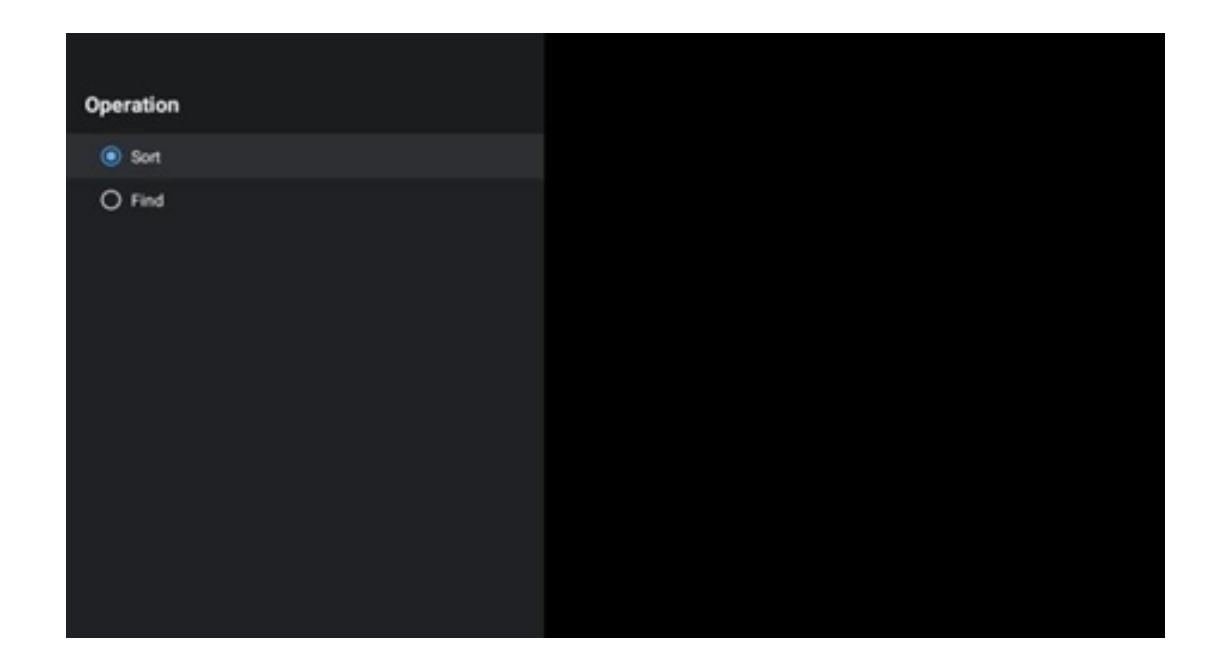

# <span id="page-67-0"></span>**12.2 Wybierz typ**

Naciskając żółty przycisk, można zdecydować, jaki rodzaj multimediów ma być wyświetlany w telewizji na żywo.

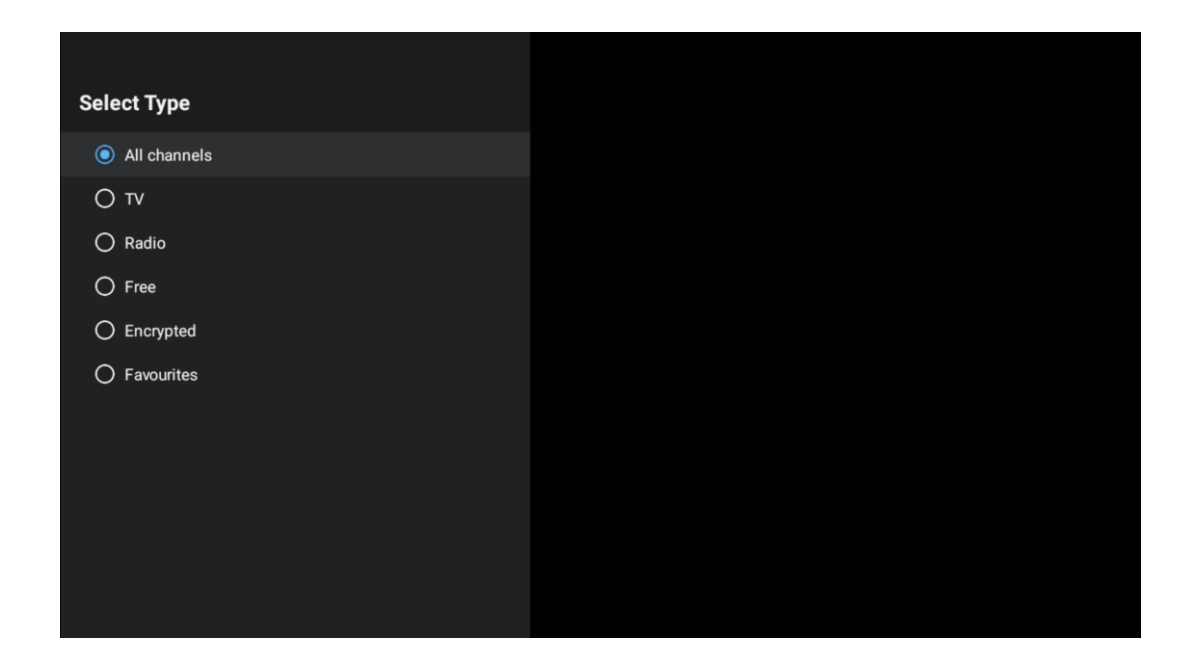

Dostępne opcje to: Wszystkie kanały, TV, Radio, Darmowe, Szyfrowane lub Ulubione.

# <span id="page-67-1"></span>**12.3 Dodaj do ulubionych**

Utwórz listy ulubionych i dodaj do nich preferowane kanały. Uwaga: Dostępne są tylko cztery listy ulubionych. Aby dodać ulubiony kanał do listy, przejdź do opcji Wybierz typ i wybierz opcję Ulubione. Następnie wybierz listę, którą chcesz oglądać.

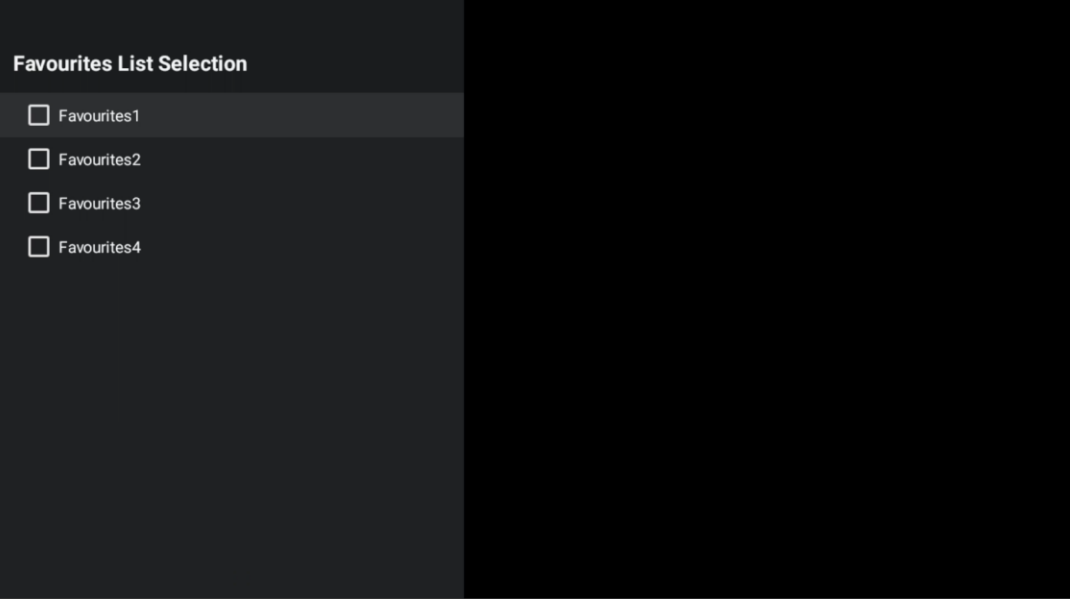

# <span id="page-69-0"></span>**13 Rozwiązywanie problemów**

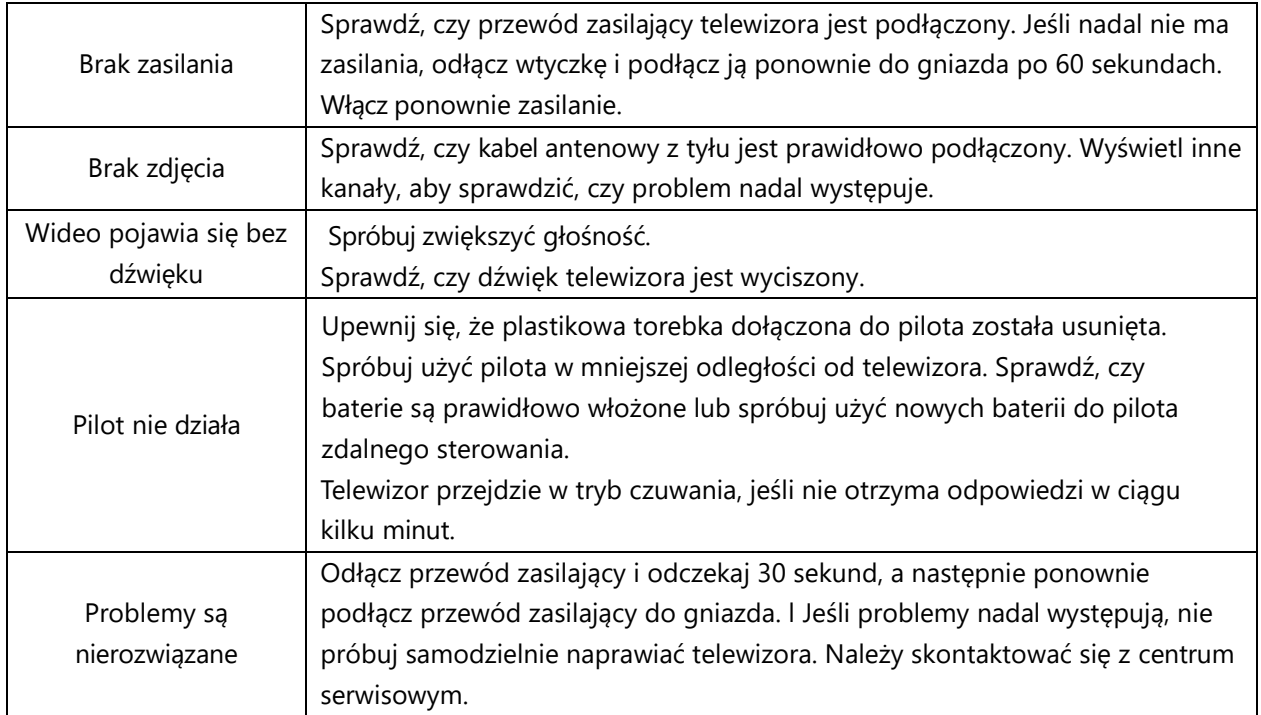

# <span id="page-69-1"></span>**14 Specyfikacja techniczna**

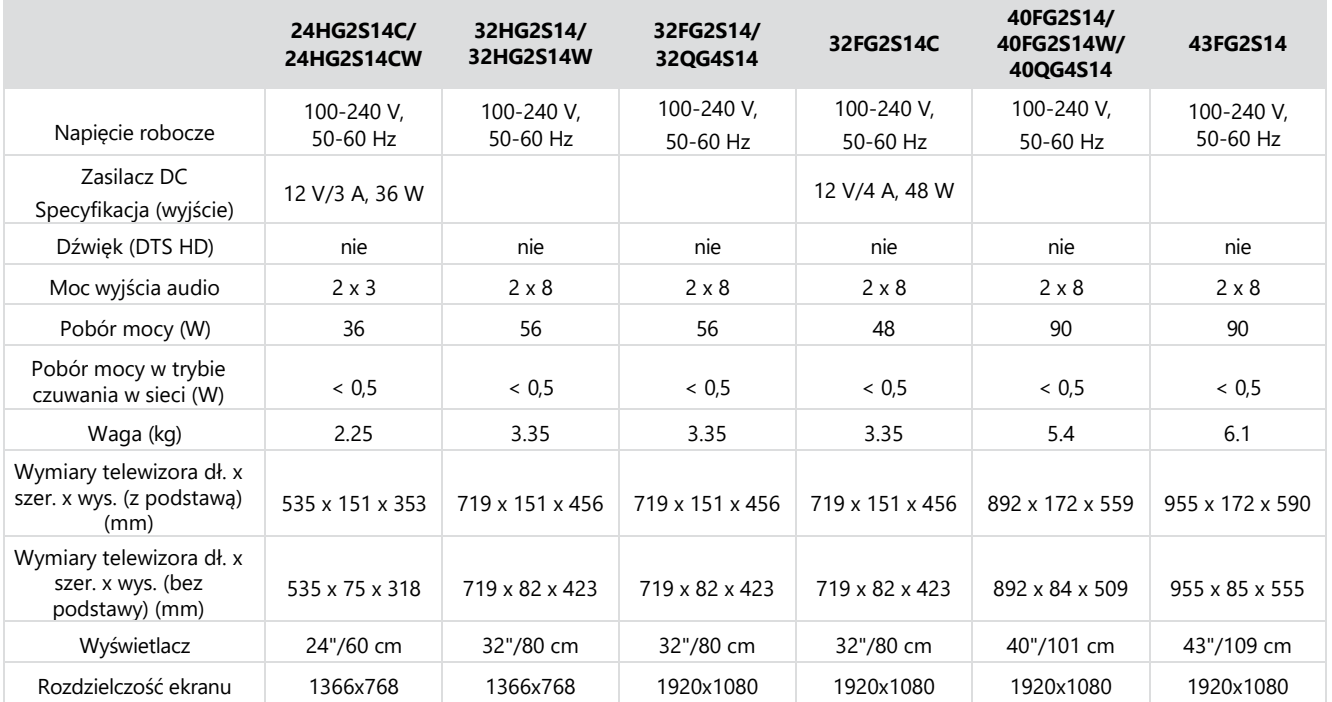

# <span id="page-70-0"></span>**14.1 Ograniczenia krajowe**

Przeznaczony wyłącznie do użytku wewnątrz pomieszczeń w państwach członkowskich UE i EFTA.

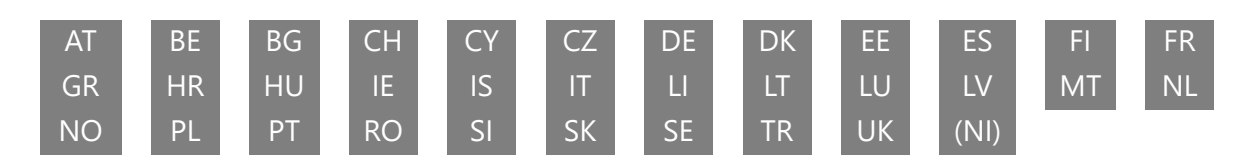

# <span id="page-70-1"></span>**14.2 Licencje**

Zastrzega się prawo do zmian. W wyniku ciągłych badań i rozwoju specyfikacje techniczne, konstrukcja i wygląd produktów mogą ulec zmianie. Google, Google Play, Android TV, Google Cast i inne znaki są znakami towarowymi Google LLC. Asystent Google nie jest dostępny w niektórych językach i krajach. Dostępność usług zależy od kraju i języka. Netflix jest zastrzeżonym znakiem towarowym Netflix, Inc. Wymagane jest członkostwo w serwisie streamingowym Netflix (Un abonnement Streaming Netflix est requis). Apple TV jest znakiem towarowym firmy Apple Inc. zarejestrowanym w Stanach Zjednoczonych oraz innych krajach i regionach. Wi-Fi jest zastrzeżonym znakiem towarowym Wi-Fi Alliance®. Terminy HDMI i HDMI High-Definition Multimedia Interface oraz logo HDMI są znakami towarowymi lub zastrzeżonymi znakami towarowymi HDMI Licensing Administrator, Inc. w Stanach Zjednoczonych i innych krajach. Wyprodukowano na licencji Dolby Laboratories. Dolby, Dolby Audio i symbol podwójnego D są znakami towarowymi Dolby Laboratories Licensing Corporation. Wszelkie prawa zastrzeżone. Wszystkie nazwy produktów są znakami towarowymi lub zastrzeżonymi znakami towarowymi odpowiednich właścicieli. ©2024 StreamView GmbH, Franz-Josefs-Kai 1, 1010 Wiedeń, Austria. Ten produkt został wyprodukowany i jest sprzedawany na odpowiedzialność StreamView GmbH. THOMSON i logo THOMSON są znakami towarowymi używanymi na licencji przez StreamView GmbH - więcej informacji na stronie www.thomsonbrand.com.